## MANUAL DE CONFIGURACIÓN

# 1111 - 1113

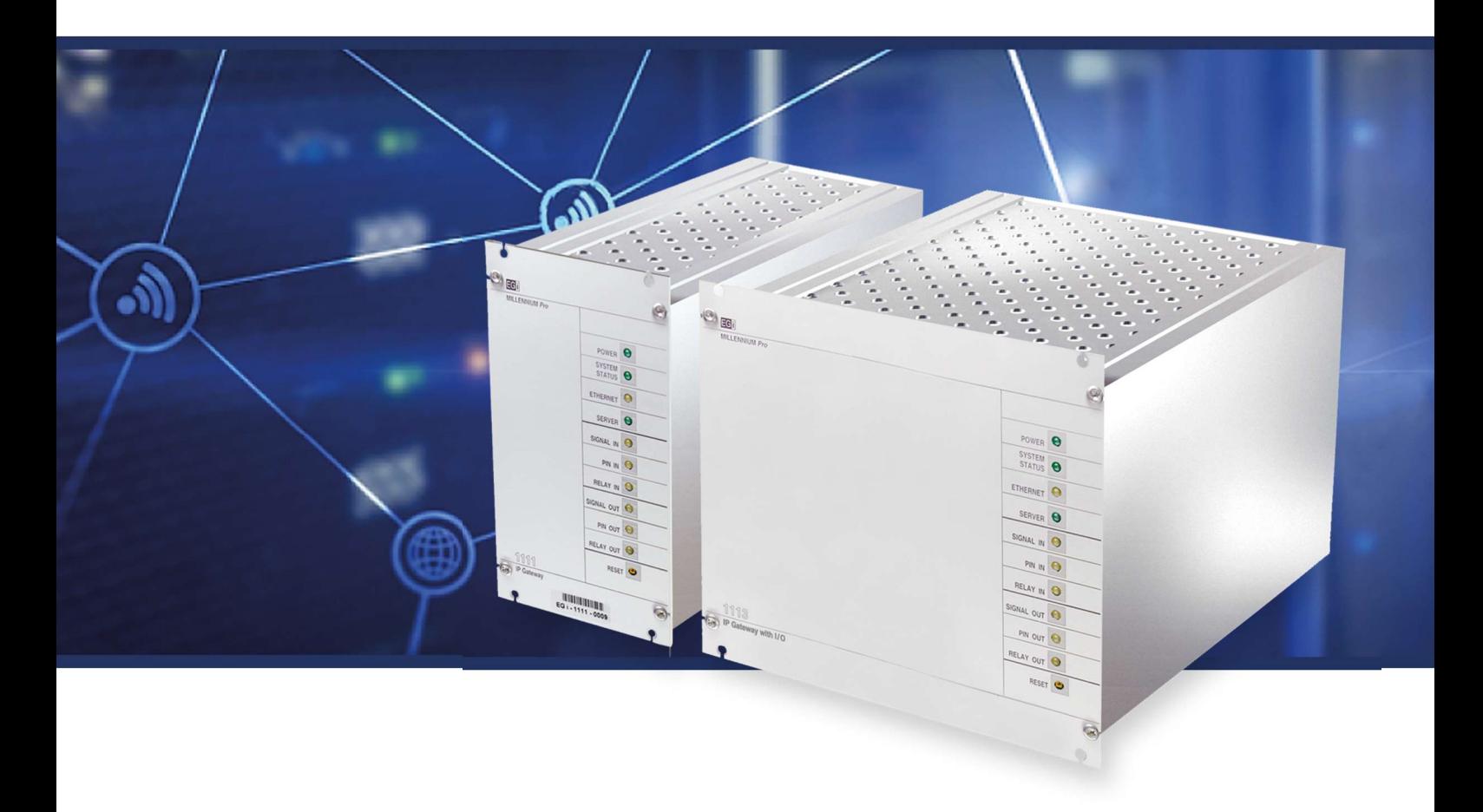

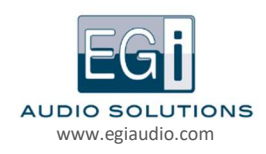

El siguiente manual le guiará en la configuración de los módulos 1111 o 1113 Versión de software: V8.

Ponemos a su disposición nuestro servicio de atención técnica, para cualquier duda, consulta o sugerencia que pueda tener a través del mail sat\_consultas@egiaudio.com o en nuestro teléfono 976 404 677.

Si quiere mantenerse informado de todas las novedades de EGi Audio Solutions, puede suscribirse a nuestro boletín a través de nuestra página web www.egiaudio.com

# Índice

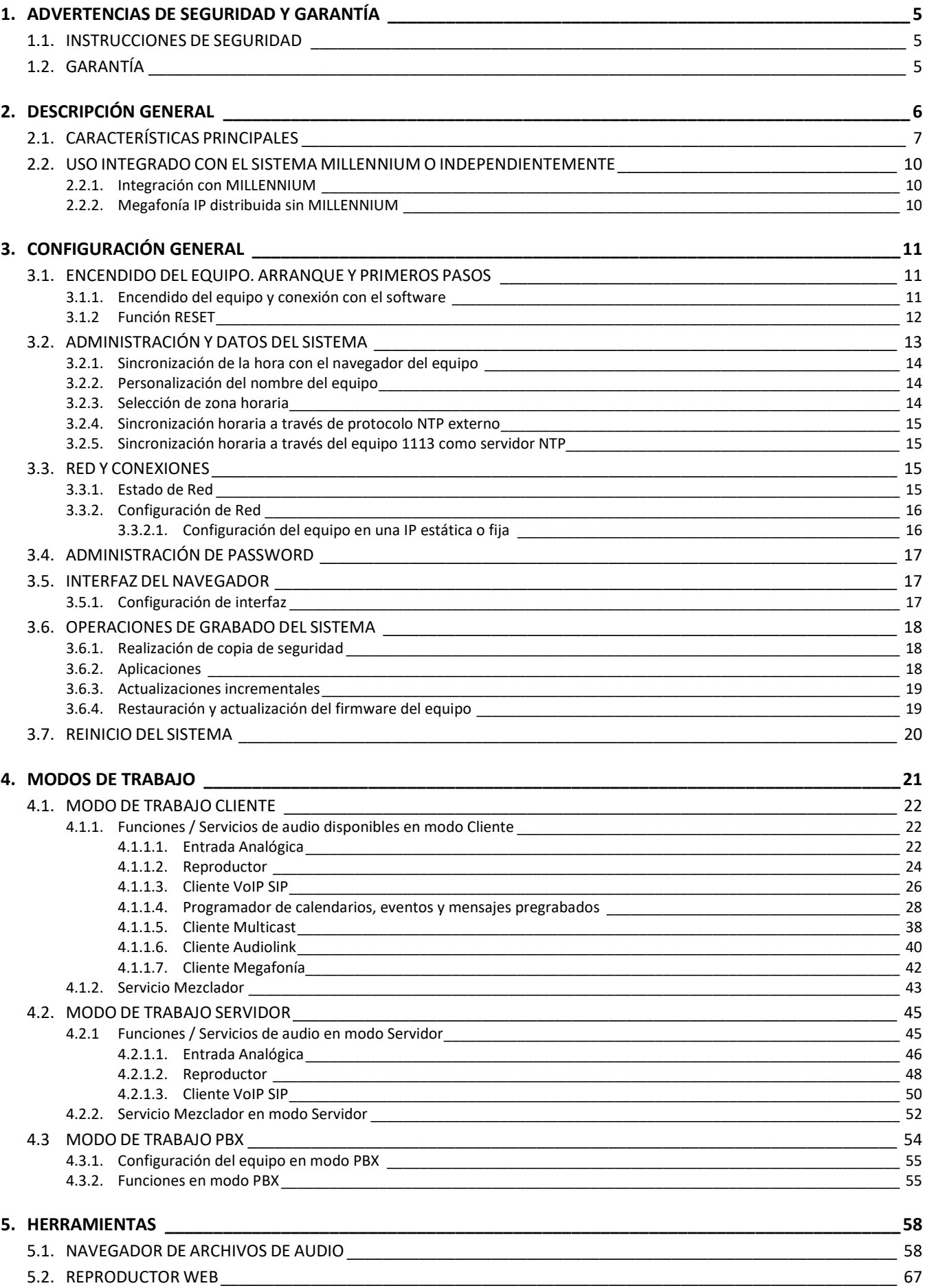

EGI

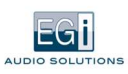

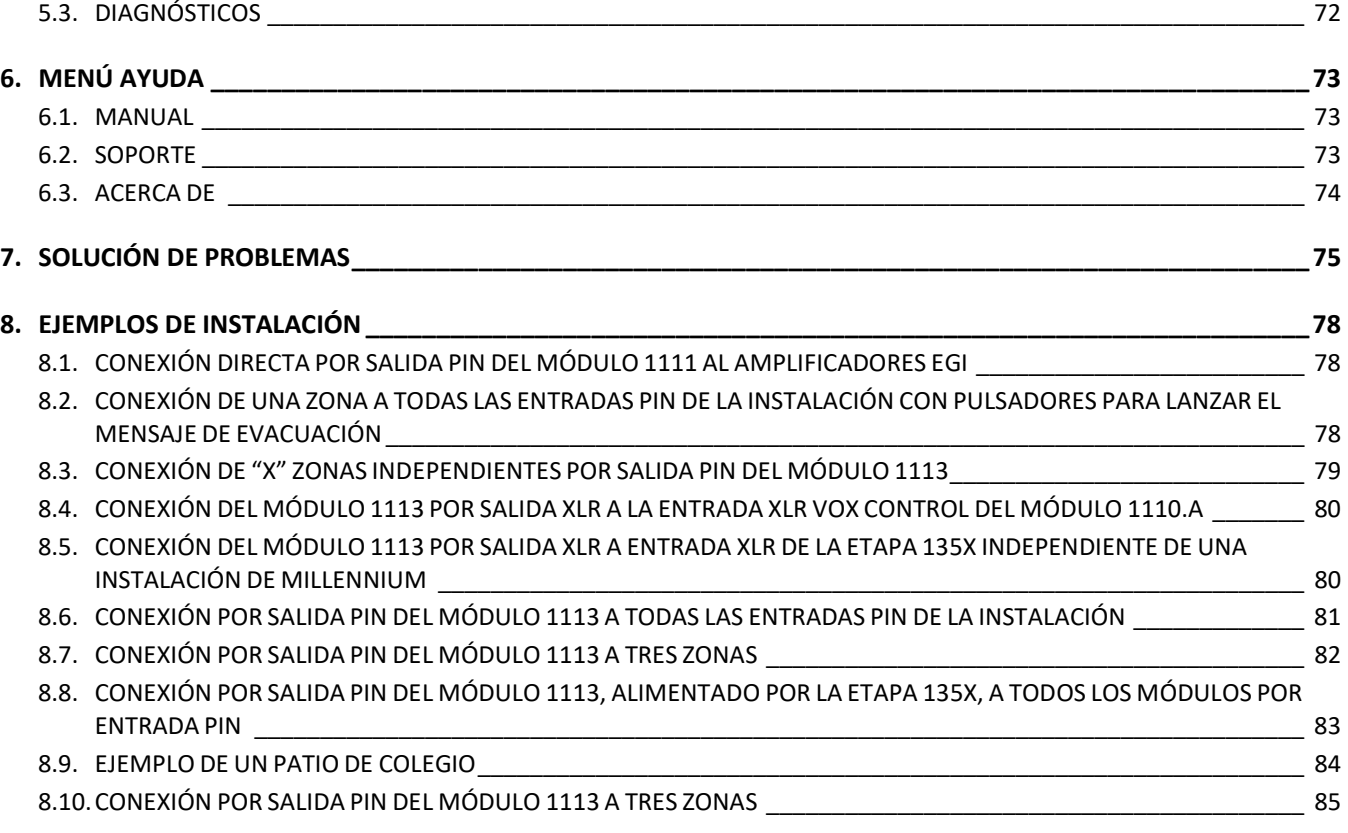

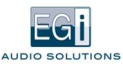

# 1. ADVERTENCIAS DE SEGURIDAD Y GARANTÍA

### 1.1. INSTRUCCIONES DE SEGURIDAD

Este sistema ha sido diseñado y fabricado para cumplir con los últimos estándares de seguridad para equipos electrónicos en el ámbito doméstico. Sin embargo, para asegurar un uso seguro de este producto, es importante tener en cuenta las instrucciones indicadas en esta documentación.

- Ningún producto de EGi deberá cubrirse con cualquier elemento que dificulte su ventilación.
- No deben situarse sobre el aparato fuentes de llama desnuda tales como velas encendidas o similares.
- No verter agua, no exponer a goteo o proyecciones de agua.
- Cortar el suministro de corriente antes de efectuar cualquier intervención en la instalación.
- No exponga el producto a la acción directa del sol.
- No presionar con fuerza las partes móviles del producto.
- El usuario debe evitar cualquier intento de intervención o reparación del producto y dirigirse únicamente a personal cualificado.
- Utilice únicamente los accesorios suministrados por EGi.
- EGi declina toda responsabilidad que derive del uso impropio del producto o de un uso distinto de aquel para el que está destinado (ver el apartado Garantía).

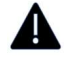

El signo de exclamación dentro de un triángulo indica la existencia de importantes instrucciones de operación y mantenimiento en la documentación que acompaña al producto y la existencia de componentes internos cuyo reemplazo puede afectar a la seguridad.

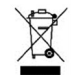

El presente producto no puede ser tratado como residuo doméstico normal, sino que debe entregarse en el correspondiente punto de recogida de equipos eléctricos y electrónicos.

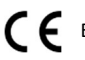

Este producto es conforme a las Directicas Europeas que le aplican.

### 1.2. GARANTÍA

EGi garantiza sus fabricados electrónicos y electroacústicos contra cualquier defecto de fabricación que afecte a su funcionamiento durante 36 meses a partir de la fecha de su producción (indicada en cada fabricado), comprometiéndose a reparar o reponer los módulos defectuosos cuyo fallo, siempre a juicio de EGi, se deba a defecto de fabricación, sin cargos de repuestos.

Esta garantía no incluye gastos de envío de módulos, ni mano de obra de sustitución en la instalación de los citados módulos electrónicos y electroacústicos. En ningún caso la garantía cubre los desperfectos o roturas de piezas embellecedoras (rejillas, embellecedores, carátulas, marquillos...).

Esta garantía se refiere únicamente al concepto de sustitución en fábrica de los módulos producidos por EGi, excluyéndose cualquier otra cobertura o responsabilidad sobre el resto de los materiales o el conjunto de la instalación puesta a disposición del usuario, pero que EGi no suministra ni ejecuta.

Por lo tanto, no quedan cubiertas por esta garantía:

- 1. La instalación e interconexionado entre sus módulos.
- 2. Las consecuencias de abuso o mal uso del producto, incluyendo pero no limitado a:
	- 2.1. No usar el producto para fines normales, o no seguir las instrucciones de EGi, para el correcto uso y mantenimiento del mismo.
	- 2.2. La instalación o utilización de los productos de forma no concordante con las normas técnicas o de seguridad vigentes.
- 3. Las averías producidas por la incorrecta instalación de los módulos, o con cable que no sea el adecuado.
- 4. Las averías generadas por intervención de persona no autorizada por EGi.
- 5. Las consecuencias de mezcla con equipos de otro origen, así como adaptaciones, modificaciones, ajustes y/o tentativas de ajustes, ir respectivamente de que ello haya sido efectuado de forma técnicamente correcta en principio, siempre que no exista expresa autorización por EGi.
- 6. Las consecuencias de accidentes, catástrofes naturales o cualquier causa ajena al control de EGi, incluyendo pero no limitado al rayo, agua y disturbios públicos.

Electroacústica General Ibérica S.A no se responsabilizarse de fallos o funcionamientos defectuosos o anómalos de dispositivos o sistemas no fabricados por EGi.

En todos estos casos excluidos de la garantía, y siempre que los módulos no sean juzgados como defectuosos por parte de EGi, su remitente deberá hacerse cargo del importe total de la reparación, y caso de producirse visita de nuestros técnicos, su solicitante correrá con los gastos originados sin causa justificada de garantía.

EGi se reserva el derecho a modificar en cualquier momento sus productos. Si bien se trata de presentar la documentación actualizada, puede que los documentos y la imagen proporcionada no coincidan con el producto adquirido.

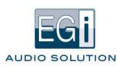

# 2. DESCRIPCIÓN GENERAL

Las interfaces IP 1111 y 1113 permiten la emisión y recepción de sonido a través de Ethernet. Además, los diferentes canales y opciones pueden ser controlados mediante sistemas móviles compatibles con Android e iOS, gracias a los cuales se puede reproducir música de forma local o mediante un teléfono VoIP para realizar avisos de megafonía.

Este sistema combina la riqueza de prestaciones de los sistemas descentralizados con la simplicidad y potencia de los sistemas de megafonía de 100 V. Admite la realización de instalaciones mixtas donde se puede combinar la elección de varios programas musicales independientes para cada zona (despachos, salas de reuniones, naves, grandes superficies…) y escuchar y enviar música en streaming a través de su módulo IP, además de la posibilidad de realizar avisos por megafonía y establecer, gracias a su Multicast, la prioridad de cada canal de audio.

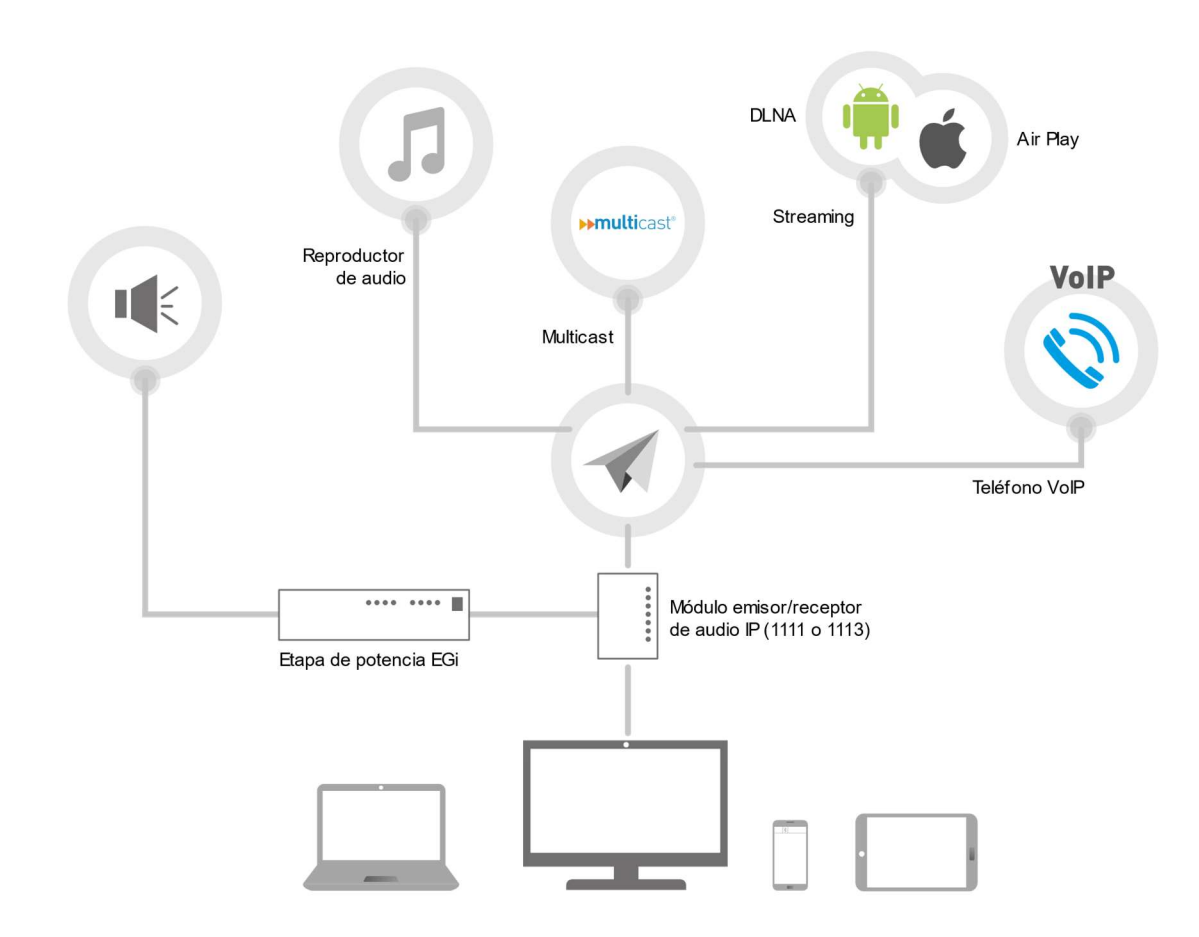

Las instalaciones quedan sonorizadas de forma eficiente permitiendo la emisión de avisos de voz con prioridad y la reproducción de música a cualquier lugar de forma descentralizada.

Además, se pueden combinar con los sistemas de megafonía 100 V y el alimentador PoE 1112, que sirve para alimentar los módulos desde el propio cable Ethernet, siempre que el Switch suministre alimentación PoE.

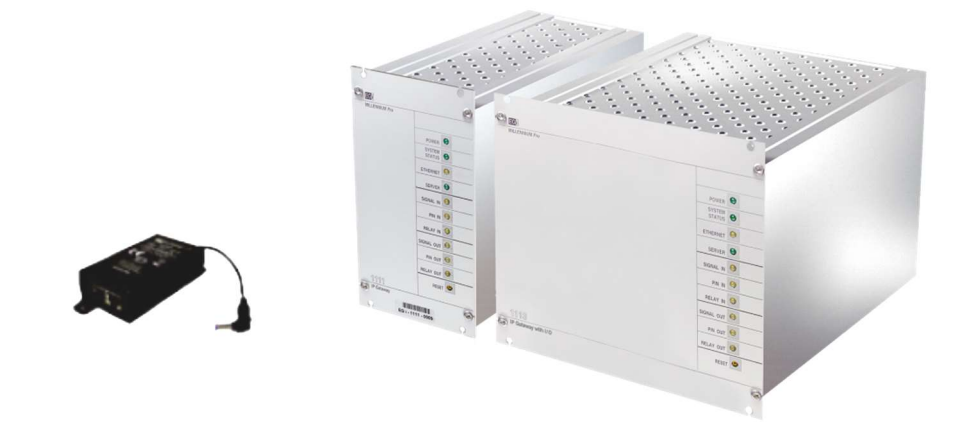

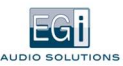

### 2.1. CARACTERÍSTICAS PRINCIPALES

Los equipos 1111 y 1113 son módulos universales e independientes para gestión de audio e IP. Permiten enviar audio y voz IP a cualquier lugar, y múltiples modos de trabajo y conexión.

A continuación, se detallan sus características principales y las diferencias entre ambos equipos.

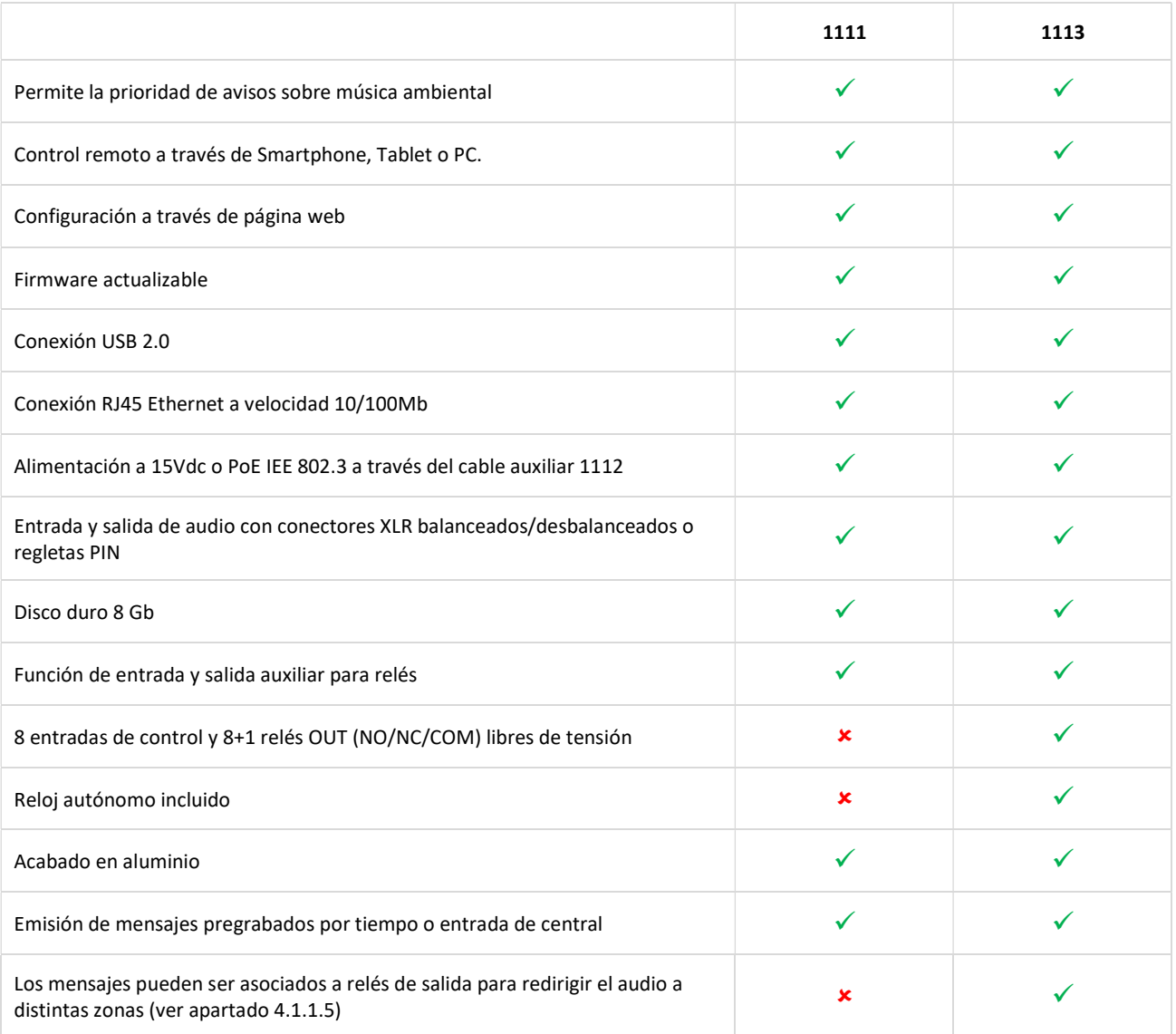

#### 1111 - ELEMENTOS:

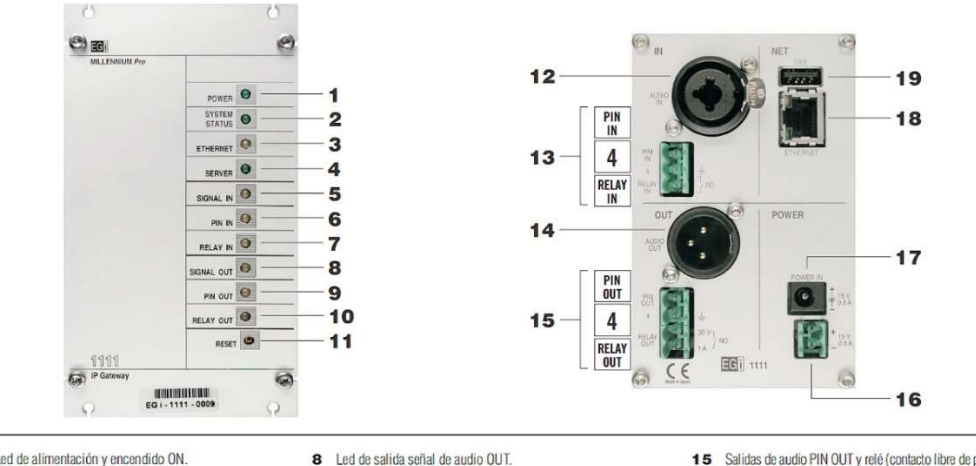

1 Led de alimentación y encendido ON. 3 Led de estado de conexión Ethernet.

5 Led de entrada señal de audio IN

7 Led activación de relé de entrada

6 Led de activación alimentación PIN IN.

4 Led de funcionamiento en modo servidor Audio link.

- 2 Led de estado del sistema
- 9 Led de activación alimentación PIN OUT.
- 10 Led activación de relé de salida.
- 11 Botón para reset del sistema 1111.
- 12 Entrada de audio balanceada IN a través de conector Jack 6.3 mm. o XLR hembra.
- 13 Entradas de audio PIN IN y relé referidos a masa 4, a través de regleta enchufable.
- 14 Salida de audio balanceada OUT a través de conector XLR macho.
- 15 Salidas de audio PIN OUT y relé (contacto libre de potencial)<br>referidos a masa 4, a través de regleta enchufable.
- 16 Regleta de entrada de alimentación 15 V.
- 17 Conector coaxial estándar de alimentación 15 V-
- Conector de red Ethemet RJ45 con leds indicadores  $18$ para el estado de red y datos.
- 19 Conector USB 2.0 hembra para futuras aplicaciones.

#### 1111 - ESQUEMA DE CONEXIÓN:

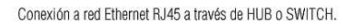

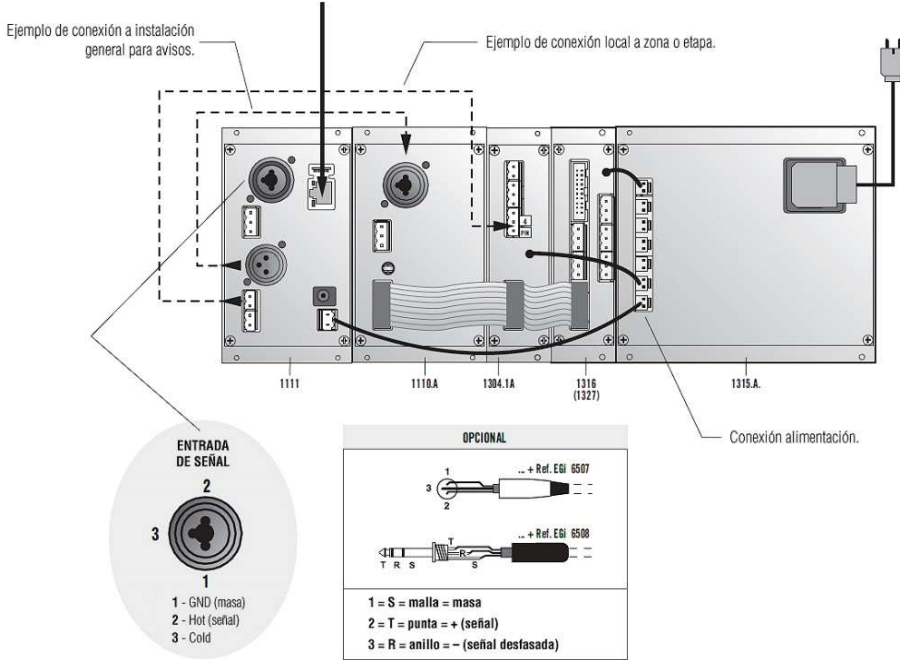

#### 1111 – DATOS TÉCNICOS:

#### **Datos técnicos**  $1111$ 15 V<sub>--</sub> (or PoE thru 1112) Alimentación Consumo máximo 150 mA Sensibilidad de entrada y salida XLR  $0.3 - 1.2 V - (audio)$ Sensibilidad de entrada y salida PIN  $3V - 7V = (audio)$

#### **Datos técnicos**

Velocidad de red Frecuencia de muestreo audio Unidades de rack

### 1111 10/100 Mb

44.1 KHz - 16 Bits

14 UP; 3 UA

#### 1113 - ELEMENTOS:

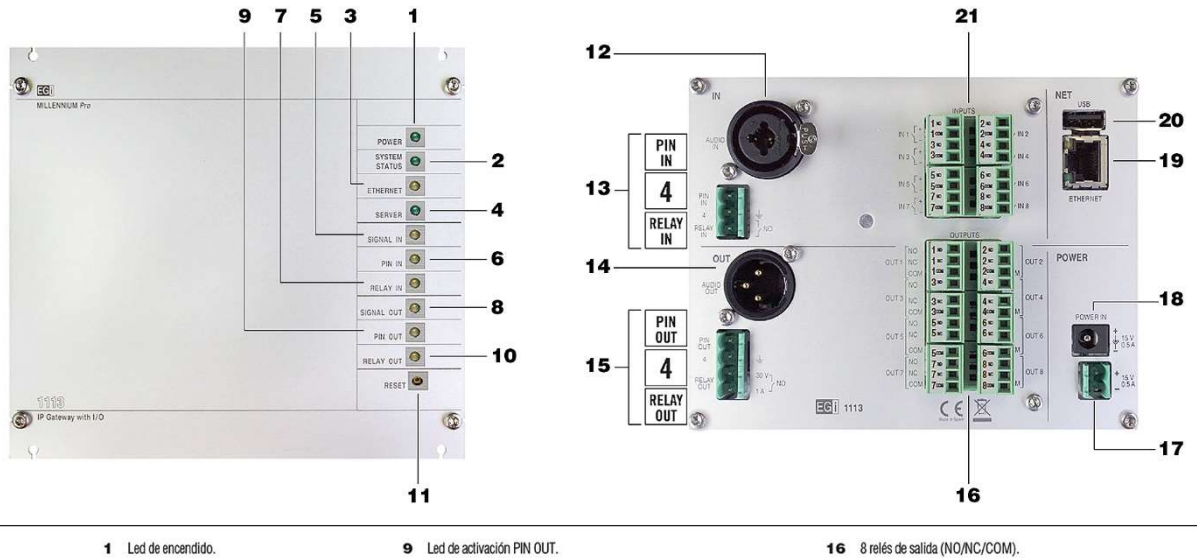

- 
- 2 Led de estado del sistema.
- 3 Led de conexión Ethernet.
- 4 Led de modo servidor Audio link.
- 5 Led de señal audio IN.
- 6 Led de activación PIN IN.
- 7 Led de activación RELAY IN.
- 8 Led de señal audio OUT.
- 
- 10 Led activación RELAY OUT.
- 11 Botón para reset.
- 12 Entrada de audio balanceada IN (Jack 6.3 mm. / XLR hembra).
- 13 Entradas de audio PIN IN y relé a través de regleta.
- 14 Salida de audio balanceada OUT (XLR macho).
- 15 Salidas de audio PIN OUT y relé (contacto libre de potencial) a través de regleta.
- 
- 17 Regleta de entrada para alimentación a 15 Vdc.
- 18 Conector coaxial estándar de alimentación 15 Vdc.
- $19$ Conector de red Ethernet RJ45.
- 20 Conector USB 2.0 hembra.
- 21 8 entradas de control libres de tensión.

### 1113 - ESQUEMA DE CONEXIÓN:

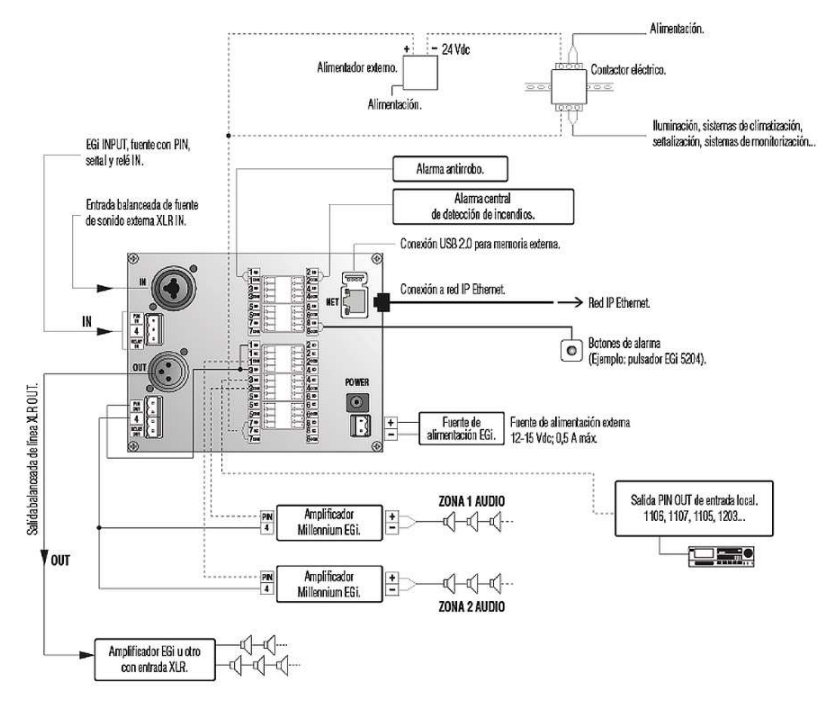

### 1113 – DATOS TÉCNICOS:

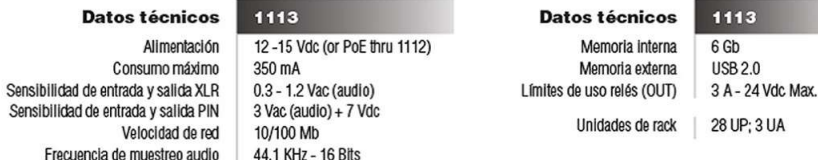

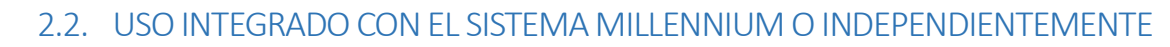

### 2.2.1. Integración con MILLENNIUM

### DESCENTRALIZACIÓN MEDIANTE REDES IP (MODO AUDIOLINK).

- Un módulo 1306 envía el audio de una zona Millennium al módulo 1111 o 1113.
- Un módulo 1111 o 1113 se puede configurar como "Servidor" de "Entrada analógica" y otro (o varios) como "Cliente Audiolink".
- Instalaciones en túneles (equipos distribuidos).
- Grandes edificios (racks descentralizados).
- El módulo 1111 se puede configurar como una fuente de audio avanzada con horarios programados, audio corporativo…
- Integrando un módulo 1111 o 1113 en una instalación Millennium, añade un sistema de aviso o timbres a través del programador de mensajes, muy utilizado en escuelas y empresas.

### 2.2.2. Megafonía IP distribuida sin MILLENNIUM

### MÓDULO DE ZONA.

EGI

- Gestión de fuentes de audio por prioridad.
- Avisos mediante VoIP (Modo VoIP).
	- Con o sin "Servidor" PBX (Private Branch Exchange).
	- Unicast & Multicast con Códecs G.711 o alta calidad sin compresión.
	- Mensajes pregrabados para avisos, publicidad, etc.
- Música ambiente.
	- Música local MPD (ficheros locales y radio por internet), (Modo Player).
	- Canales de audio Streaming.
	- Entrada de audio local con prioridad configurable.

### MÓDULO SERVIDOR.

- Sirve el audio seleccionado: Entrada analógica, reproductor de música, o Cliente VoIP.
- Programador de mensajes.
- Salida Streaming.

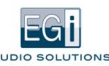

# 3. CONFIGURACIÓN GENERAL

### 3.1. ENCENDIDO DEL EQUIPO. ARRANQUE Y PRIMEROS PASOS

### 3.1.1. Encendido del equipo y conexión con el software

- 1. Para encender el equipo, este debe conectarse tanto a la alimentación de 15 Vdc como al cable de red Ethernet del Reuter, switch o directamente a un ordenador, ya sea de sobremesa o portátil.
- 2. Tras un período de aproximadamente dos minutos, finalizará el arranque, los parámetros de red se configurarán automáticamente y deberán encenderse los leds: Power, System Status y Ethernet si hay un servidor DHCP (en caso de no tener servidor DHCP que aporte una dirección automática, seguir las instrucciones del apartado 6. de esta sección).
- 3. Los equipos 1111 y 1113 arrancan por defecto en modo cliente, con modo PLAYER activado. Toma la IP asignada de forma automática, con las dos salidas activadas PIN OUT y RELAY OUT.
- 4. Para acceder al software del equipo, deberá introducir en su navegador web, dirección el nombre del equipo indicado en la etiqueta del producto.

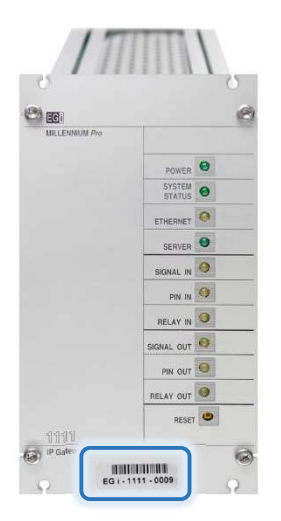

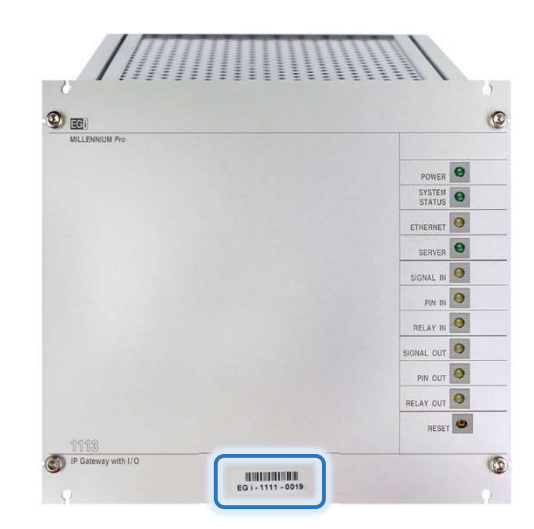

Equipo 1111: http://EGI-1111-XXXX Equipo 1113: http://EGI-1113-XXXX

5. Aparecerá en su navegador la siguiente pantalla:

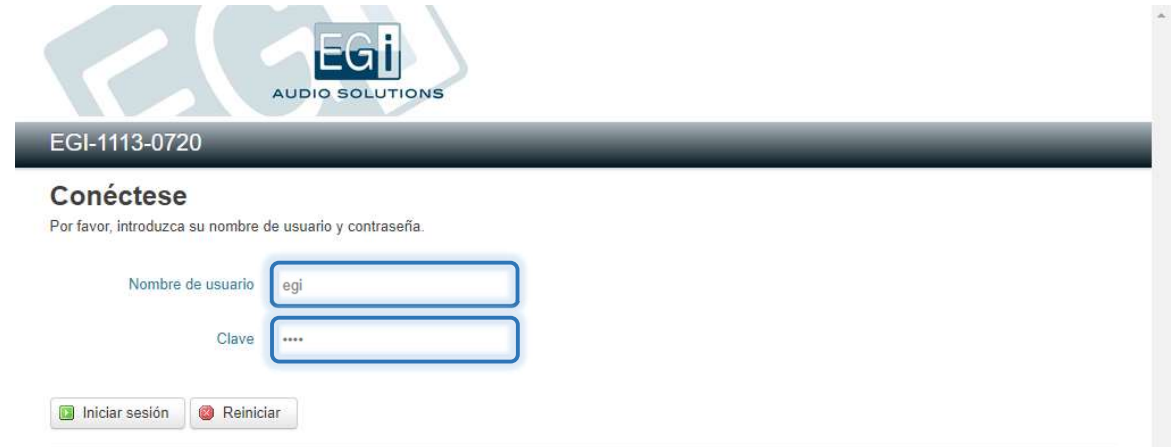

Tanto el módulo interfaz 1111 como el 1113 permiten su programación, introduciendo el nombre de usuario y la contraseña o clave. Por defecto serán:

 Nombre de usuario: egi Clave: 1234

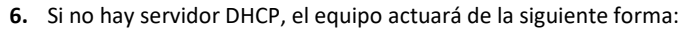

- a. Se quedará parado con el led de Power encendido, el led de Ethernet fluctuando con el tráfico de la red (si la hay) y el led de System Status parpadeando rápidamente. En ese punto, debe efectuarse una pulsación breve del botón Reset. El led de System Status se apaga y se debe esperar alrededor de un minuto hasta que finaliza el arranque del dispositivo, y el led se queda encendido fijo. En ese punto el equipo ha tomado temporalmente la IP por defecto 192.168.1.2
- b. Para poder acceder a la web de configuración del equipo el adaptador de red que estemos usando en nuestro equipo ha de estar dentro del mismo rango 192.168.1.xxx.
- c. Se debe asignar una IP fija, ya que en caso contrario, en próximos arranques del sistema, el equipo volverá a buscar una IP automática (ver apartado 3.3.2).

### 3.1.2 Función RESET

EGI

Mediante la pulsación del botón RESET, y siempre que el led de "System Status" esté encendido fijo, pueden realizarse las siguientes funciones:

- $\bullet$ Reproducción a través de la salida de audio (AUDIO OUT o PIN OUT) del nombre del equipo para facilitar su localización en la red LAN: Pulsación continuada inferior a 1 segundo. Si se vuelve a pulsar, reproducirá la dirección IP.
- Reinicio del equipo: Pulsación continuada durante más de 2 segundos. Si hay un pendrive insertado en el USB con un  $\bullet$ archivo llamado: "EGiMillenniumIP\_upgrade\_files.tar.gz.gpg" en el directorio raíz, se actualizará el software del equipo. Si hay un archivo llamado: "backup-config-files.tar.gz" se actualizará la configuración.
- Restauración del equipo a la configuración inicial de fábrica: Pulsación continuada durante más de 10 segundos.  $\bullet$

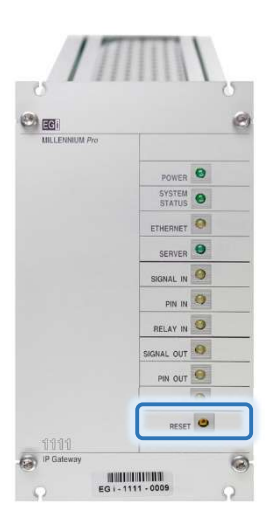

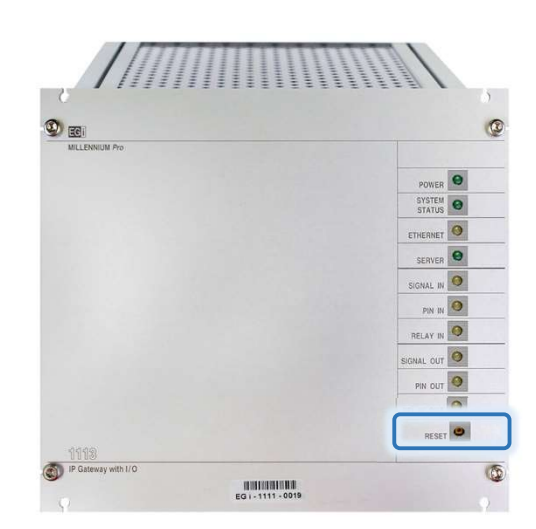

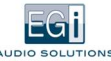

Tras introducir correctamente nuestros datos de acceso, visualizamos la pantalla "Control de servicios", en la que se muestran el estado y la configuración de los servicios:

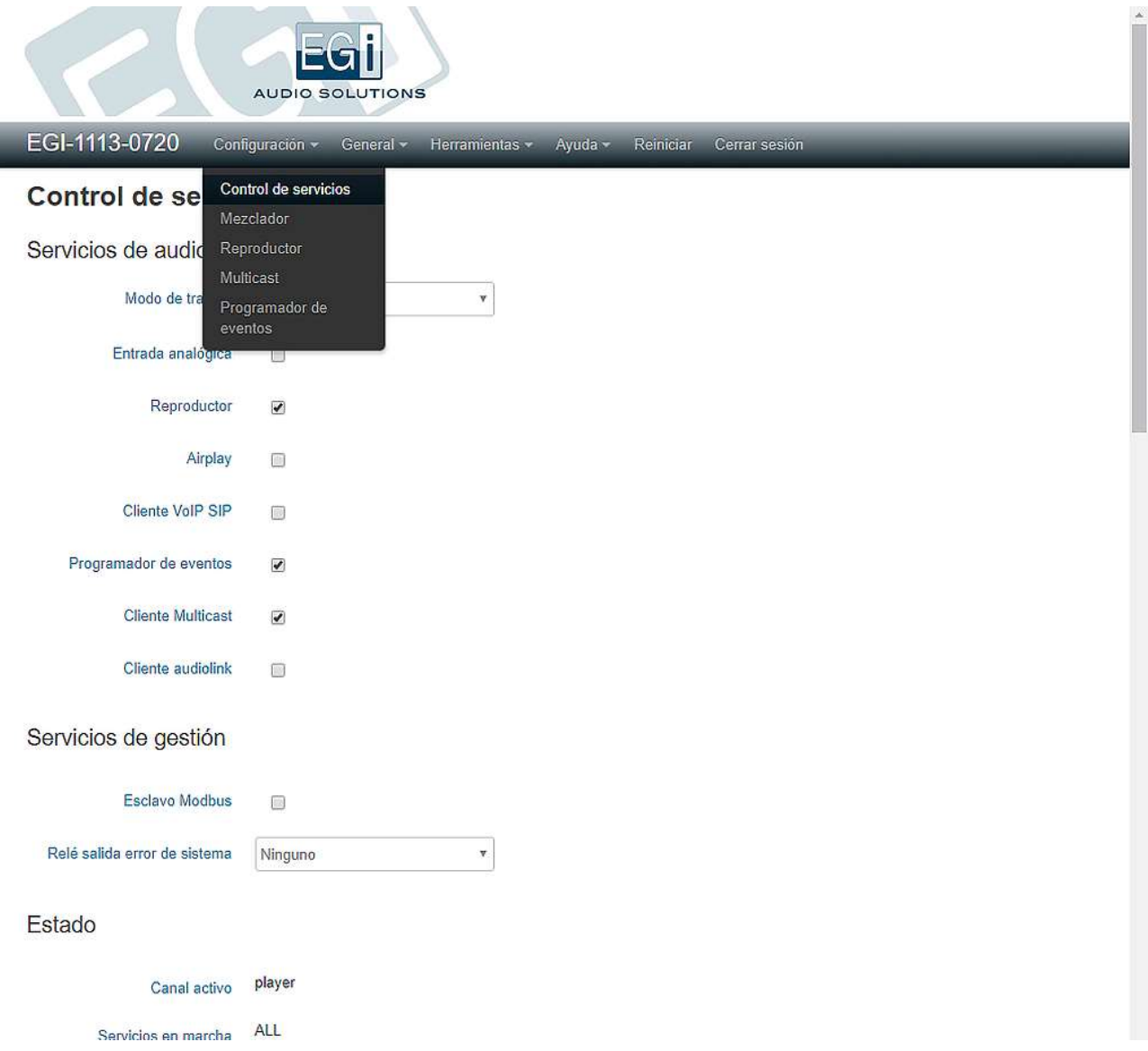

### 3.2. ADMINISTRACIÓN Y DATOS DEL SISTEMA

Dentro del menú GENERAL, en la opción "Sistema/Hora" se muestran los parámetros principales del equipo:

- 1. Sistema.
- 2. Procesador.
- 3. Carga.
- 4. Estado de la memoria.
- 5. Hora local, permite sincronizar la hora local con la del navegador.
- 6. Tiempo activo.
- 7. Versión: Por ejemplo, en la versión 008591S6.2 los siete primeros dígitos son el código del software, el 6 es la versión y el 2 el índice de modificaciones para mejora de funcionalidades y corrección de errores encontrados de la versión.
- 8. Número de serie.
- 9. Personalizar el nombre de la máquina.
- 10. Selección de la zona horaria.

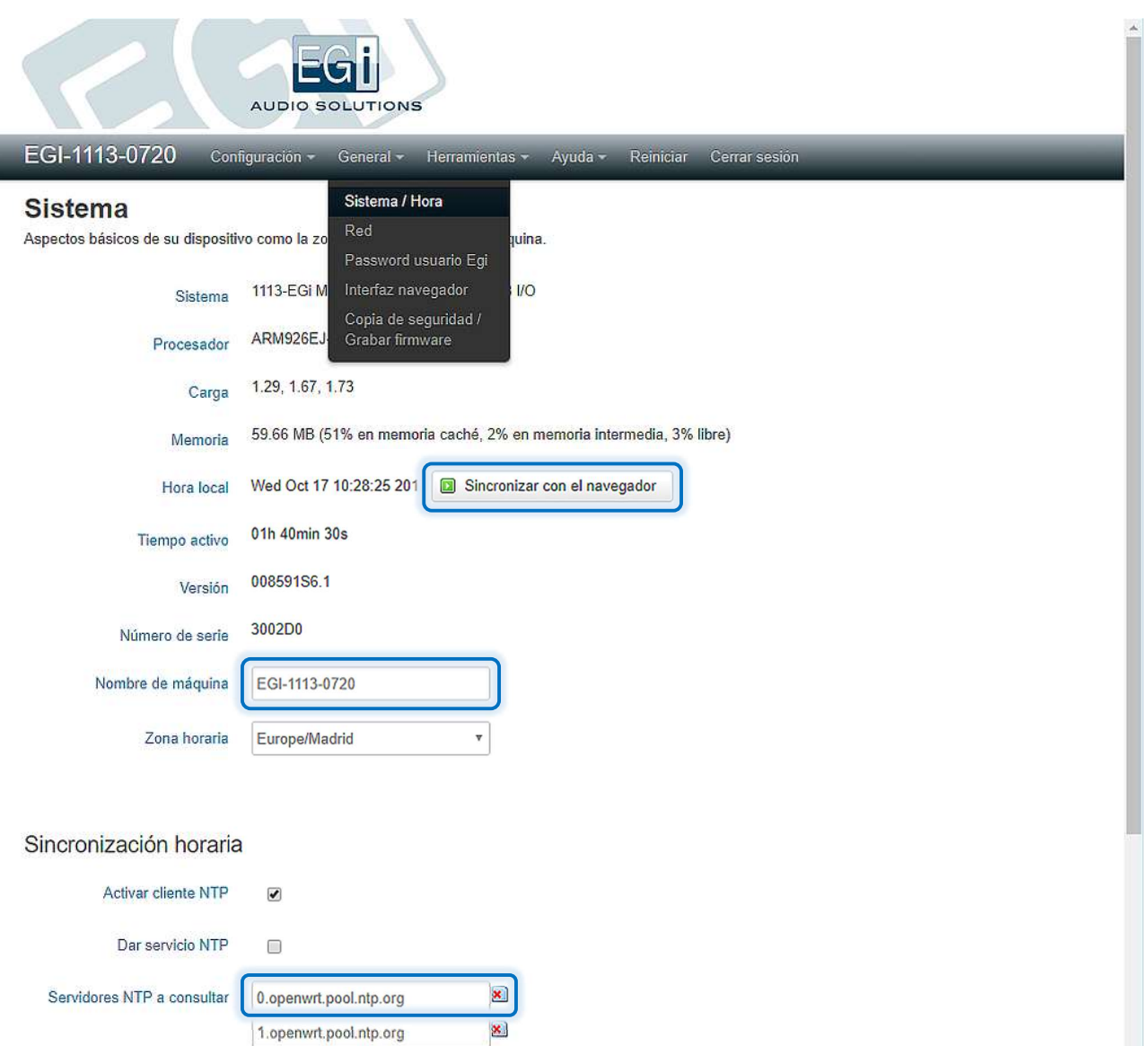

### 3.2.1. Sincronización de la hora con el navegador del equipo

SINCRONIZAR CON EL NAVEGADOR - Al seleccionar esta opción, sincroniza la hora del dispositivo con la hora fijada en el navegador del equipo.

### 3.2.2. Personalización del nombre del equipo

NOMBRE DE LA MÁQUINA - Muestra el nombre asignado al equipo. Por defecto, será el mismo que en la etiqueta del frontal del equipo.

### 3.2.3. Selección de zona horaria

ZONA HORARIA - Permite seleccionar la zona horaria deseada para que se establezca como referencia para el equipo. Dicha selección se utilizará para calcular la hora local, y el comienzo del horario de verano (DST).

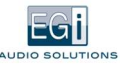

### 3.2.4. Sincronización horaria a través de protocolo NTP externo

En la parte inferior de la pantalla permite realizar ajustes en la sincronización horaria a través del protocolo NTP. Si el equipo está conectado a internet, al seleccionar la opción "activar cliente NTP", sincronizará el reloj del equipo con un servidor de reloj atómico de internet o el servidor de tiempo de nuestra red local. Esta función es común a los dispositivos 1111 y 1113. Se deben indicar los servidores NTP a consultar por el equipo. Este irá consultándolos por el orden en el que sean indicados y tomará los datos del que antes responda. En caso de no obtener respuesta de ninguno, el equipo se sincronizará con la última hora guardada. Ejemplo: "hora.roa.es" es la hora facilitada por el servidor de tiempo NTP instalado en el Real Instituto y Observatorio de la Armada de España. Cada país tiene su servidor NTP oficial, es recomendable añadirlo.

### 3.2.5. Sincronización horaria a través del equipo 1113 como servidor NTP

En caso de utilizar un equipo 1113, al disponer de reloj interno de precisión, el equipo en sí mismo es capaz de actuar como servidor NTP dentro de la red, lo que puede ser de utilidad para sincronizar varios equipos que se encuentren en la misma red (por ej. más módulos 1111) o que no tengan acceso a internet.

Para configurar esta función se debe poner la dirección IP del equipo que hace de servidor en uno de los campos correspondientes a los servidores NTP a consultar por otros equipos, y posteriormente activar en el menú de Sincronización horaria del 1113 la opción "Dar servicio NTP".

De esta forma otros equipos tomarán la hora fijada por el equipo 1113 que hace de servidor NTP.

En equipos 1111, al no disponer de reloj interno preciso, el servidor de tiempo tiene poca utilidad. Podría servir para que todos los equipos tuvieran la misma hora exactamente. Pero si se apaga la alimentación, la hora se perdería.

### 3.3. RED Y CONEXIONES

En este aparado usted podrá ver y configurar el estado de red de su equipo.

### 3.3.1. Estado de Red

En la opción "Red" del menú GENERAL, se puede ver el estado de la conexión y configurar los parámetros de nuestra red. Se muestra la dirección MAC, IPv4, máscara de red IPv4, tráfico y errores.

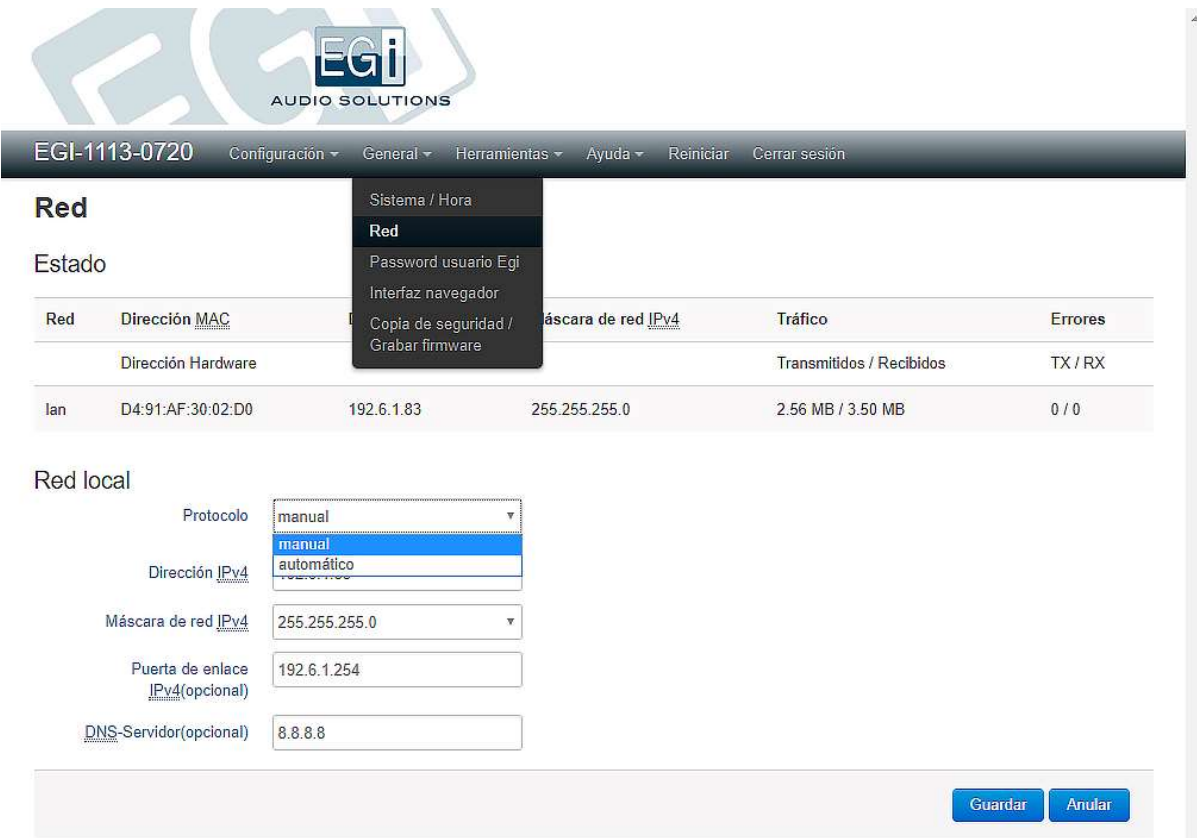

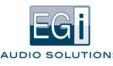

### 3.3.2. Configuración de Red

En el apartado "Red Local", se pueden configurar los parámetros necesarios para establecer una red local.

PROTOCOLO - Permite configurar el protocolo a utilizar entre 2 opciones: Automático y Manual, como se detalla a continuación.

- Automático: Protocolo establecido por defecto en el equipo, toma por defecto la configuración de red de forma automática desde un servicio DHCP. El servidor DHCP es un servidor que recibe peticiones de clientes solicitando una configuración de red IP. El servidor responderá a dichas peticiones proporcionando los parámetros que permitan a los clientes auto-configurarse.
- Manual: Permite configurar los diferentes parámetros de forma personalizada obteniendo un mayor control sobre el equipo.  $\bullet$ En el apartado 3.3.2.1 se indican los pasos para configurar el equipo de manera manual con una IP fija o estática.

### 3.3.2.1. Configuración del equipo en una IP estática o fija

Se debe configurar el protocolo manual mediante los siguientes pasos.

- 1. Dentro del menú GENERAL, en el apartado "red local" de la opción "Red", seleccionaremos protocolo Manual y aparecerán los parámetros de configuración de red.
- 2. En Dirección IPv4, escribir la dirección IP estática en nuestra red.
- 3. En máscara de red IPv4 normalmente colocar la numeración 255.255.255.0
- 4. En puerta de enlace introducir la dirección Gateway de la red LAN que conecta nuestro tramo de red al resto del mundo.
- 5. En DNS-server, introducir el valor suministrado por el proveedor de internet. En caso de desconocer el valor o que no sea facilitado por el proveedor de internet, es preferible utilizar el valor 8.8.8.8, puesto que, de lo contrario, el equipo no podrá acceder a internet para servidores de hora y/o emisoras de radio.
- 6. Tras rellenar estos campos se deben Guardar los cambios.

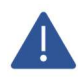

Para que nuestro equipo pueda comunicarse con otros del mismo tramo de red, todos deberán tener la misma Máscara de red IPv4. En distintos tramos, el router deberá encaminar el tráfico Multicast.

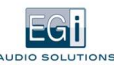

### 3.4. ADMINISTRACIÓN DE PASSWORD

Si desea cambiar el Password establecido por defecto, podrá hacerlo entrando en el menú GENERAL, opción "Password usuario Egi". Hay que completar ambos campos con la nueva clave que hayamos escogido y Guardar los cambios.

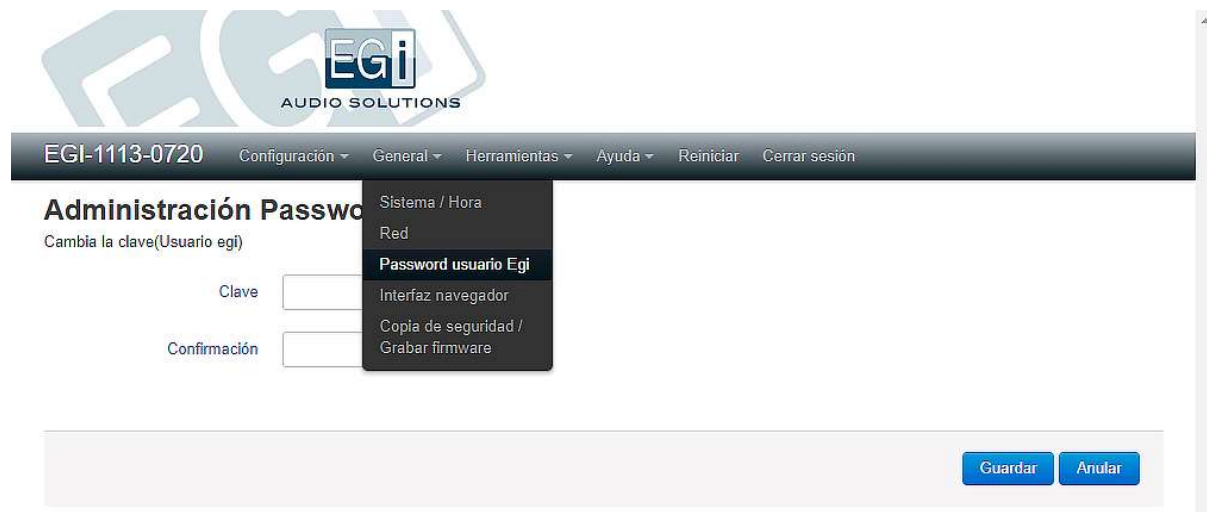

### 3.5. INTERFAZ DEL NAVEGADOR

La opción "Interfaz Navegador", en el menú GENERAL, permite cambiar las configuraciones de idioma y aspecto del navegador.

### 3.5.1. Configuración de interfaz

Dentro de la opción "Interfaz Navegador" del menú GENERAL puede personalizar el diseño del interfaz web entre 4 opciones:

- 1. EGi (el interfaz original recomendado).
- 2. MATERIAL (menú con barra lateral a la izquierda colapsable, bueno para móvil).
- 3. DARKMATTER (como MATERIAL, pero en tonos oscuros, para lugares con poca luz).
- 4. BOOSTRAP (simplificado).

Una vez seleccionada la interfaz, pulse Guardar y esta quedará seleccionada. Por defecto el equipo está configurado con la apariencia EGi, en la que se basa este manual.

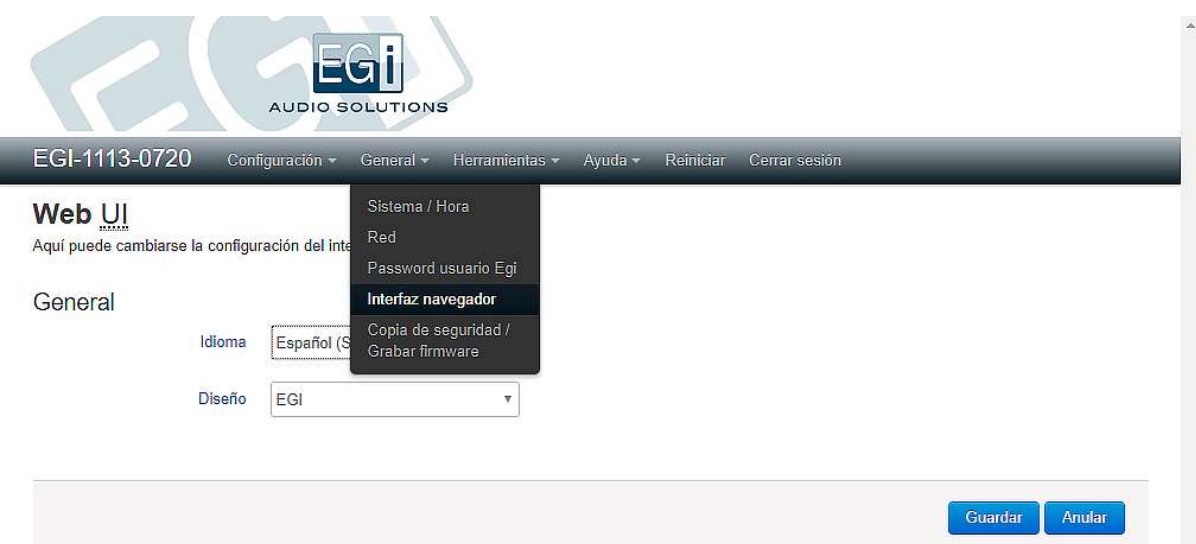

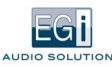

### 3.6. OPERACIONES DE GRABADO DEL SISTEMA

Si desea guardar todos los cambios realizados en la configuración, no solo en el equipo sino en un archivo de seguridad, le recomendamos entrar en el menú GENERAL, opción "Copia de seguridad/Grabar firmware".

### 3.6.1. Realización de copia de seguridad

Para realizar una copia de seguridad, vaya al menú GENERAL, opción "Copia de seguridad/grabar firmware".

Para descargar la copia de seguridad: Pulsar el botón "Generar archivo", y se generará de forma automática un archivo con los datos de la configuración actual del equipo. Pueden seleccionarse qué datos de configuración guardar: "Todos los archivos de configuración", o solo los de un servicio determinado.

Para reiniciar el equipo a los valores de fábrica, pulsar en el botón "Reiniciar".

Para restaurar una copia de seguridad guardada, "Seleccionar archivo" en Restaurar copia de seguridad, y pulsar "Subir Archivo".

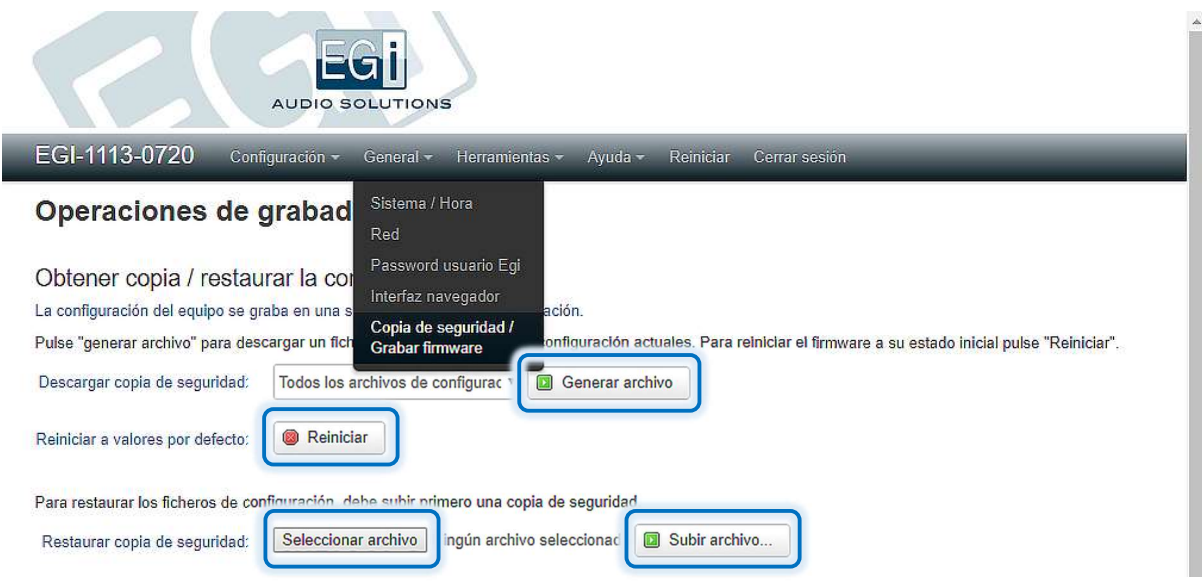

### 3.6.2. Aplicaciones

En el apartado "Aplicaciones", podemos instalar aplicaciones nuevas en nuestro software. Una aplicación es un software específico que permite añadir una funcionalidad nueva a los equipos. Para descargarla, seleccionar el fichero en "Seleccionar archivo" y luego pulsar en "Subir archivo".

Una aplicación privada es una aplicación que solo funciona en un equipo con un número de serie determinado.

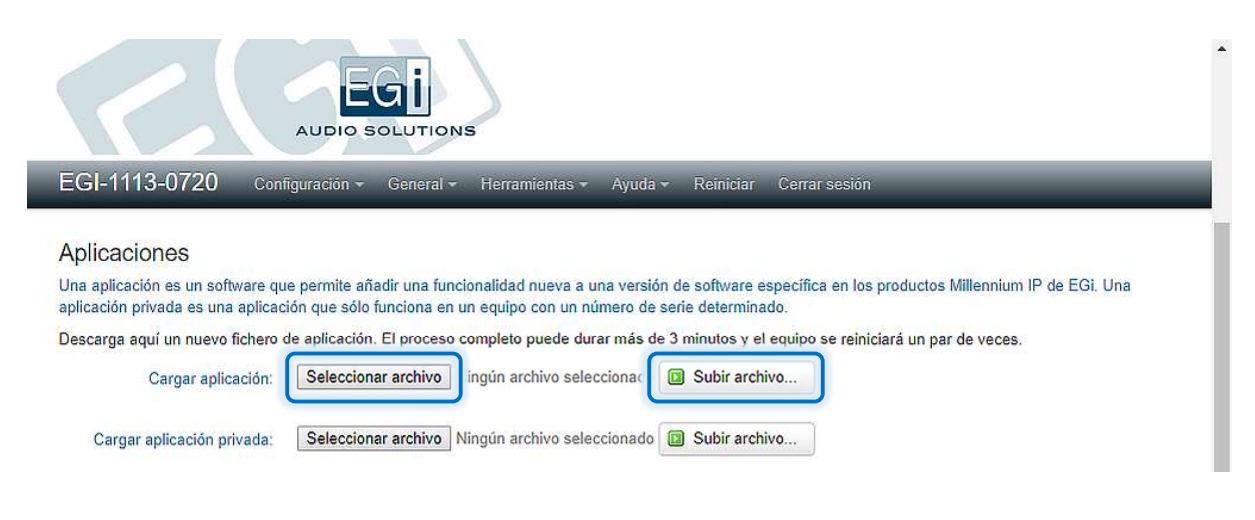

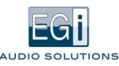

### 3.6.3. Actualizaciones incrementales

Una actualización incremental es una pequeña modificación del software que permite evitar un error o mejorar una funcionalidad ya existente en los equipos, para una versión de software determinada. Para descargar una actualización, seleccionar el fichero correspondiente en "Seleccionar archivo" y luego pulsar en "Subir archivo".

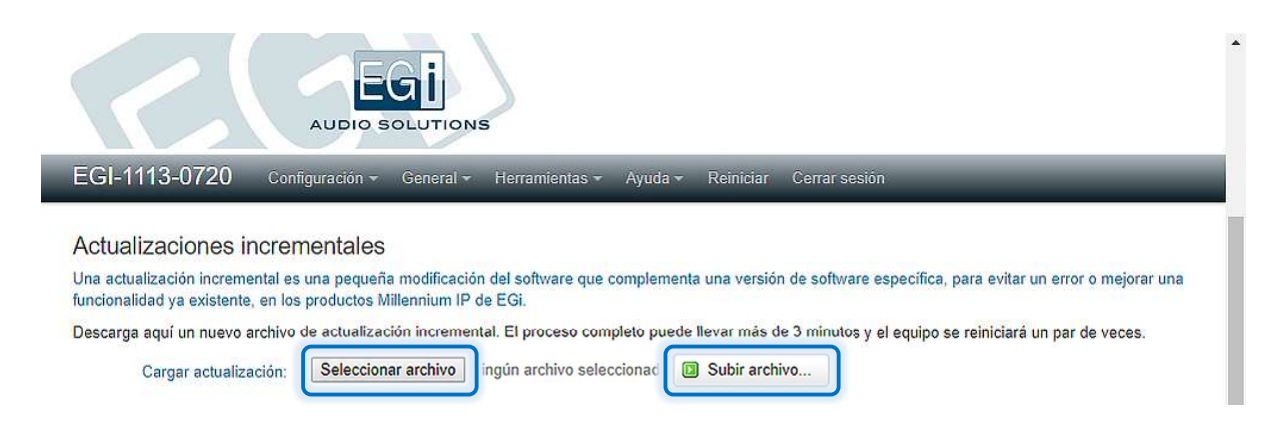

### 3.6.4. Restauración y actualización del firmware del equipo

Permite cambiar el software del equipo a una versión más nueva, o restaurar el software existente.

Es recomendable realizar la actualización desde el software de PC en lugar de hacerlo desde esta opción.

Debido a las comprobaciones de seguridad, el proceso completo puede llevar a unos 15 minutos, durante los cuales el equipo debe permanecer encendido. Tardará unos 4 minutos la descarga del fichero, 3 minutos la comprobación de integridad, 5 minutos la grabación de la Flash y 3 minutos el reinicio.

Primero decidimos si queremos guardar los archivos de configuración actuales, para que se mantengan con el nuevo software. Para ello, debemos seleccionar la casilla: "Conservar la configuración del equipo".

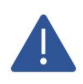

Es importante, aun con todo, realizar una copia de seguridad de la configuración antes de grabar un nuevo firmware, por si hubiera algún problema en el proceso. Y también no apagar ni reiniciar el equipo hasta que el proceso termine.

En "Imagen", seleccionar el archivo deseado en "Seleccionar archivo" y una vez seleccionado, pulsar "Grabar Imagen". Será un fichero del tipo: "EGiMillenniumIP\_upgrade\_files.tar.gpg"

Aparecerá un contador en barra o % (según el navegador) en la parte inferior de la pantalla, indicando que está subiendo el fichero (unos 5 minutos).

Una vez terminada la descarga, realizará la comprobación de integridad del fichero, este procedimiento tarda unos 5 minutos aproximadamente. El led "SERVER" empezará a parpadear rápido.

Aparecerá una nueva pantalla al terminar la comprobación:

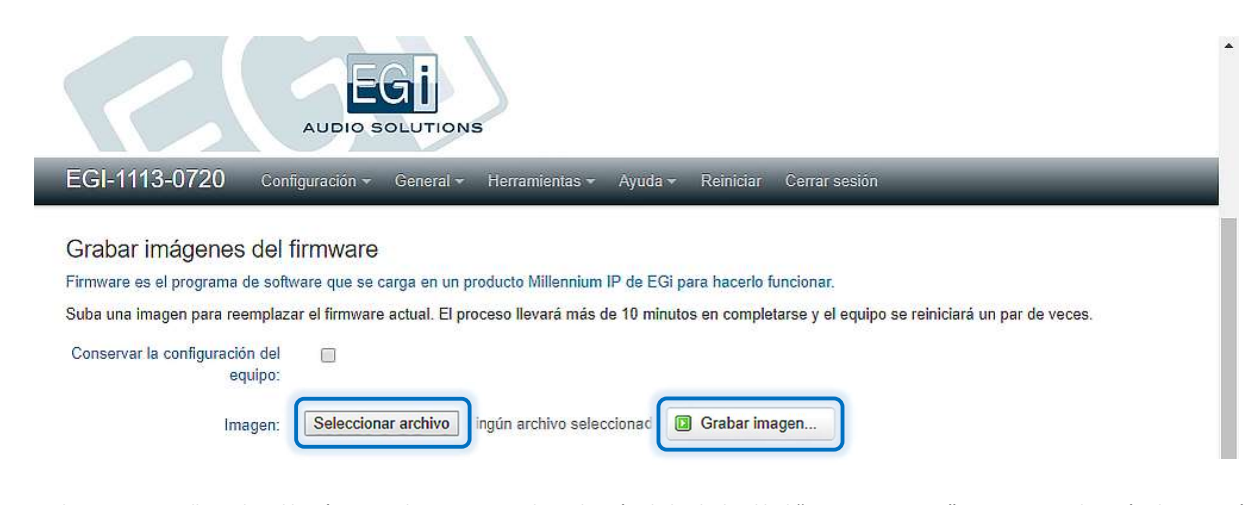

En la nueva pantalla, pulse el botón proceder para iniciar la grabación de la Flash. El led "SYSTEM STATUS" pasa a parpadear rápido: Se está desempaquetando el archivo. El equipo se reinicia y los leds "SYSTEM STATUS" y "SERVER" pasarán a parpadear rápidamente, mientras se sustituye la versión de software del equipo por la nueva. Este es el momento más delicado del proceso, durante el que no debemos ni apagar ni reiniciar el equipo. El equipo se reiniciará un par de veces más hasta completar el proceso, que tardará unos 7 minutos más. Ni apague ni haga nada en el equipo hasta que termine el proceso y el led "SYSTEM STATUS" se quede encendido fijo.

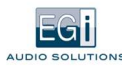

U

### 3.7. REINICIO DEL SISTEMA

Para un reinicio del sistema operativo de su dispositivo se debe pulsar la opción REINICIAR de la barra de menús. Se puede utilizar esta opción si se experimenta algún problema con el equipo o si se detecta que algún servicio no funciona o no arranca correctamente. Se deben guardar los cambios pendientes antes de llevar a cabo esta función.

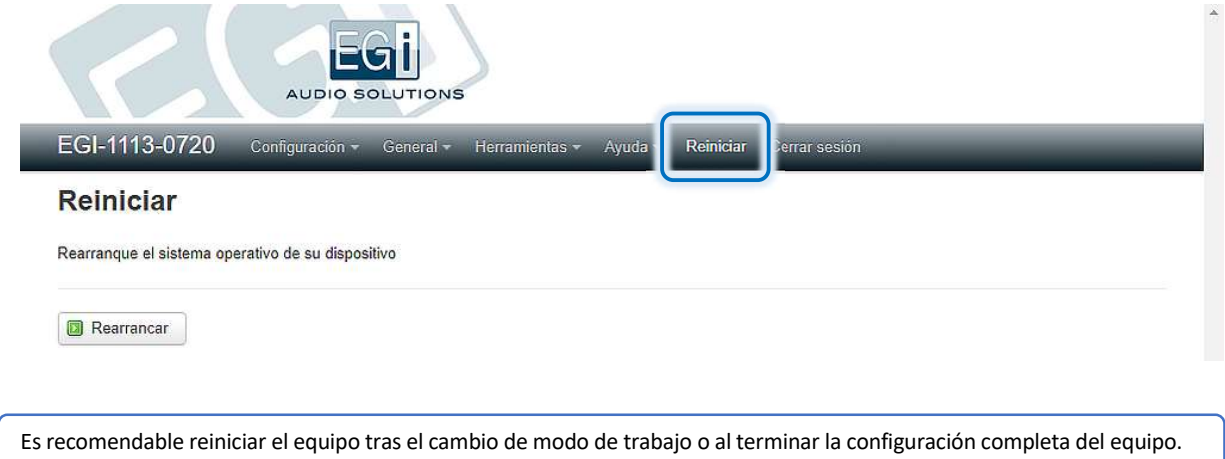

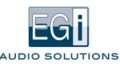

# 4. MODOS DE TRABAJO

Los equipos 1111 y 1113 ofrecen la flexibilidad para ser configurados en diferentes modos de trabajo, según las necesidades del cliente. Para ello entraremos en el menú CONFIGURACIÓN, opción "Control de servicios" y allí podremos seleccionar el "Modo de trabajo deseado", pudiendo escoger entre:

- CLIENT, en este modo el equipo se comporta como RECEPTOR de audio IP desde la red o como reproductor local.
- SERVER en este modo el equipo se comporta como EMISOR de audio IP hacia la red.
- PBX en este modo el equipo se comporta como CENTRALITA TELEFÓNICA IP para megafonía.

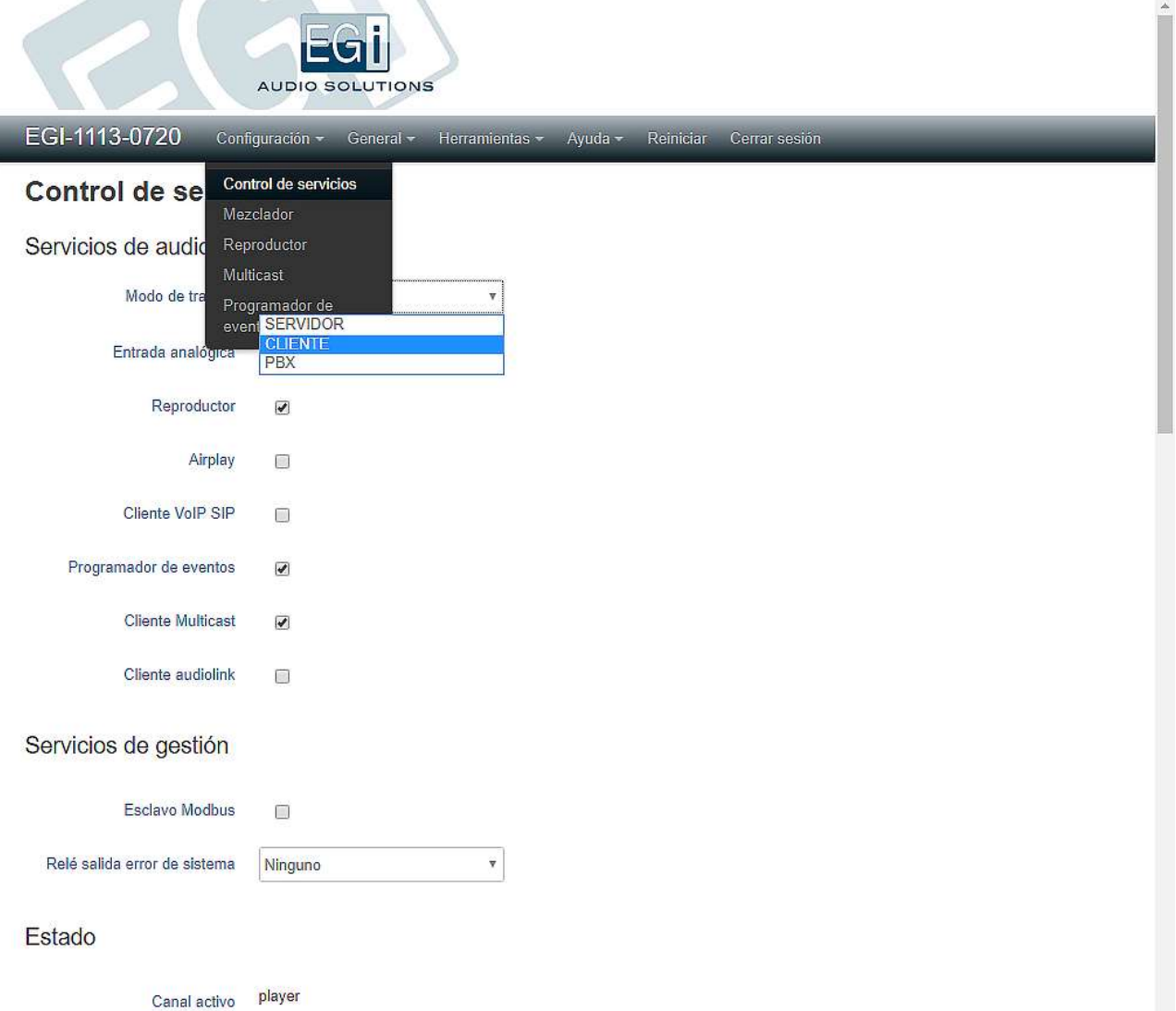

Los controles del menú variarán en función del "Modo de trabajo" seleccionado y los "Servicios de audio" elegidos.

Una vez seleccionado el modo pulse Guardar y aplicar.

En todos los modos de trabajo aparecen en esta pantalla dos apartados adicionales:

El primero, "Servicios de Gestión", permite configurar servicios de gestión remota del equipo, para su uso con sistemas BMS (Building Management Systems), mediante protocolo ModBus. Para más información ver documento "Integración con BMS para equipos 1111/1113". También se puede activar una salida de relé o evento virtual en respuesta a un error en los servicios principales del equipo.

En el apartado "Estado", se muestran tanto los datos relativos al estado del equipo, como los servicios en marcha, entradas y salidas, y el estado de reloj interno (solo para 1113).

### 4.1. MODO DE TRABAJO CLIENTE

En modo de trabajo Cliente, el equipo se comporta como cliente o receptor de audio procedente de la red LAN mediante Audiolink, Multicast, como reproductor de música local procedente de una fuente interna de disco o Player de listas de música M3U. Para ello entrar en el menú CONFIGURACIÓN, opción "Control de servicios". En el apartado servicios de audio, pulsando la lista desplegable "Modo de trabajo" seleccionaremos la opción "CLIENTE".

### 4.1.1. Funciones / Servicios de audio disponibles en modo Cliente

Permite configurar los servicios de audio que se describen a continuación, controlados por prioridad:

- 1. Entrada analógica.
- 2. Reproductor.

EGI

- 3. Cliente VoIP SIP.
- 4. Cliente Multicast.
- 5. Cliente Audiolink.

Cuando activemos un servicio, el mismo aparecerá como nueva opción dentro del menú desplegable CONFIGURACIÓN. Es recomendable activar únicamente los servicios de audio que se vayan a utilizar, para optimizar el funcionamiento del equipo y asignar correctamente la prioridad de cada uno.

### 4.1.1.1. Entrada Analógica

Una vez que hemos seleccionado que el equipo va a trabajar en modo cliente, podemos seleccionar en el menú CONFIGURACIÓN la opción "Entrada analógica", para configurar el servicio de audio "Entrada analógica", mediante los siguientes parámetros:

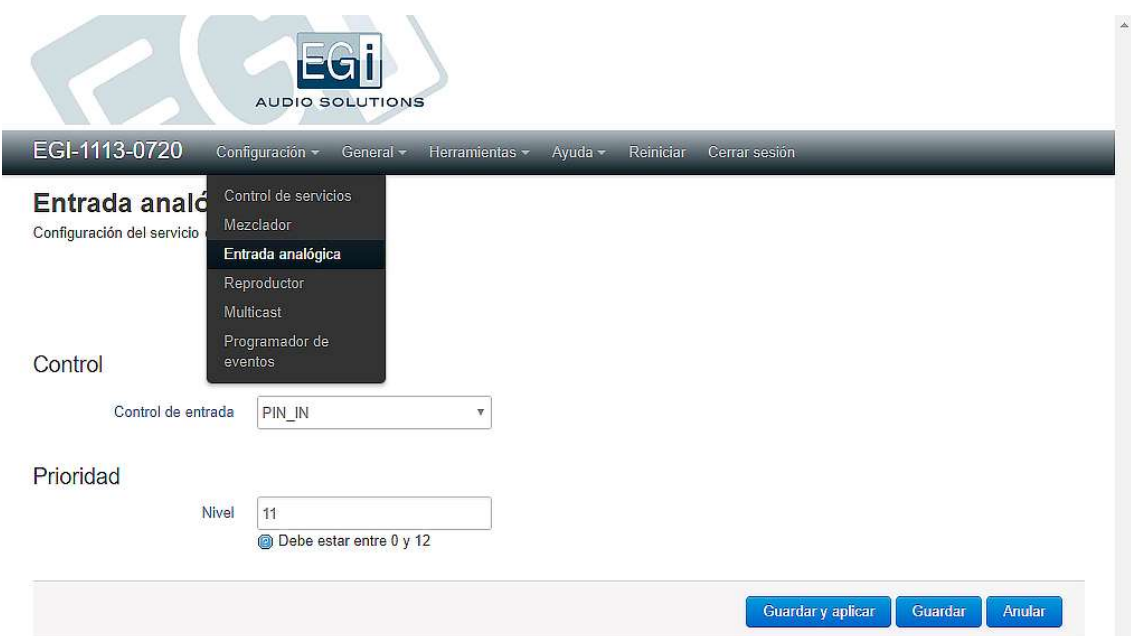

En modo cliente, la entrada se envía directamente a la salida para mejorar la calidad de audio y reducir el retardo. El equipo dispone de dos entradas de audio:

- Regleta PIN\_IN: Nivel nominal de 3 VRMS y una señal continua superpuesta desde 4,5 a 7,5V. Compatible con salidas PIN Millennium.
- Conector XLR AUDIO IN: Balanceada, con nivel nominal del 1,2 VRMS. Puede provenir de un módulo de zona Millennium (1306, XLR OUT), o de cualquier fuente de sonido de nivel de audio línea balanceada o desbalanceada.

Si el equipo detecta continua en la entrada PIN\_IN, la selecciona como entrada de audio.

Si el equipo detecta el cierre del contacto que va a la entrada RELAY IN, selecciona la entrada balanceada XLR (AUDIO IN). Si ambas están activas, la entrada PIN\_IN tiene prioridad (PIN significa Priority INput).

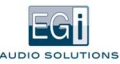

### CONTROL DE ENTRADA

Selecciona qué entrada de control activará el servicio de entrada analógica.

- Si seleccionamos PIN\_IN, el audio se escuchará cuando detecte continua en la señal PIN\_IN, con respecto a masa 4.
- $\bullet$ Si seleccionamos RELAY\_IN, el audio de la entrada se escuchará cuando se cierre el contacto externo entre la regleta RELAY\_IN y 4.
- Si seleccionamos ANY\_IN, el audio se escuchará cuando se dé cualquiera de las dos condiciones anteriores.

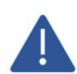

Si introducimos el audio por PIN\_IN, pero el control de entrada está fijado a RELAY\_IN, no escucharemos audio hasta que el contacto de RELAY\_IN esté cerrado.

#### NIVEL DE PRIORIDAD

Este nivel determinará si tiene prioridad frente a otros servicios de audio que estén activos. El valor asignado debe estar entre 0 y 12, siendo 0 el valor de máxima prioridad.

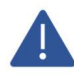

L

Cuando dos servicios tengan la misma prioridad, es importante tener en cuenta que se activará siempre el 1º que llegue en el tiempo, o se mantendrá el que se encuentre en ese momento activado.

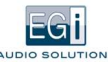

### 4.1.1.2. Reproductor

Permite reproducir música, desde contenidos locales (tarjeta SD o disco USB), o desde internet. Para entrar en este modo de trabajo hay que activarlo primero en menú CONFIGURACIÓN, opción "Control de Servicios": activar la casilla "Reproductor", pulsar "Guardar", y cuando termine de aplicar los cambios, seleccionar el menú CONFIGURACIÓN, opción "Reproductor".

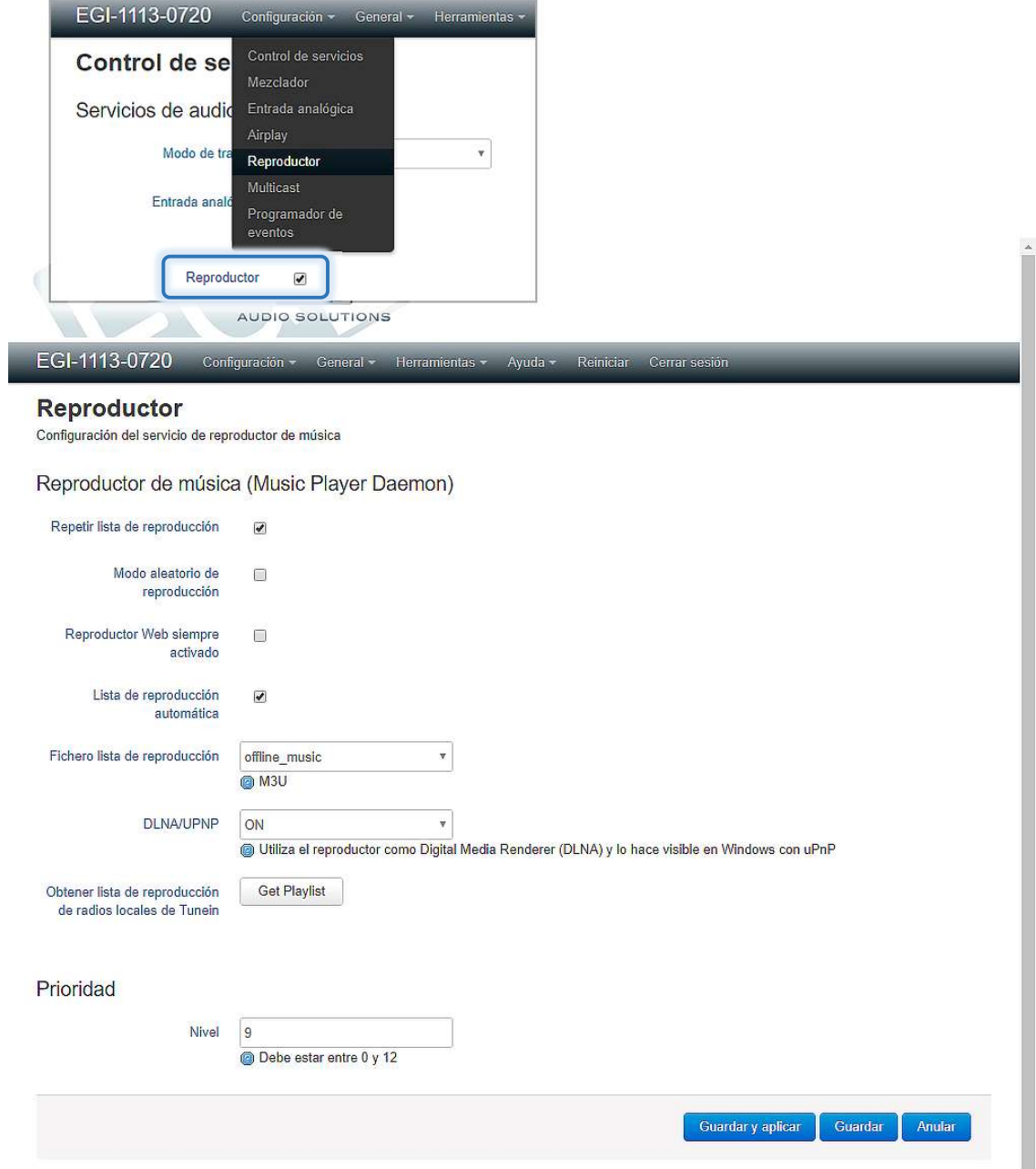

El módulo 1111 incluye un completo reproductor de audio basado en el programa Music Player Daemon (MPD), que permite escuchar tanto ficheros de audio locales, como streams de audio desde internet (radios por internet) o PC.

Tiene 3 modos de trabajo:

### REPRODUCTOR DE FICHEROS DE AUDIO LOCAL CON LISTAS DE REPRODUCCIÓN

Permite incluir ficheros en un disco externo conectado al USB o en la tarjeta SD interna. Si el disco externo es mecánico, necesitará conectarse a través de un hub con alimentación.

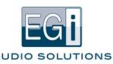

### REPRODUCCIÓN DE STREAMINGS DE AUDIO

Lo que permite:

- Reproducir radios por internet
- Recibir audio corporativo desde un servidor externo de streaming
- Recibir audio desde un PC, enviado con un programa de streaming, como VLC, Windows media player, Icecast2, Jamcast, etc.
- Crear un streaming con anuncios y música, mediante programas como Airtime.

#### REPRODUCCIÓN DE AUDIO DESDE PC, TABLET O MÓVIL MEDIANTE DLNA

Permite configurar los siguientes parámetros:

- Repetir lista de reproducción: La lista seleccionada se repetirá automáticamente una vez terminada.
- Modo aleatorio de reproducción: La lista reproducirá archivos de audio de forma aleatoria.
- Reproductor Web siempre activado: lanza automáticamente, al arrancar el equipo, un servidor web para controlar el reproductor de audio desde cualquier navegador. La dirección web para acceder a él será del tipo: http://EGI-1111-XXXX:8080. Si no se activa esta casilla, y para optimizar el uso de recursos, solo se activará el servidor cuando se lance el reproductor web desde la opción "Reproductor Web" del menú HERRAMIENTAS.
- Lista de reproducción automática: La playlist seleccionada se cargará cada vez que arranque el equipo 1111 y se reproducirá automáticamente en el orden establecido de la lista (AutoPlay).
- Fichero lista de reproducción: Permite elegir una playlist para el arranque automático, de las disponibles en el directorio música/playlists. Pueden cargarse listas directamente desde el PC en el explorador de archivos o crearlas con un cliente MPD desde PC, tablet o móvil. Deben tener formato M3U.
- DLNA/UPNP: ON/OFF. Reproduce el audio de un dispositivo DLNA, como PC, tablet y móvil basado en Android o Windows. También hace que el equipo esté visible en ordenadores Windows mediante uPnP (plug and play).
- Obtener lista de reproducción de radios locales de TuneIn: Mediante esta opción, se genera una lista de reproducción de radios locales utilizando el servicio TuneIn, partiendo de la ubicación actual de la dirección IP del equipo. Una vez creada, podrá utilizarse en el control "Fichero lista de reproducción" siempre y cuando refresquemos la pantalla.
- . Nivel de prioridad: Determinará si tiene prioridad frente a otros servicios de audio que estén activos. El valor asignado debe estar entre 0 y 12, siendo 0 el valor de máxima prioridad.

Desde un móvil o PC puede controlarse el MPD mediante clientes MPD disponibles gratuitamente o de pago, tales como:

- PC: Auremo o Cantata.
- Android: MPDroid o AllConnect
- IOS: MPDeluxe

En este modo de trabajo, es el equipo 1111 el que reproduce u obtiene de la red el audio independientemente, en este caso el PC, móvil o tablet hace la función de mando a distancia. Puede haber más de un cliente controlando simultáneamente el MPD y los cambios se reflejan automáticamente en todos los clientes.

Aunque se desconecte el cliente MPD o se apague el móvil, el MPD seguirá reproduciendo la lista de reproducción que tenga configurada.

El modo de trabajo DLNA es similar al bluetooth de audio, solo que a través de WiFi o Ethernet. El contenido es reproducido por el móvil o PC y enviado al equipo.

En caso de que se reciba una llamada entrante o si el móvil sale del área de cobertura del Wifi se perderá el audio. Pero en esta opción, recuerde que el consumo de batería del móvil o tablet será mayor.

Si se introduce un pendrive USB con archivos de audio mp3, estando el servicio player activado, se crea automáticamente una playlist llamada USB con los archivos y pasará a ser reproducida automáticamente. Cuando se retire el pendrive, se reproducirá la playlist configurada por defecto, si la hay.

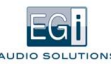

### 4.1.1.3. Cliente VoIP SIP

El equipo se comporta como un teléfono VoIP con respuesta automática (únicamente recibe llamadas).

Para ello debemos activar en el control de servicios la casilla "Cliente VoIP SIP", Guardar cambios, y al realizarse dichos cambios, entrar en el menú CONFIGURACIÓN, opción "Cliente VoIP SIP".

El cliente VoIP SIP responde automáticamente a una llamada telefónica de una centralita digital PBX y hace sonar el audio de la llamada en el equipo. Esto permite dar avisos en una zona desde un teléfono.

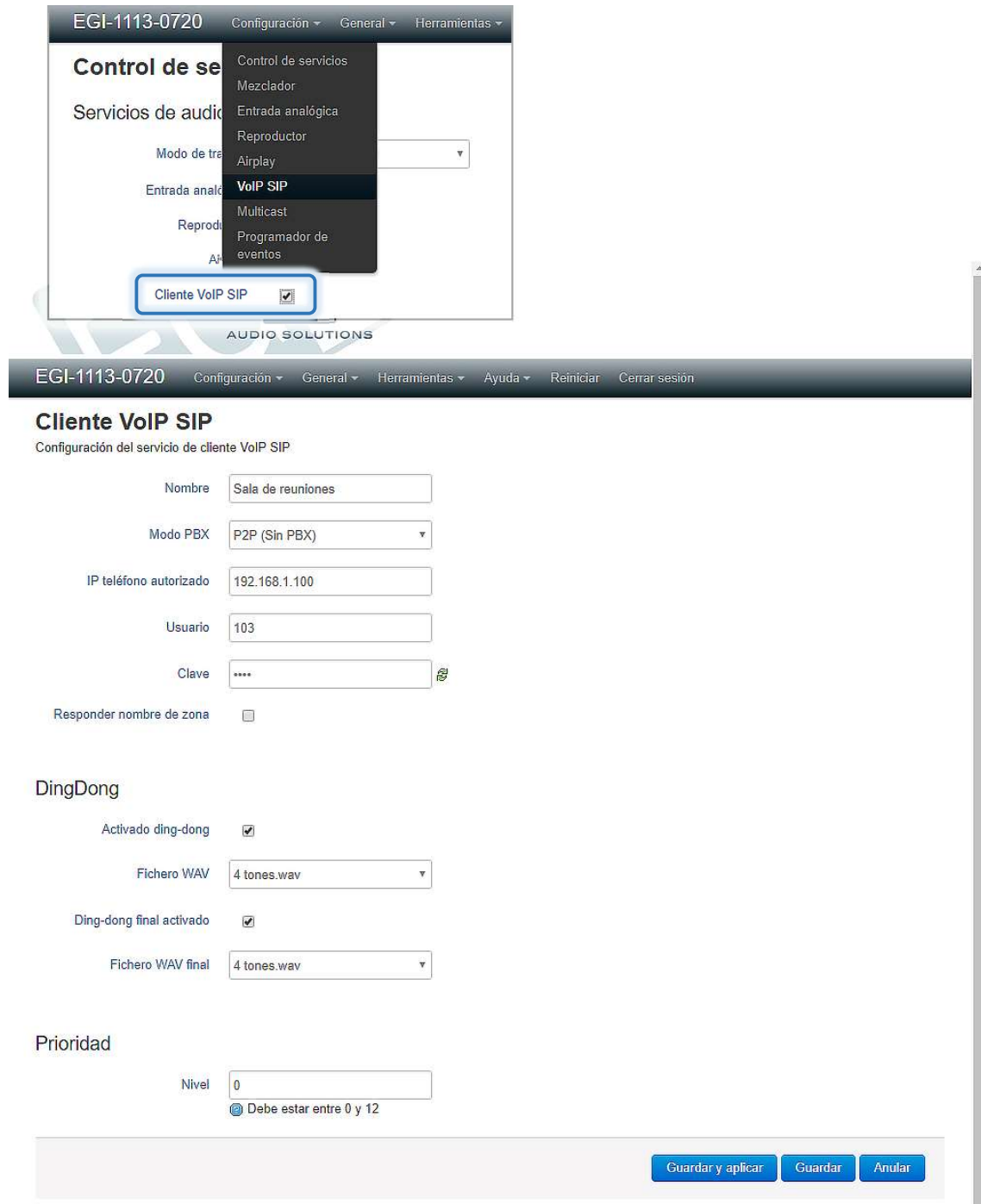

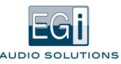

#### Los parámetros de configuración son:

Nombre: Nombre que le damos esta zona. Es el nombre que responderá si activamos la opción "Responder nombre de zona".

Modo PBX: Puede ser:

- Peer2Peer (Sin PBX): Solo se pueden recibir llamadas desde un único punto. Sin necesidad de centralita PBX, las llamadas se realizan directamente entre dispositivos VoIP. El teléfono VoIP debe configurarse para llamar a: usuario:clave@direccionIP1111. Ejemplo: 103:1234@192.168.1.3.
	- IP teléfono autorizado: Dirección IP del teléfono que va a utilizarse para llamar a nuestra zona VoIP.
	- Con PBX: Necesita conectarse a una PBX para funcionar, es el modo más habitual de uso.
		- IP PBX: Dirección IP de la centralita PBX.
		- Tiempo de registro: Cada cuanto tiempo debe registrarse en la PBX.
		- Si no queremos que se registre previamente, debemos asignar un valor 0. Para nuestro modo PBX y para las centralitas de 3CX debe tener un valor -1.
- Usuario: Nombre con el que se identifica el equipo en la central telefónica PBX. Es también el nombre con el que responde el equipo en una llamada VoIP.
- Clave: Clave configurada en la PBX para dicha extensión. Por defecto: mysecret
- Responder nombre de zona: Si se activa esta casilla, el equipo responde a la llamada con el nombre de la zona. En caso contrario, responde con un pitido para indicar que se puede empezar a hablar.
	- Idioma: Permite configurar el idioma en el que reproduciremos el nombre de la zona.
- Activado ding-dong: Audio que sonará en la zona cuando reciba una llamada VoIP. Los canales Multicast no tienen ding-dong, al ser audio continuo. Para cargar ficheros de Ding-Dong en el equipo, buscar en el explorador la unidad de disco "\\EGi-1111-XXXX\dindon" y a continuación cargar ficheros en formato o extensión WAV.

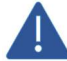

No deberán existir espacios en el nombre del archivo WAV.

Es necesario introducir usuario y contraseña para realizar esta operación, por defecto:

Usuario: egi Clave: 1234

También podemos utilizar la opción "Navegador de ficheros de audio" del menú HERRAMIENTAS, para administrar los archivos de audio.

- Fichero WAV: Permite seleccionar el fichero que reproducirá como ding-dong.
- Ding-dong final activado: Audio que sonará en la zona cuando termine la llamada VoIP.
- Fichero WAV final: Permite seleccionar el fichero que reproducirá como ding-dong final.
- Nivel de prioridad: Permite determinar si tiene prioridad frente a otros servicios de audio que estén activos. El valor asignado debe estar entre 0 y 12, siendo 0 el valor de máxima prioridad.

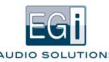

### 4.1.1.4. Programador de calendarios, eventos y mensajes pregrabados

Permite configurar eventos y mensajes pregrabados, y visualizar los calendarios y eventos que se han ido añadiendo al sistema y configurar sus parámetros.

También permite añadir un nuevo evento o calendario.

Para ello debemos activar en el "Control de servicios" la casilla "Programador de eventos", Guardar cambios, y al realizarse dichos cambios, entrar en el menú CONFIGURACIÓN, opción "Programador de eventos".

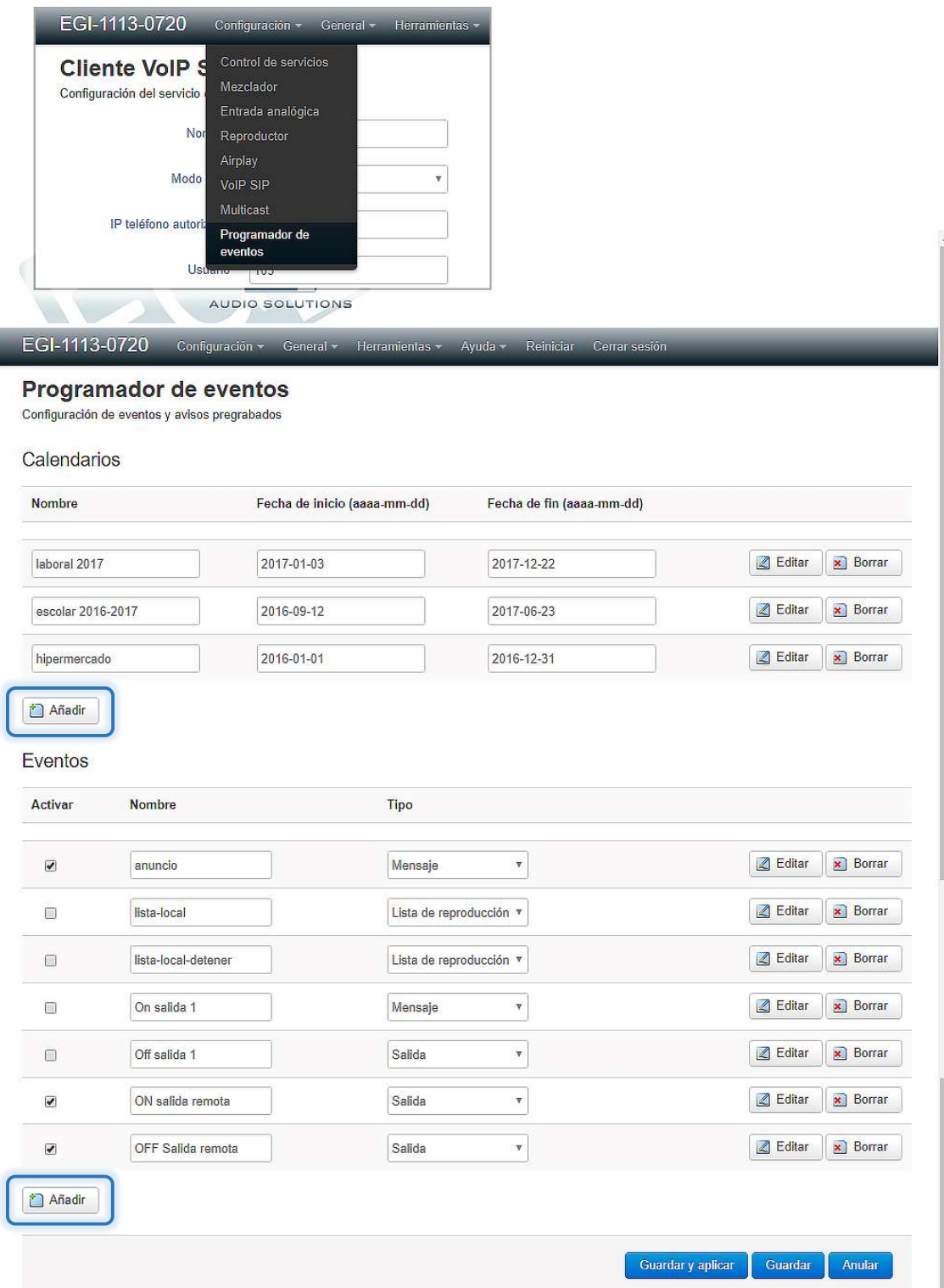

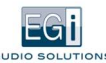

### CALENDARIOS

El programador permite la creación de calendarios para simplificar el proceso de programación horaria. Para añadir un nuevo calendario, se debe pulsar "Añadir" y aparecerá la siguiente pantalla:

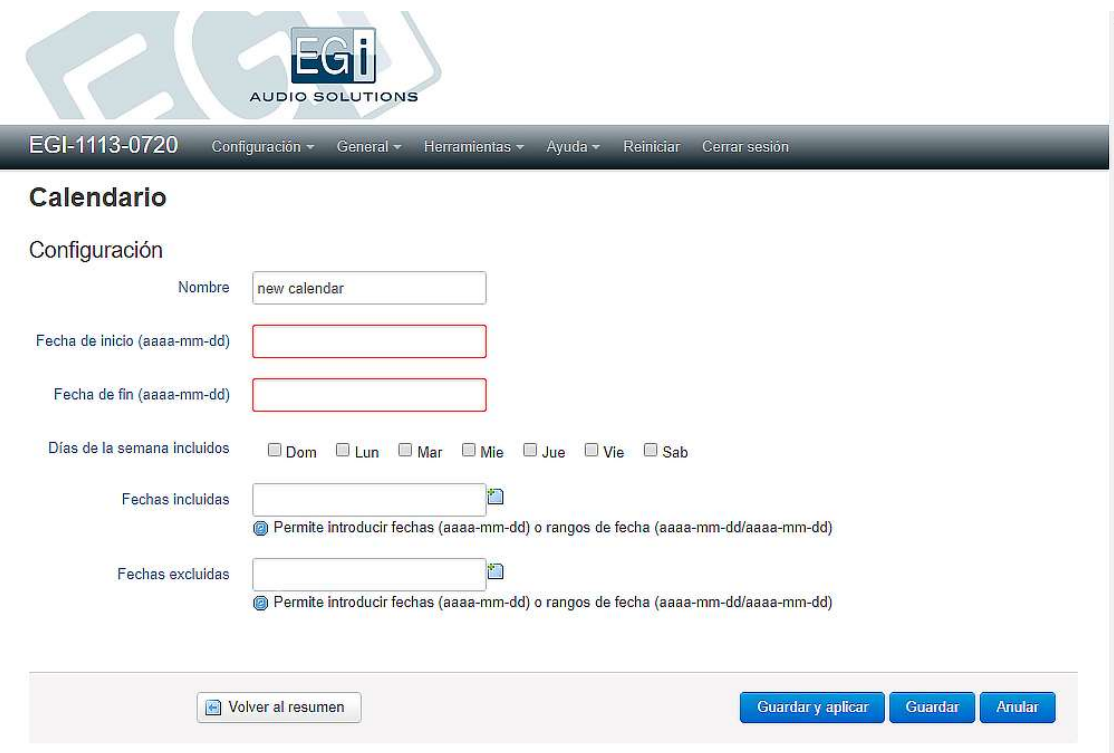

Los parámetros de configuración son:

- Nombre: Nombre que se le asignará al calendario.
- Fecha de inicio: Fecha de comienzo del calendario.
- Fecha de fin: Fecha de fin del calendario. Puede ser un año diferente al de inicio.
- Días de la semana incluidos: Días de la semana incluidos en este calendario.
- Fechas excluidas: Permite añadir las fechas que se desee excluir del calendario, como festivos, vacaciones, etc. Se deben introducir los datos en el formato YYYY-MM-DD y pueden incluirse rangos de fechas, con el formato: YYYY-MM-DD/YYYY-MM-DD. Pulsando la tecla "intro o return" se irán añadiendo tantas casillas como sea necesario.
- Fechas incluidas: Fechas incluidas en el calendario. Por ejemplo, festivos de apertura de un centro comercial. El formato es YYYY-MM-DD. Permite incluir rangos de fechas, con el formato: YYYY-MM-DD/YYYY-MM-DD.

Se deben Guardar los cambios antes de abandonar la página. Pulsando "Volver al resumen" regresamos a la pantalla principal del programador.

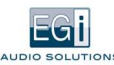

#### EVENTOS

Permite crear eventos pulsando el botón "Añadir". Al hacerlo o al editar un evento existente, aparecerá la siguiente pantalla:

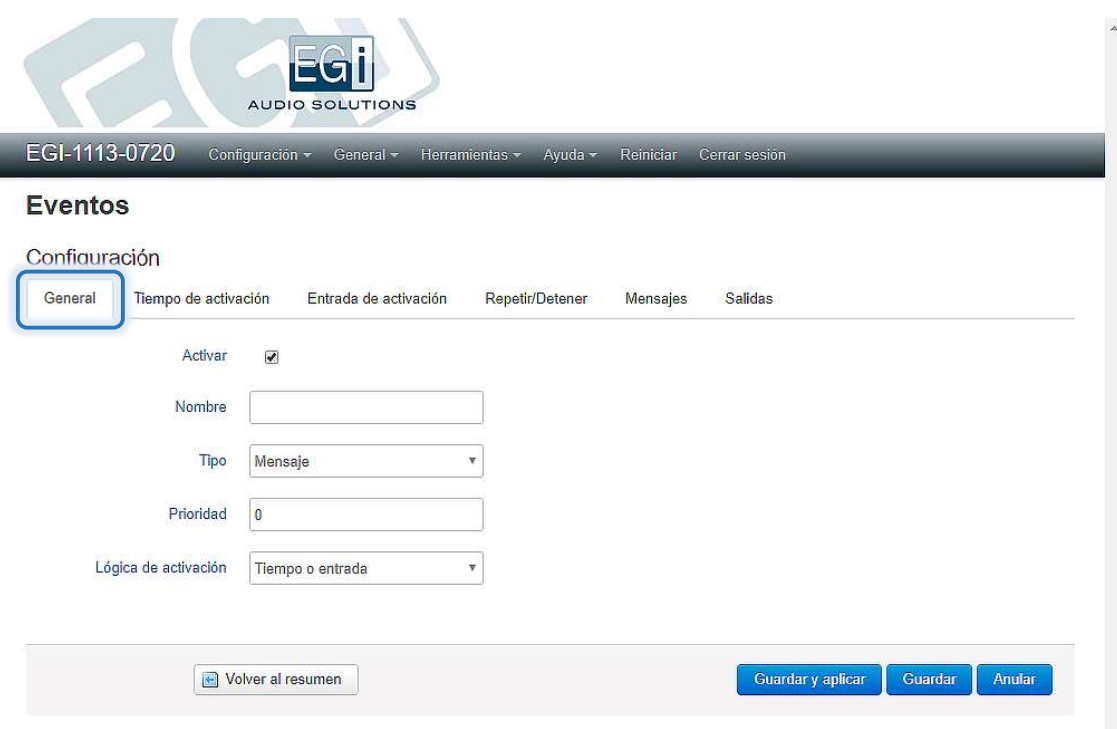

Dada la cantidad de parámetros a configurar, se dividen en diferentes pestañas. En función del tipo de evento y la lógica de activación seleccionados, aparecerán diferentes pestañas de configuración en la pantalla.

### GENERAL

- Activar: Marcamos si el evento está activo o no.
- Nombre: Nombre que se le da al evento.
- **Tipo:** Clase de evento. Puede ser:
	- Mensaje: Mensaje pregrabado.
	- Salida: Activación o desactivación de una salida.
	- Lista de reproducción: Lanzar o detener una lista de reproducción.
	- Comando: Lanzar comando a servicio de audio EGi.
- Nivel de prioridad: Determinará si tiene prioridad frente a otros servicios de audio que estén activos (solo para mensajes). El valor asignado debe estar entre 0 y 12, siendo 0 el valor de máxima prioridad.
- Lógica de activación: Determina si la activación del evento se produce por:
	- Tiempo.
	- Entrada.
	- Tiempo o entrada: Cualquiera de ellos lanza el evento.
	- Tiempo y entrada: Deben darse ambos para lanzar el evento.

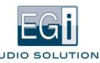

#### TIEMPO DE ACTIVACIÓN

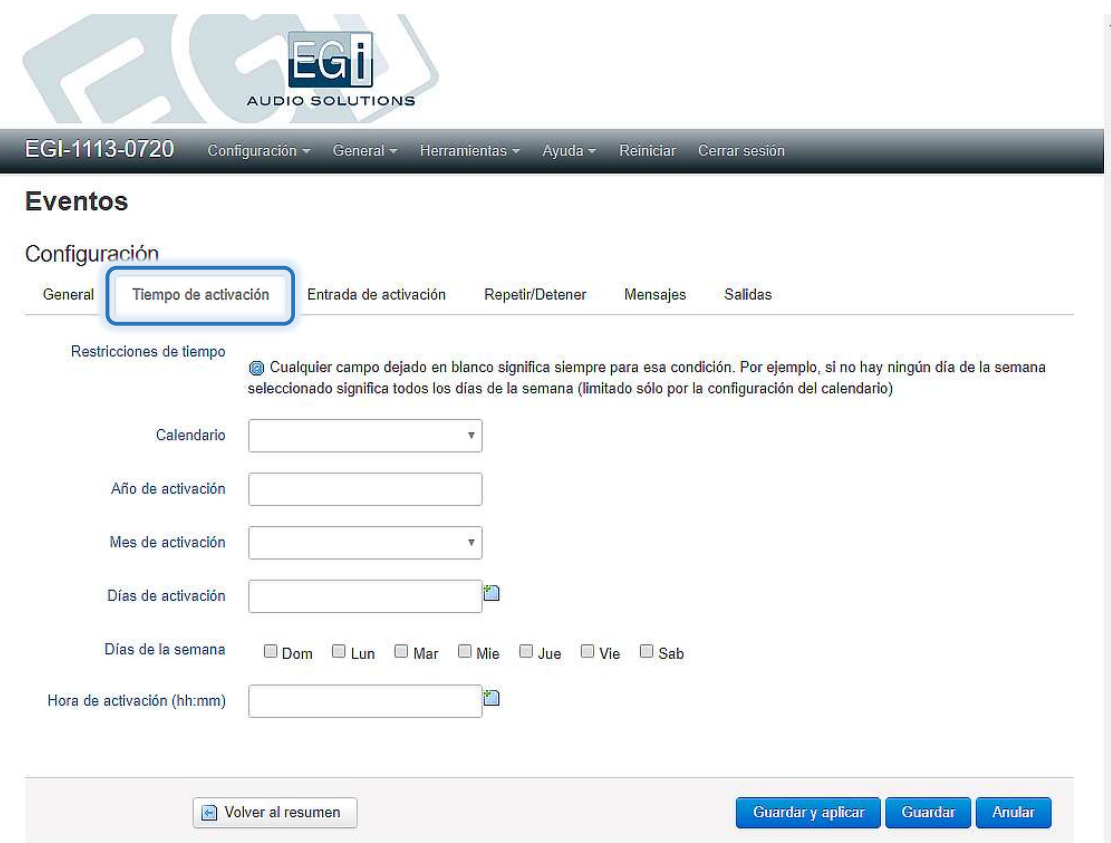

En este apartado se configuran las restricciones de tiempo aplicables a la activación.

La condición de activación se dará cuando la fecha actual esté dentro del calendario y no se dé ninguna de las restricciones incluidas en este apartado.

Cualquier campo en blanco significa SIEMPRE para esa condición. Por ejemplo, si no hay ningún día de la semana seleccionado significa todos los días de la semana (limitado solo por la configuración de días de la semana del calendario). Siempre se deben rellenar los campos de hora de activación, ya que si se dejaran en blanco se activaría cada minuto. La condición de tiempo se comprueba al comienzo de cada minuto o cuando haya cambiado la condición de entrada.

Si el dato de mes se deja en blanco se dará la activación todos los meses que estén incluidos en el calendario seleccionado. Si se rellena un mes, solo se dará la activación dicho mes (siempre que esté incluido en el calendario).

Pueden crearse tantas condiciones de días y horas como se desees, simplemente añadiéndolas con intro. Las horas tienen el formato: HH:MM.

En el ejemplo de la imagen, se daría la condición de activación todos los días incluidos en el calendario "Laboral 2017", a las horas: 09:00, 10:25 y 14:38.

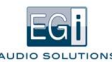

### ENTRADA DE ACTIVACIÓN

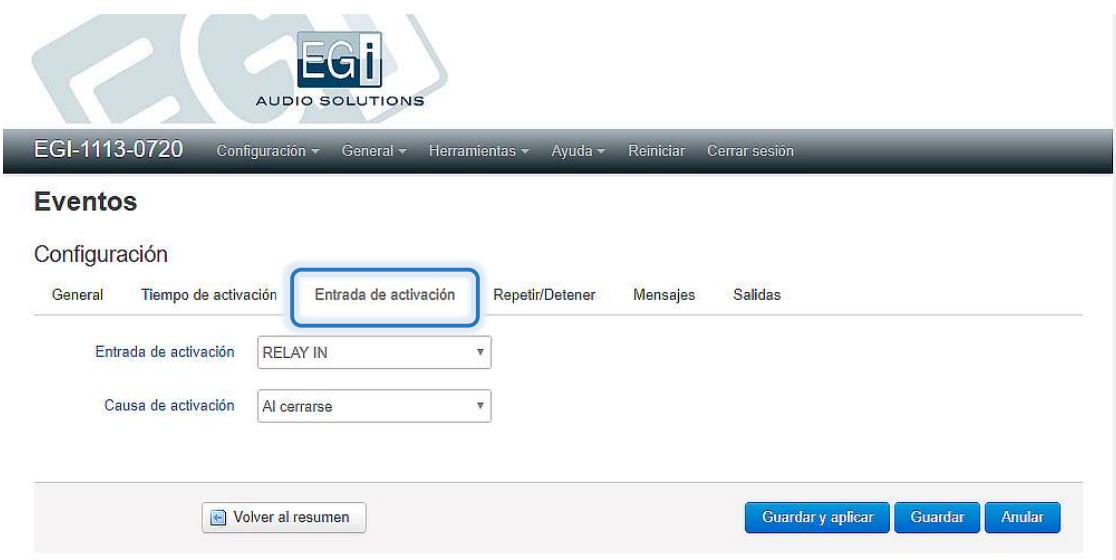

- Modo tiempo o entrada:
	- Entrada de activación: Define qué entrada lanzará el evento.
	- Causa de activación: Indica si el evento se lanzará al abrir o al cerrar el contacto de la entrada de activación.

### REPETIR/DETENER

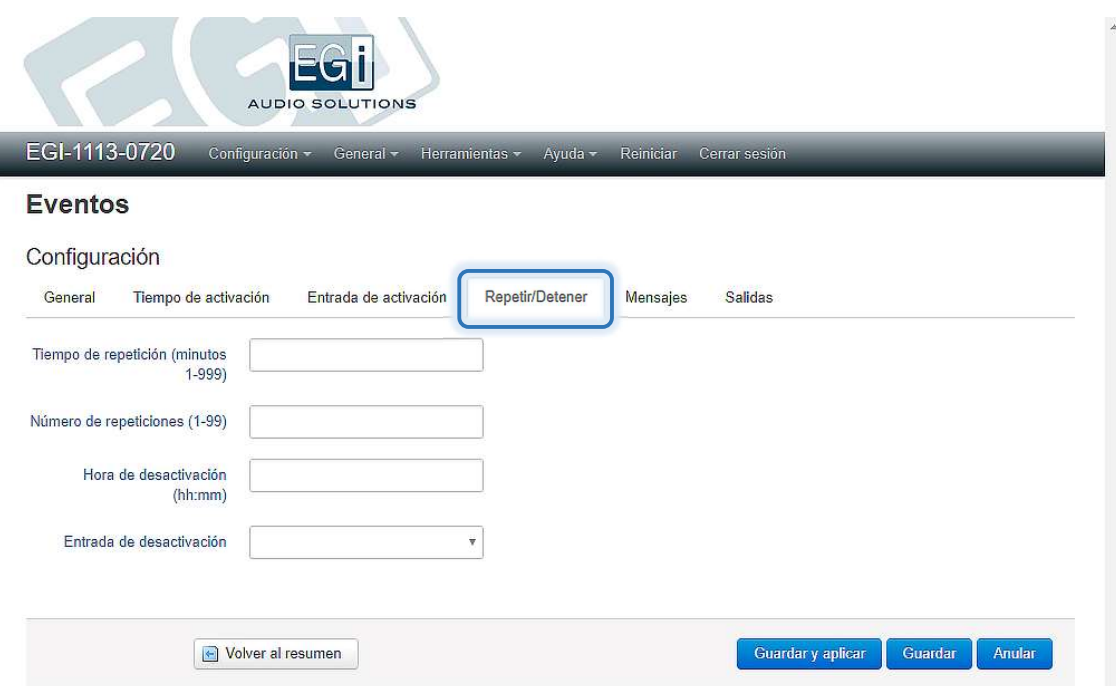

- Tiempo de repetición: Indica cada cuánto tiempo se tiene que repetir el evento una vez disparado (entre 1 y 999 minutos).
- Número de repeticiones: Indica el número de veces que debe repetirse el evento (entre 1 y 99).
- Hora de desactivación: Se configura solo una opción: esta o el número de repeticiones. Indica a qué hora se desactivará la repetición.
- Entrada de desactivación: Si se desactiva la repetición mediante una entrada, una vez activada.
- Stop Trigger; Condición de desactivación. Al abrirse o al cerrarse el contacto de la entrada seleccionada.

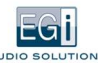

#### MENSAJES

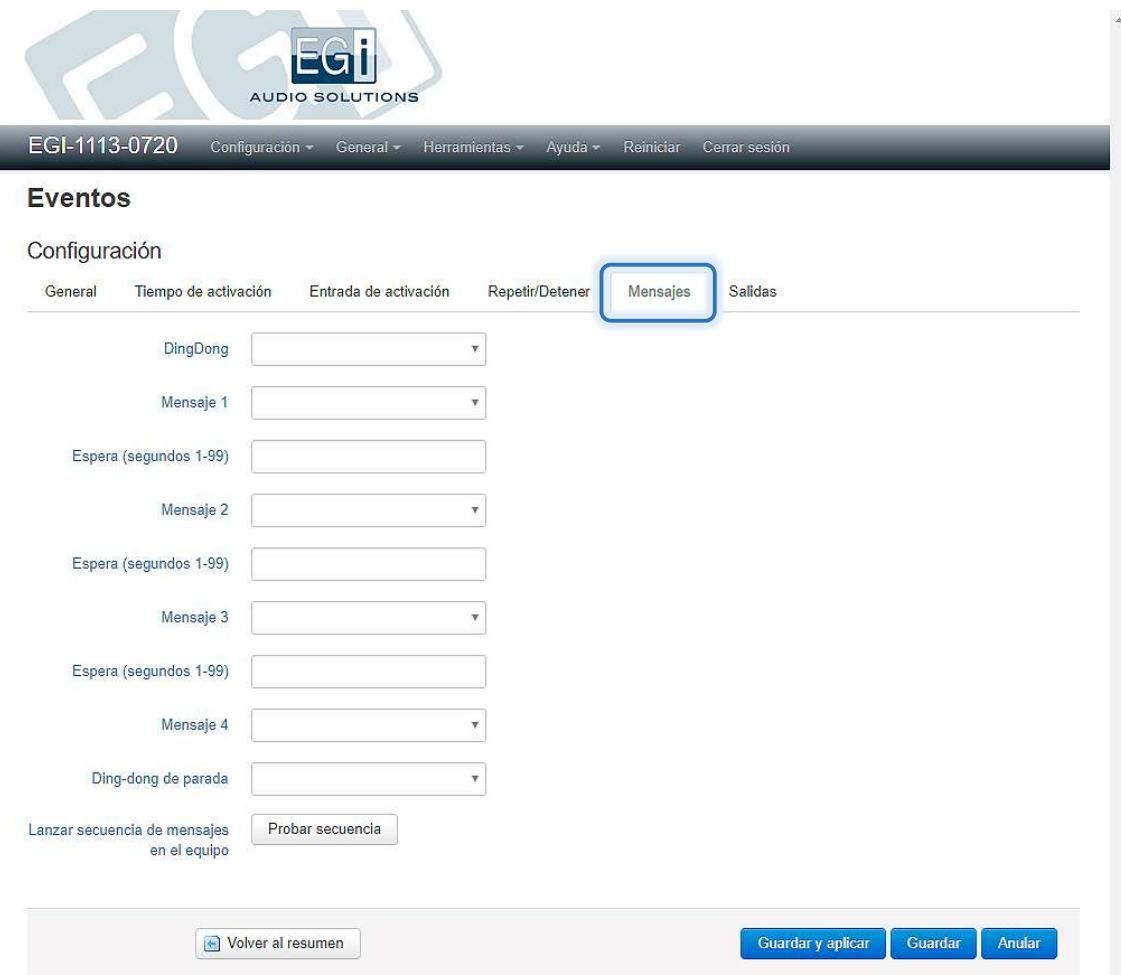

En este apartado se configuran los mensajes de audio a reproducir cuando se dé la condición de activación. Permite hasta 4 mensajes consecutivos (por ej. para lanzarlo en varios idiomas), precedidos o terminados con un dingdong y separados por un tiempo de espera en segundos.

Si hay tiempo de espera, el ding-dong suena antes y después de cada mensaje.

- Ding-dong: Fichero tipo WAV con el sonido de ding-dong de inicio.
- Espera: Tiempo de espera entre mensajes. Si está vacío no hay tiempo de espera.
- Mensaje X: Fichero tipo WAV con el mensaje a reproducir.
- Ding-dong de parada: Fichero tipo WAV con el sonido de ding-dong de final.
- Lanzar secuencia de mensajes en el equipo: Pulsar en el botón "Probar secuencia" para escuchar la secuencia de mensajes por la salida de audio del equipo.

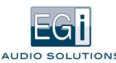

### LISTA DE REPRODUCCIÓN

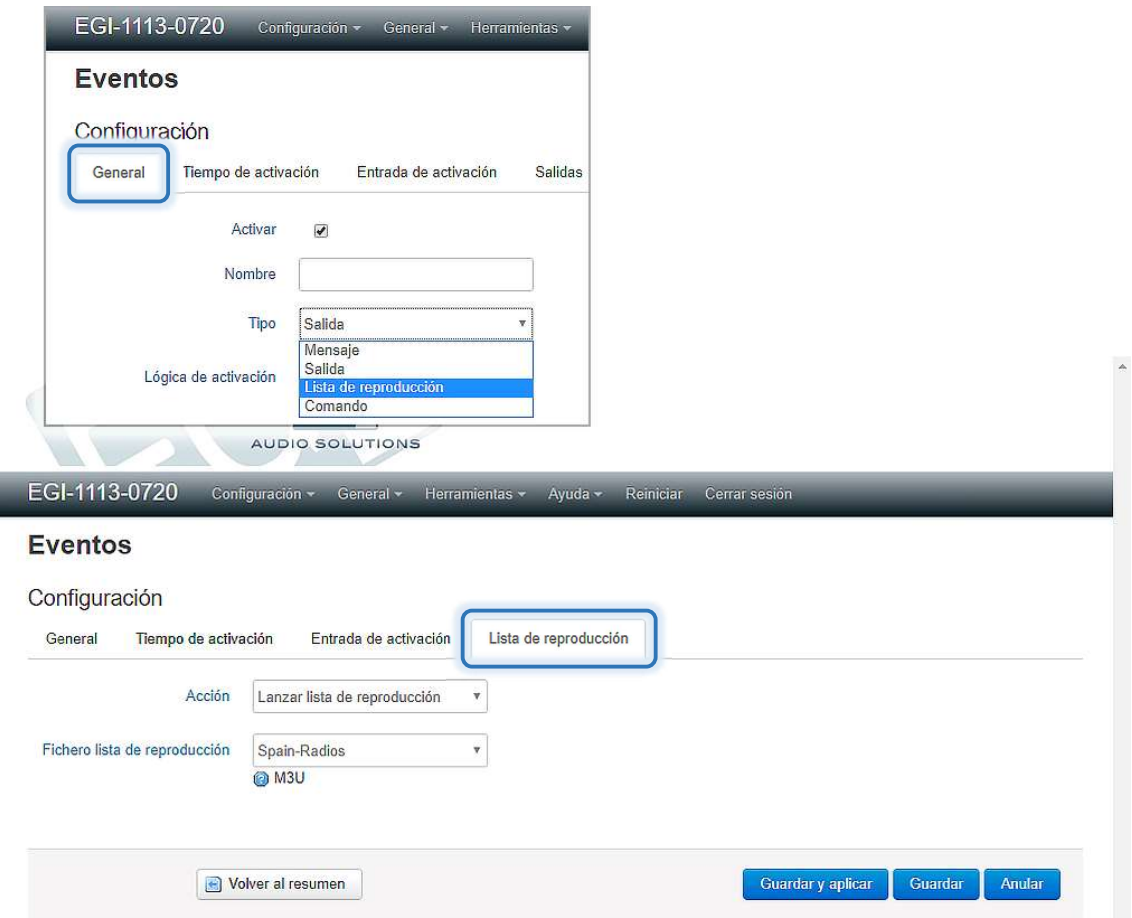

El evento tipo Lista de reproducción permite controlar cuándo se activa y para una lista de reproducción en el reproductor de audio (MPD). Esto permite, por ejemplo, limitar la música a determinadas horas o cambiar el tipo de música según la hora o un interruptor externo. Para que se lance la lista, el servicio reproductor tiene que estar previamente activado. Aparecerá una nueva pestaña para configurar la lista a activar con los parámetros:

- Acción: Se elige si lanzar o parar la lista de reproducción.
- Fichero lista de reproducción: Lista sobre la que se realizará la acción.

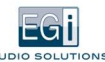

### SALIDAS

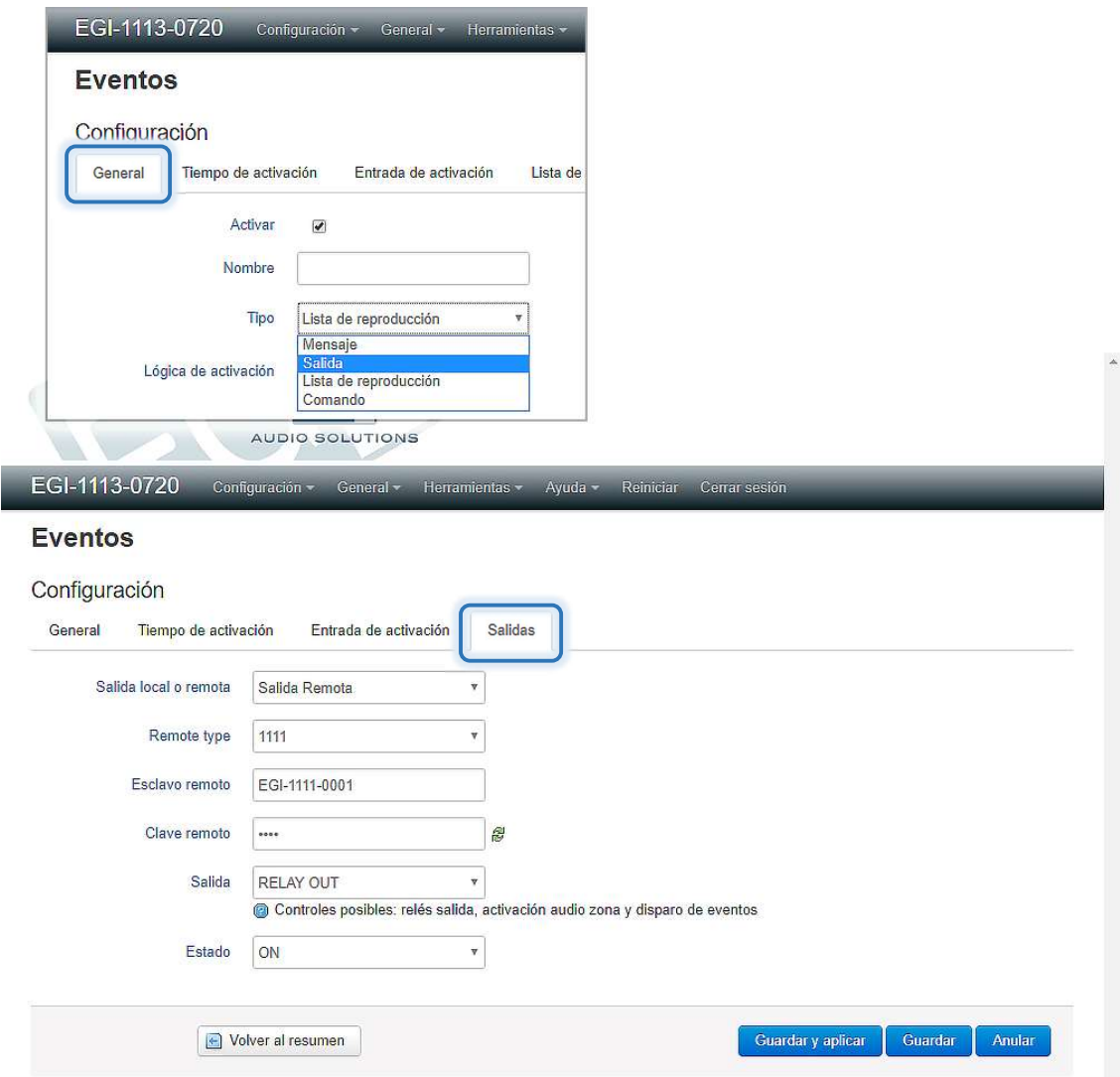

El evento tipo Salida nos permite activar o desactivar las salidas de relés, controladas por tiempo y/o otras entradas. Aparece una nueva pestaña con los parámetros:

- Salida local o remota: Se elige si deseamos activar una salida local del equipo o una remota de otro equipo 1111 o 1113.  $\bullet$
- Esclavo remoto: Si es remota, introducimos el nombre del equipo remoto o su IP.
- Password equipo remoto: Si es remota, introducimos el password del equipo remoto.
- Salida: Se elige el relé del que cambiamos su estado.
- Estado: Se elige si pondremos el relé a activado (ON), a desactivado (OFF), cambiamos su estado (TOGGLE) o temporizado (TIMED).

A partir de la versión 6 del software, aparecen un par de opciones más en el desplegable "Salida": "Zone Audio" y 8 eventos virtuales, de "EVENT 1" a "EVENT 8".

- Zone Audio: Permite apagar y encender el audio de la zona. Por ejemplo, para que a partir de una hora deje de haber audio en una zona. El control manual puede encontrarse en el menú configuración, opción "Mezclador".
- Los eventos virtuales permiten realizar programas de control más complejos de forma sencilla. Por ejemplo, definimos un evento tipo "Mensaje", que lance un aviso de audio que se dispare con el "EVENT 1", y luego decidimos con eventos tipo "Salida", con salida configurada a "EVENT 1", qué causas lanzarán dicho evento: una entrada, una hora, un comando remoto desde otro equipo, una hora regida desde otro calendario, etc. Los eventos virtuales nos permiten lanzar mensajes de la memoria local del equipo de forma remota. De esta forma, se puede controlar remotamente la instalación sin que los mensajes ocupen ancho de banda de red.

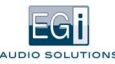

El evento tipo Mensaje, en el módulo 1113, nos permite activar durante el mensaje las salidas de relé OUT1-OUT8, Aparece una nueva pestaña Salidas, con el parámetro:

Salidas Relé: Se elige si se activa o desactiva cada salida OUTX de relé. Si, en una instalación sencilla, cada salida  $\bullet$ se cablea hacia un amplificador de zona, permite seleccionar si el aviso sonará o no en una zona: contacto NO hacia salida PIN OUT del 1113, y contacto COM hacia entrada PIN del amplificador.

Puede incluirse en la instalación un segundo módulo 1111 para música ambiental y cablearlo de forma que el aviso interrumpa la música en las zonas seleccionadas: contacto NC hacia salida PIN OUT del módulo 1111, contacto NO hacia salida PIN OUT del 1113, y contacto COM hacia entrada PIN del amplificador.

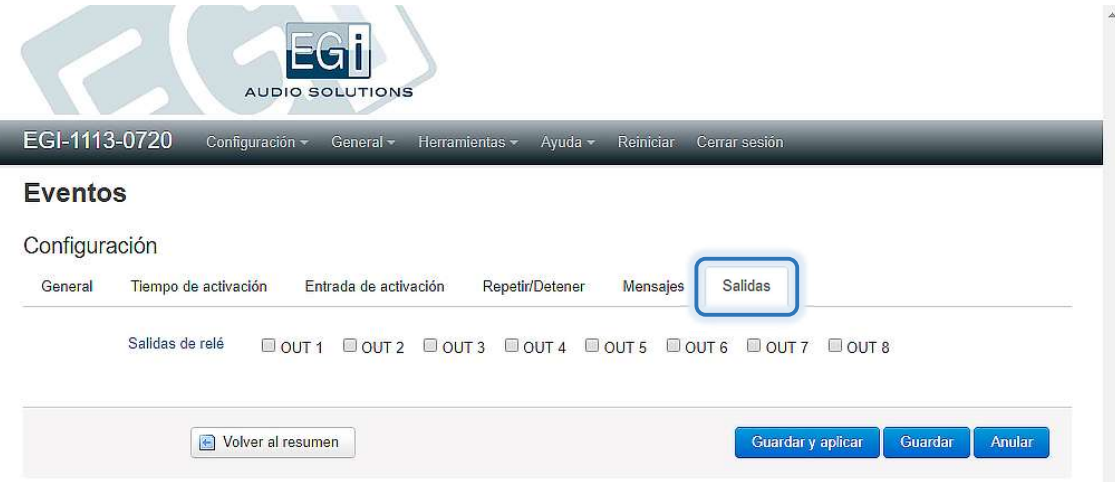
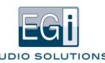

#### COMANDO

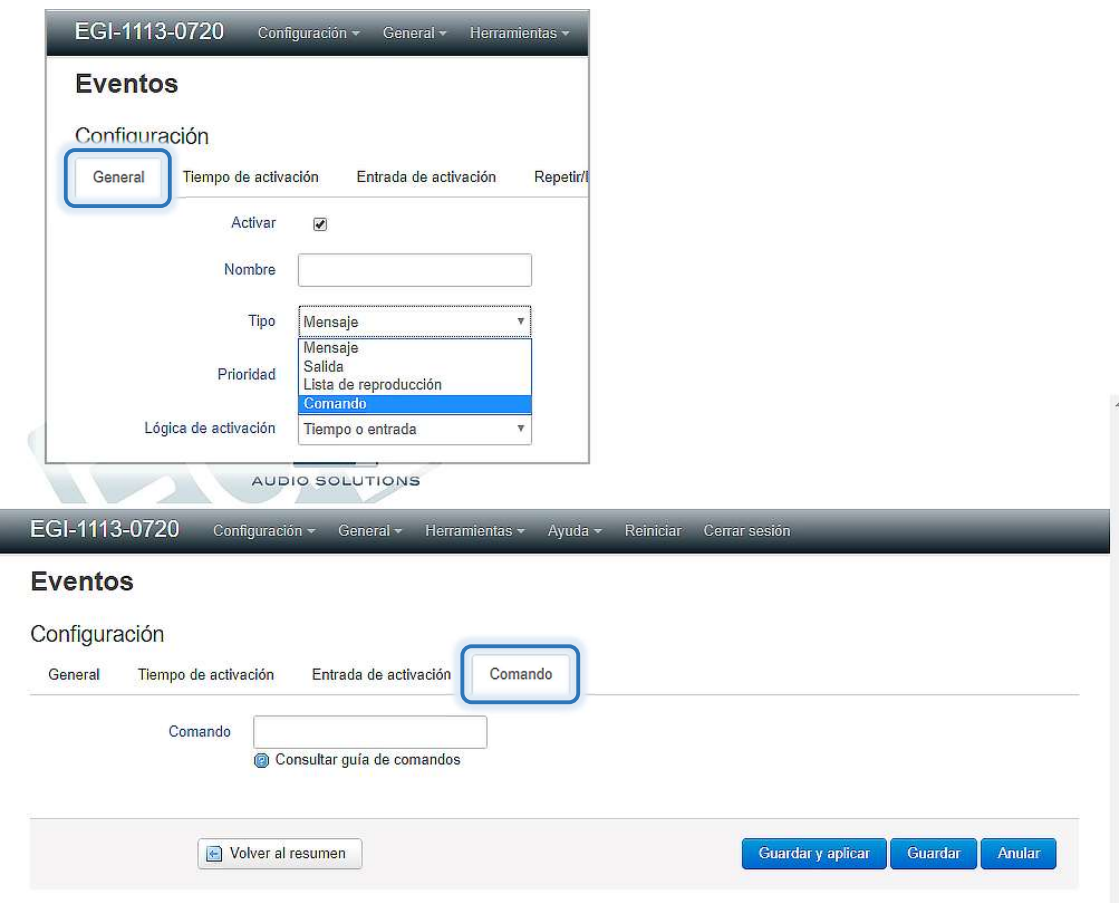

El evento tipo Comando nos permite lanzar un comando a uno de los servicios de audio del equipo, que estén activados. Por ejemplo, podríamos bajar el volumen de una zona a partir de una hora determinada, con el comando: mixer-volume-Gen-40, que le dice al servicio mezclador que cambie el volumen general a un 40%.

Para más información sobre los comandos disponibles, ver documento: "Integración con BMS para equipos 1111/1113".

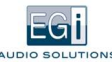

#### 4.1.1.5. Cliente Multicast

Permite recibir hasta 10 canales Multicast (audio enviado desde un servidor a varios clientes) de la red LAN por zona, con control independiente por prioridad.

Para ello debemos activar en el control de servicios la casilla "Cliente Multicast", Guardar cambios, y al realizarse dichos cambios, entrar en el menú CONFIGURACIÓN, opción "Cliente Multicast".

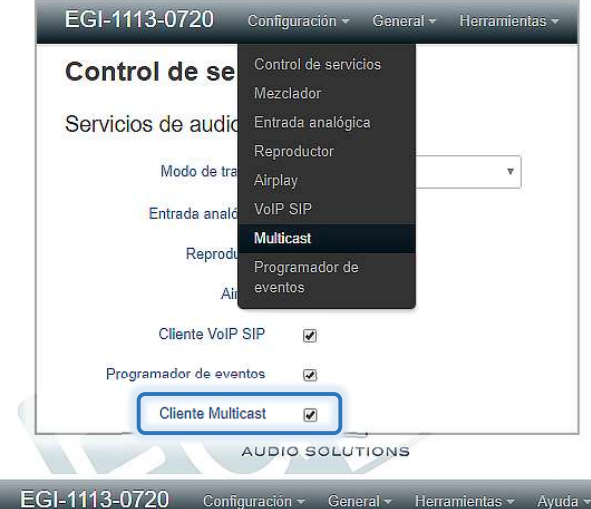

#### **Cliente Multicast**

Configuración del servicio de cliente multicast

Canales de megafonía multicast

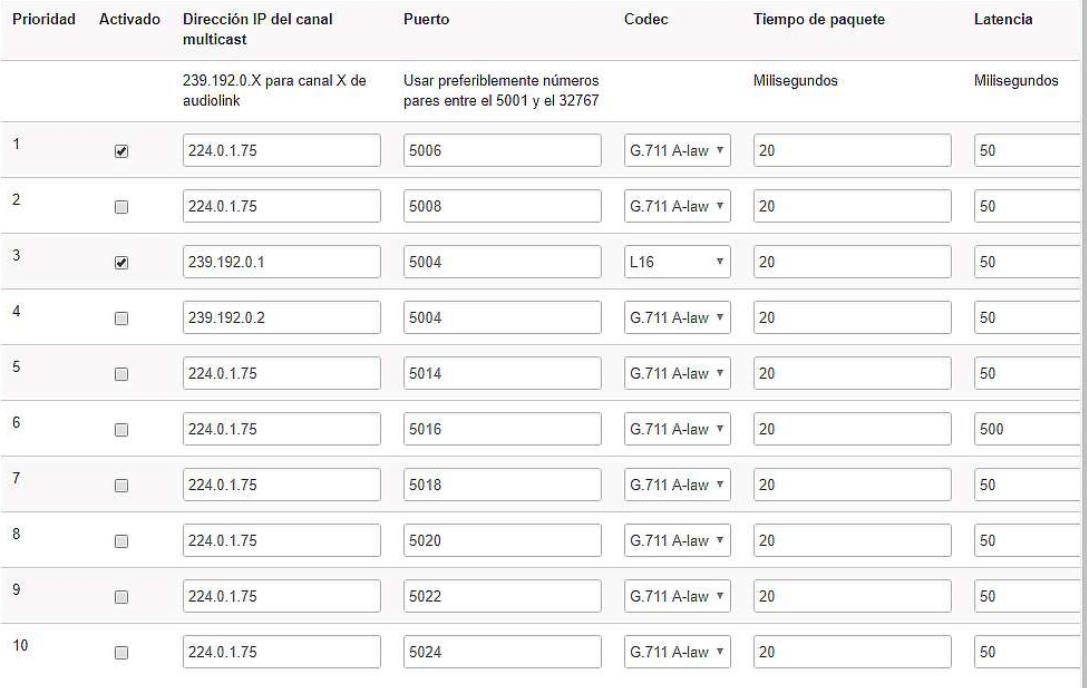

Reiniciar Cerrar sesión

Guardar y aplicar Guardan Anular

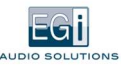

Permite configurar los siguientes parámetros:

- Activado: Se deben marcar los canales de los que se quiere recibir audio.
- Dirección IP del canal Multicast: Dirección IP de audio Multicast predefinida que se escuchará. Para canales Audio link la dirección será 239.192.0.X, siendo X el número de canal Audio link. Si queremos recibir audio Unicast (solo entre dos equipos) esta será la dirección IP del equipo origen.
- Puerto: Puerto IP utilizado. Para Audio link es 5004.
- Códec: Códec utilizado para descomprimir el canal de audio Multicast.
- Tiempo de paquete: Tiempo de envío entre un paquete de datos y el siguiente.
- Latencia: Retardo añadido para compensar retrasos de red. Si es alto, mejora la sincronización entre varias zonas. Permite también añadir retardos para compensar distancias físicas entre altavoces.

El nivel de prioridad que tiene en cuenta el equipo para cada Multicast detectado viene en la columna de la izquierda, entre 1 y 10. Se utilizará para determinar si tiene prioridad frente a otros servicios de audio que estén activos. 1 es el valor de máxima prioridad.

Se puede recibir audio Multicast desde un equipo configurado como server, desde el exterior, o podemos recibir Multicast cuando hacemos una llamada de Voz IP a un grupo de extensiones.

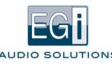

### 4.1.1.6. Cliente Audiolink

Permite recibir un canal Audio link de la red, con configuración muy sencilla y posibilidad de sincronismo de audio. Es una versión simplificada del Multicast.

Para ello debemos activar en el control de servicios la casilla "Cliente audiolink", Guardar cambios, y al realizarse dichos cambios, entrar en el menú CONFIGURACIÓN, opción "Cliente audiolink".

Para configurarlo se debe completar el número de canal, que deberá ser un valor entre 1 y 100.

Para utilizar sincronismo, debemos utilizar este servicio, ya que el cliente Multicast no permite utilizar sincronismo.

Puede utilizarse simultáneamente con el cliente Multicast, siempre que no se configure el mismo canal en ambos.

#### CONFIGURACIÓN SIMPLE

Permite configurar los siguientes parámetros:

- Número de canal: Canal Audio link utilizado (entre 1 y 100).  $\bullet$
- Nivel de prioridad: Determinará si tiene prioridad frente a otros servicios de audio que estén activos. El valor asignado debe estar entre 0 y 12, siendo 0 el valor de máxima prioridad.

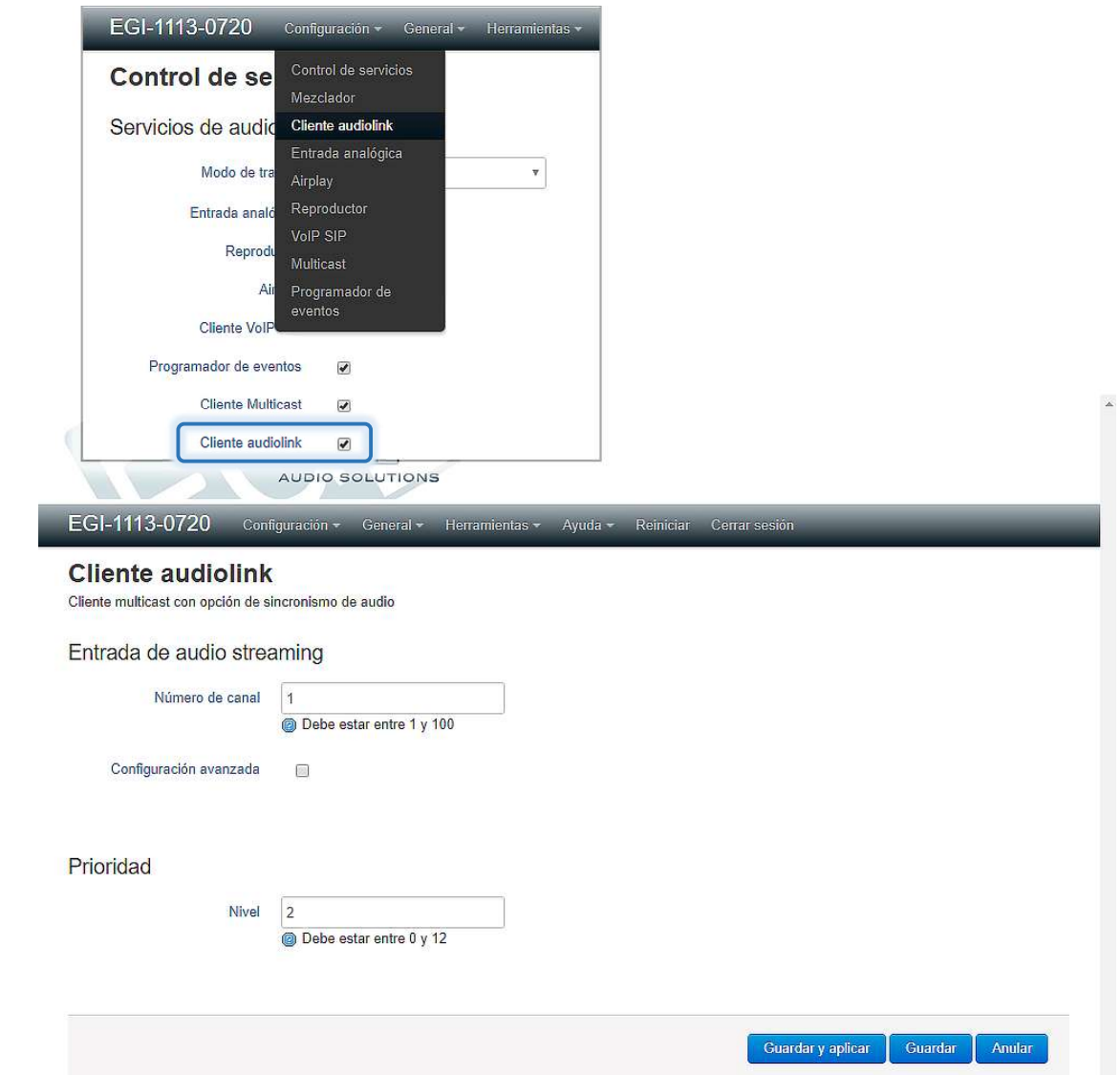

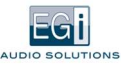

#### CONFIGURACIÓN AVANZADA

- Dirección IP del canal Multicast: Dirección IP de audio Multicast que escuchará. Si queremos recibir audio Unicast  $\bullet$ (solo entre dos equipos) esta será la dirección IP del equipo origen.
- Puerto: Puerto IP utilizado para enviar el audio.
- Latencia: Retardo añadido para compensar retardos en la red. Si es alto, mejora la sincronización entre varias zonas. Permite también añadir retardos para compensar distancias físicas entre altavoces.
- Con sincronismo: Si utilizamos o no un protocolo de sincronización

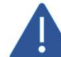

La opción con sincronismo debe coincidir con la configuración del servidor, o no recibiremos el streaming de audio.

- Códec: Códec utilizado para comprimir el canal de audio Multicast. El L16 aporta calidad tipo CD (16 Bits-44,1 KHz sin compresión), mientras que los Códecs PCMA (G711 A-law) y PCMU (G711 U-law) ocupan menos ancho de banda a costa de una peor calidad de audio.
- Nivel de Prioridad: Determinará si tiene prioridad frente a otros servicios de audio que estén activos. El valor asignado debe estar entre 0 y 12, siendo 0 el valor de máxima prioridad.

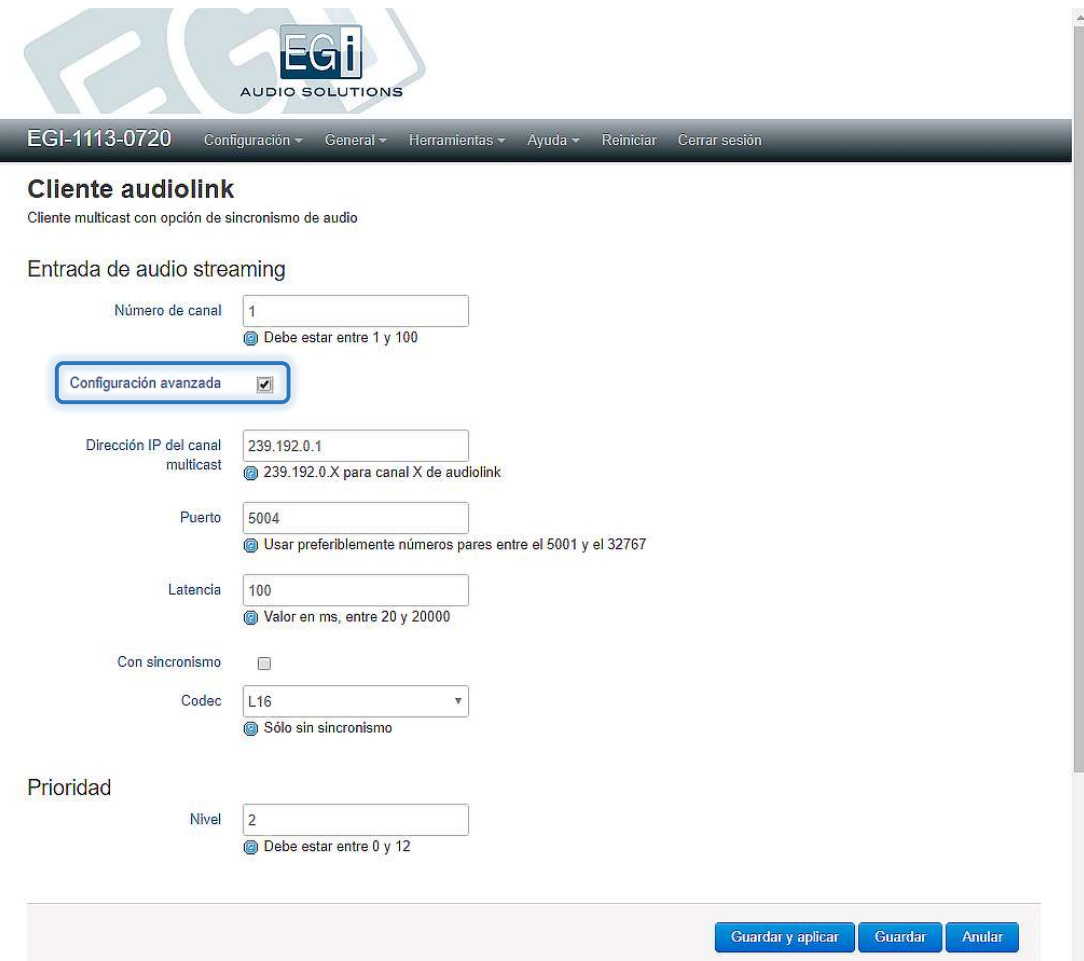

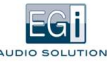

### 4.1.1.7. Cliente Megafonía

Permite recibir mensajes desde consolas de la serie Millenium IP (por ej. la consola 1211). Permite configurar los siguientes parámetros:

- Nombre de la zona: Se debe completar el nombre de la zona para el sistema de megafonía y este tiene que  $\bullet$ coincidir EXACTAMENTE con el nombre de zona configurado en la consola. Por defecto, se configura el nombre de equipo, pero no tiene por qué coincidir con este.
- Tiempo límite mensaje megafonía: Tiempo máximo en segundos que se permitirá a un mensaje de megafonía. Con este límite impedimos que una consola, que se quede conectada en llamada general, pueda bloquear todo el sistema de megafonía. El tiempo por defecto es de 300 segundos, es decir, 5 minutos.

Al contrario que en los otros servicios, la prioridad de los avisos viene definida en la consola, no en el cliente. La idea es poder enviar mensajes de emergencia o normales desde la misma consola. La consola tiene definida una prioridad por defecto, que es la que utilizará en todos sus mensajes, si no se define otra cosa. Pero es posible definir una prioridad diferente para una zona, grupo o llamada general y asignársela a una tecla de función de la consola. Las consolas emiten los mensajes de megafonía por el canal multicast 239.192.1.X, puerto 5004, donde "X" será el canal configurado en la consola.

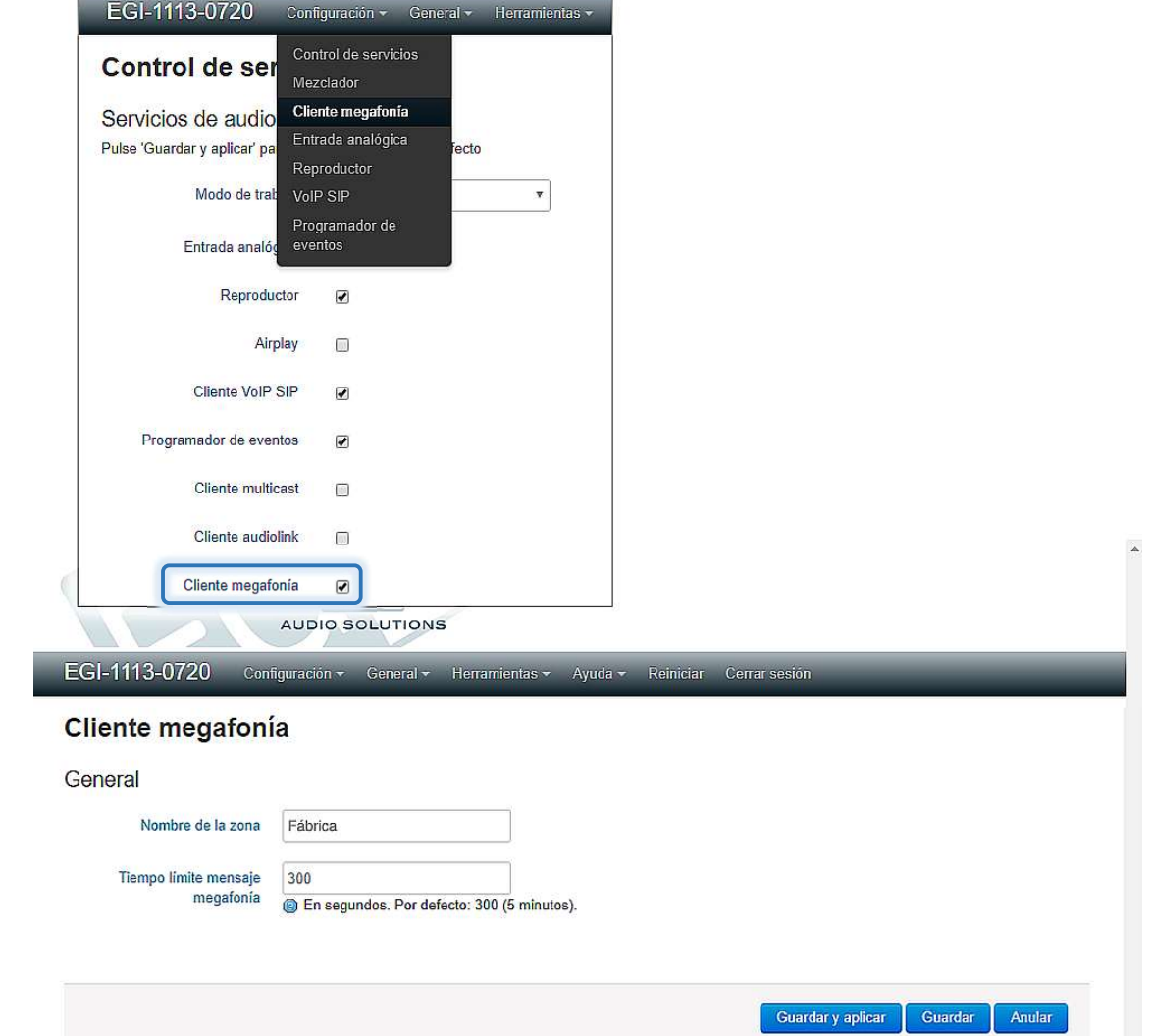

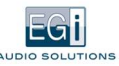

#### 4.1.2. Servicio Mezclador

Permite configurar independientemente los volúmenes de cada servicio de audio. Para ello, entrar en el menú CONFIGURACIÓN, opción "Mezclador".

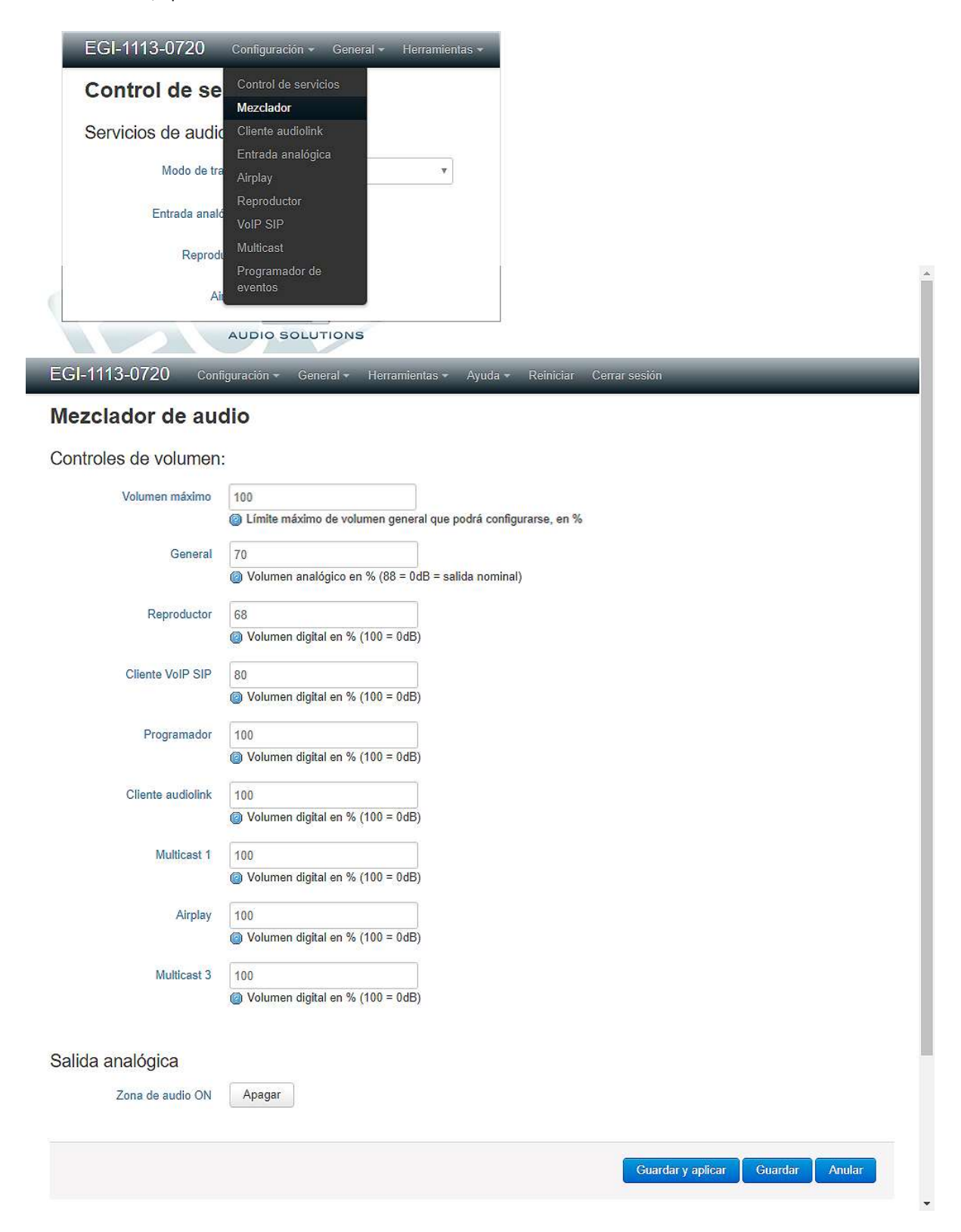

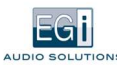

#### CONTROLES DE VOLUMEN

Permite seleccionar los controles de volumen general y los de cada servicio activado.

Como norma general, y para conseguir una mejor calidad de sonido, debe controlarse el volumen final del equipo con el volumen general, que es analógico, y mantener los volúmenes digitales de cada servicio lo más altos posible, utilizándose estos controles para diferenciar volúmenes entre un servicio y otro.

- Volumen máximo: Límite máximo de volumen general que podrá configurarse, en %. Es el máximo volumen que podrá  $\bullet$ configurar el usuario desde la aplicación de PC.
- Volumen general: Nivel en % de salida del audio del equipo. El valor nominal máximo es del 88%. Es el valor para el que  $\bullet$ no distorsionaría una entrada al valor nominal máximo o un reproductor al máximo. Un valor superior podría distorsionar según el nivel de entrada. 0% =-∞dB; 88% = 0 dB; 100% = +1.1 dB.

Para realizar pruebas de niveles de volumen, únicamente tenemos que cambiarlo y pulsar Intro. El volumen cambia inmediatamente, pero hasta que no se selecciona Guardar y aplicar no se guarda en la configuración de forma definitiva.

#### SALIDA ANALÓGICA

Este servicio controla también si cada salida de audio analógico está activada o no. Permite encender o apagar los siguientes parámetros:

- Salida PIN: Corresponde a la regleta marcada como PIN\_OUT y tiene un nivel nominal de 3 VRMS con una continua superpuesta de 7,5V. Es compatible con entradas PIN de la serie Millennium u otras series de EGi.
- $\bullet$ Salida XLR: Es una salida balanceada, con un nivel nominal de 1,2 VRMS. A la vez que se saca el audio, se actúa el relé RELAY\_OUT.

Una opción adicional nos permite utilizar la salida RELE\_OUT (o los relés OUT1-OUT8 en el módulo 1113) para dar la orden de desactivar los atenuadores de línea 100 V en caso de aviso de emergencia. La prioridad que pide es la que determinará la condición de emergencia. Para una prioridad mayor o igual que la configurada (número igual o más bajo), se activará el relé. En este modo de trabajo y en el módulo 1111, el control de salida XLR deberá estar desactivado y utilizar la salida PIN para el audio, ya que vamos a utilizar la señal RELE\_OUT para este control.

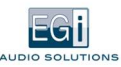

# 4.2. MODO DE TRABAJO SERVIDOR

El equipo se comporta como servidor/emisor de audio IP a la red LAN. El servidor puede enviar audio a la red desde las fuentes de audio que se muestran en el menú CONFIGURACIÓN, opción "Control de servicios". Una vez seleccionado el modo Servidor, pulse Guardar y aplicar.

#### 4.2.1 Funciones / Servicios de audio en modo Servidor

En modo "Servidor", el equipo permite configurar las fuentes de audio disponibles en el menú, además del programador de eventos, que aparece como opción en la parte inferior.

Permite configurar los servicios de audio que se describen a continuación, controlados por prioridad:

- 1. Entrada analógica.
- 2. Reproductor.
- 3. Cliente VoIP SIP.

Cuando activemos una función, la misma aparecerá como nueva opción dentro del menú desplegable CONFIGURACIÓN. Es recomendable activar únicamente los servicios de audio que se vayan a utilizar, para optimizar el funcionamiento del equipo, y asignar correctamente la prioridad de cada uno.

General v Herramientas v Ayuda v Reiniciar Cerrar sesión

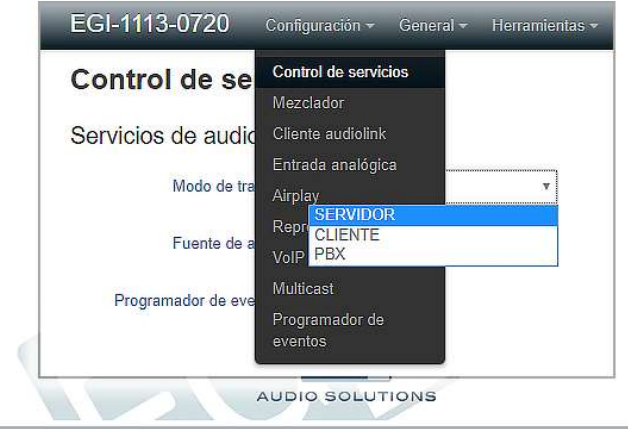

Configuración -

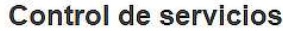

EGI-1113-0720

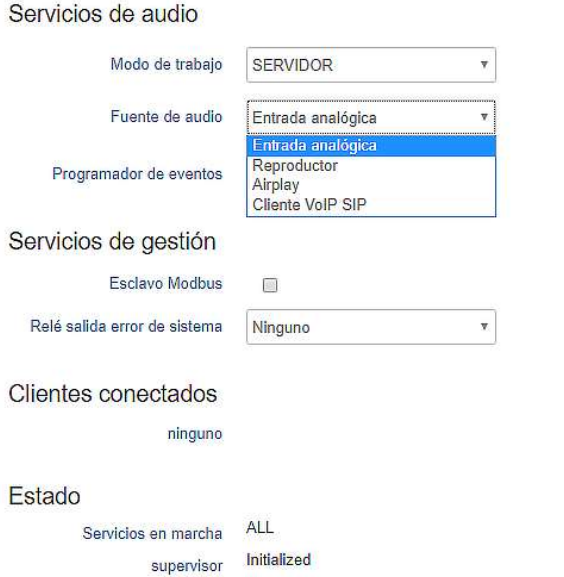

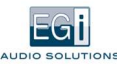

En todos los modos de trabajo aparecen en esta pantalla dos apartados adicionales:

#### SERVICIOS DE GESTIÓN

Permite configurar servicios de gestión remota del equipo, para su uso con sistemas BMS (Building Management Systems), mediante protocolo ModBus. Para más información ver documento "Integración con BMS para equipos 1111/1113". También se puede activar una salida de relé o evento virtual en respuesta a un error en los servicios principales del equipo.

#### ESTADO

Se muestran tanto los datos relativos al estado del equipo, como los servicios en marcha, entradas y salidas, y el estado de reloj interno (solo para 1113).

En modo "Servidor" aparece también un apartado llamado "Clientes conectados".

Aquí puede verse qué clientes están recibiendo el Multicast del servidor. Los equipos conectados envían un mensaje cuando se conectan y cada minuto mientras siguen conectados. La información de la lista de clientes conectados se refresca cada 2 minutos y medio aproximadamente. Hay que refrescar la pantalla del navegador si se quiere ver el estado actual, ya que no tiene auto refresco para no recargar al procesador innecesariamente.

#### 4.2.1.1. Entrada Analógica

La entrada de audio del equipo se envía como un canal de red de Audio IP, mediante Audiolink, Multicast o Unicast. Para ello, entrar en el menú CONFIGURACIÓN, opción "Entrada analógica".

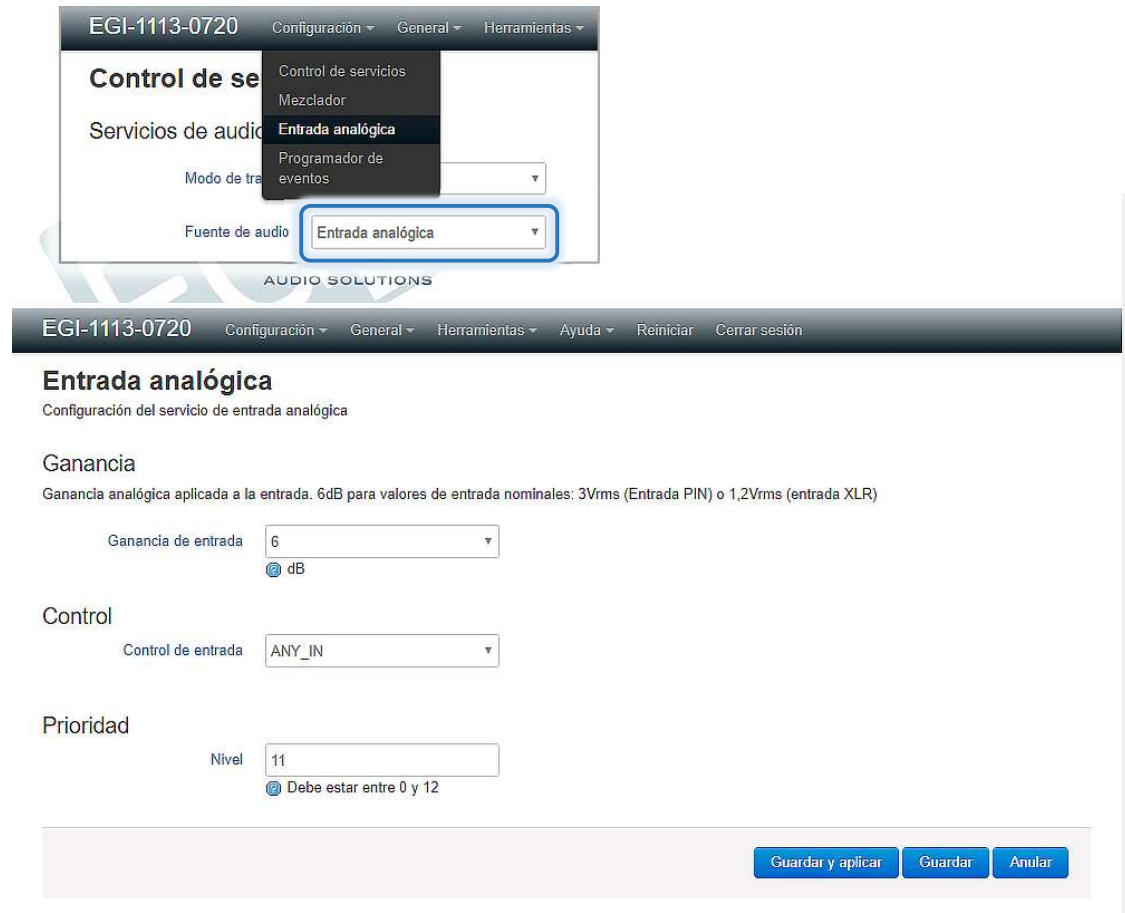

Esta fuente de audio tiene los siguientes parámetros configurables:

 $\bullet$ Ganancia de entrada: ÚNICAMENTE APARECE EN MODO SERVIDOR, permite amplificar señales de entrada bajas. Valor nominal: 6dB, seleccionable entre (0 y 15 dB).

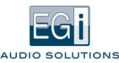

El equipo dispone de dos entradas de audio:

- Regleta PIN\_IN: Nivel nominal de 3 VRMS y una señal continua superpuesta desde 4,5 a 7,5V. Compatible con  $\bullet$ salidas PIN Millennium.
- Conector XLR AUDIO IN: Balanceada, con nivel nominal del 1,2 VRMS. Puede provenir de un módulo de zona  $\bullet$ Millennium (1306, XLR OUT), o de cualquier fuente de sonido de nivel de audio línea balanceada o desbalanceada.

Si el equipo detecta continua en la entrada PIN\_IN, la selecciona como entrada de audio.

Si el equipo detecta el cierre del contacto que va a la entrada RELAY\_IN, selecciona la entrada balanceada XLR (AUDIO IN).

Si ambas están activas, la entrada PIN\_IN tiene prioridad (PIN significa Priority Input).

- Control de entrada: Selecciona qué entrada de control activará el servicio de entrada analógica.
	- Si seleccionamos PIN\_IN, el audio se escuchará cuando detecte continua en la señal PIN\_IN, con respecto a masa 4.
	- Si seleccionamos RELAY\_IN, el audio de la entrada se escuchará cuando se cierre el contacto externo entre la regleta RELAY IN y 4.
	- Si seleccionamos ANY\_IN, el audio se escuchará cuando se de cualquiera de las dos condiciones anteriores.

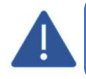

Si introducimos el audio por PIN\_IN, pero el control de entrada está fijado a RELAY\_IN, no escucharemos audio hasta que el contacto de RELAY\_IN esté cerrado.

Nivel de prioridad: En modo servidor se utilizará para determinar si un mensaje en concreto del programador de  $\bullet$ mensajes interrumpirá o no el audio de esta fuente. El valor asignado debe estar entre 0 y 12, siendo 0 el valor de máxima prioridad.

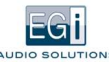

#### 4.2.1.2. Reproductor

Permite reproducir música, desde contenidos locales (tarjeta SD o disco USB), o desde internet.

Para entrar en este modo de trabajo hay que activarlo primero en menú CONFIGURACIÓN, opción "Control de Servicios": activar la casilla "Reproductor", pulsar Guardar y aplicar, y cuando termine de aplicar los cambios, seleccionar el menú CONFIGURACIÓN, opción "Reproductor".

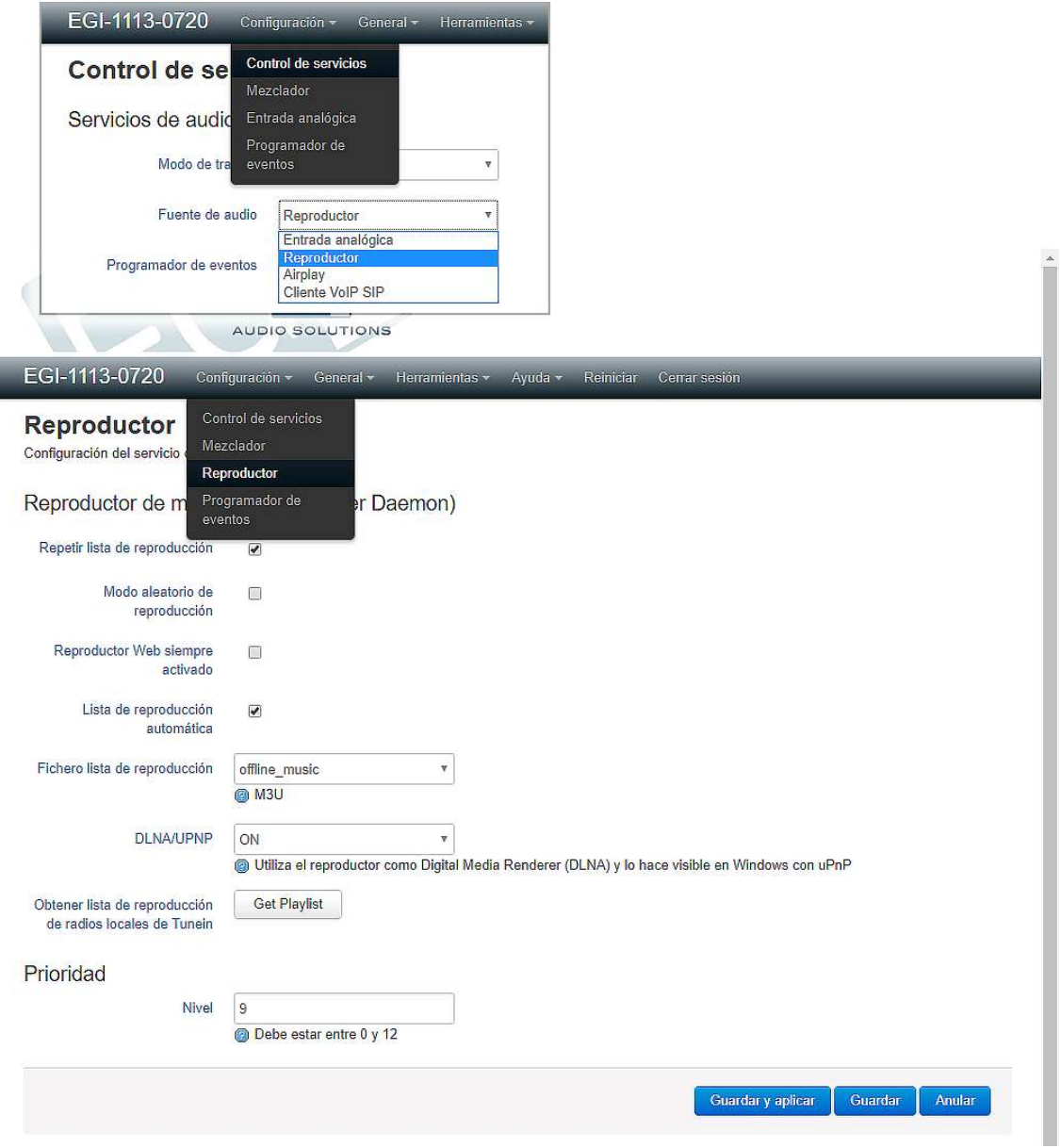

El módulo 1111 incluye un completo reproductor de audio basado en el programa Music Player Daemon (MPD), que permite escuchar tanto ficheros de audio locales, como streams de audio desde internet (radios por internet) o PC.

Tiene 3 modos de trabajo:

#### REPRODUCTOR DE FICHEROS DE AUDIO LOCAL CON LISTAS DE REPRODUCCIÓN

Permite incluir ficheros en un disco externo conectado al USB o en la tarjeta SD interna. Si el disco externo es mecánico, necesitará conectarse a través de un hub con alimentación.

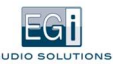

#### REPRODUCCIÓN DE STREAMINGS DE AUDIO

Lo que permite:

- Reproducir radios por internet.
- Recibir audio corporativo desde un servidor externo de streaming.
- Recibir audio desde un PC, enviado con un programa de streaming, como VLC, Windows media player, Icecast2, Jamcast, etc.
- Crear un streaming con anuncios y música, mediante programas como Airtime.

#### REPRODUCCIÓN DE AUDIO DESDE PC, TABLET O MÓVIL MEDIANTE DLNA

Permite configurar los siguientes parámetros:

- Repetir lista de reproducción: La lista seleccionada se repetirá automáticamente una vez terminada.
- Modo aleatorio de reproducción: La lista reproducirá archivos de audio de forma aleatoria.
- Reproductor Web siempre activado: lanza automáticamente, al arrancar el equipo, un servidor web para controlar el reproductor de audio desde cualquier navegador. La dirección web para acceder a él será del tipo: http://EGI-1111-XXXX:8080. Si no se activa esta casilla, y para optimizar el uso de recursos, solo se activará el servidor cuando se lance el reproductor web desde la opción "Reproductor Web" del menú HERRAMIENTAS.
- Lista de reproducción automática: La playlist seleccionada se cargará cada vez que arranque el equipo 1111 y se reproducirá automáticamente en el orden establecido de la lista (AutoPlay).
- Fichero lista de reproducción: Permite elegir una playlist para el arranque automático, de las disponibles en el directorio música/playlists. Pueden cargarse listas directamente desde el PC en el explorador de archivos o crearlas con un cliente MPD desde PC, tablet o móvil. Deben tener formato M3U.
- DLNA/UPNP: ON/OFF. Reproduce el audio de un dispositivo DLNA, como PC, tablet y móvil basado en Android o Windows. También hace que el equipo esté visible en ordenadores Windows mediante uPnP (plug and play).
- Obtener lista de reproducción de radios locales de TuneIn: Mediante esta opción, se genera una lista de reproducción de radios locales utilizando el servicio TuneIn, partiendo de la ubicación actual de la dirección IP del equipo. Una vez creada, podrá utilizarse en el control "Fichero lista de reproducción" siempre y cuando refresquemos la pantalla.
- Nivel de prioridad: En modo servidor se utilizará para determinar si un mensaje en concreto del programador de mensajes interrumpirá o no el audio de esta fuente activos. El valor asignado debe estar entre 0 y 12, siendo 0 el valor de máxima prioridad.

Desde un móvil o PC puede controlarse el MPD mediante clientes MPD disponibles gratuitamente o de pago, tales como:

- PC: Auremo o Cantata.
- Android: MPDroid o AllConnect
- IOS: MPDeluxe

En este modo de trabajo, es el equipo 1111 el que reproduce u obtiene de la red el audio independientemente, en este caso el pc, móvil o tablet hace la función de mando a distancia. Puede haber más de un cliente controlando simultáneamente el MPD y los cambios se reflejan automáticamente en todos los clientes.

Aunque se desconecte el cliente MPD o se apague el móvil, el MPD seguirá reproduciendo la lista de reproducción que tenga configurada.

El modo de trabajo DLNA es similar al bluetooth de audio, solo que a través de WiFi o Ethernet. El contenido es reproducido por el móvil o PC y enviado al equipo.

En caso de que se reciba una llamada entrante o si el móvil sale del área de cobertura del Wifi se perderá el audio. Pero en esta opción, recuerde que el consumo de batería del móvil o tablet será mayor.

Si se introduce un pendrive USB con archivos de audio mp3, estando el servicio player activado, se crea automáticamente una playlist llamada USB con los archivos y pasará a ser reproducida automáticamente. Cuando se retire el pendrive, se reproducirá la playlist configurada por defecto, si la hay.

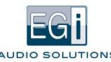

#### 4.2.1.3. Cliente VoIP SIP

El equipo se comporta como un teléfono VoIP con respuesta automática (únicamente recibe llamadas).

Para ello debemos activar en el control de servicios la casilla "Cliente VoIP SIP", Guardar y aplicar cambios, y al realizarse dichos cambios, entrar en el menú CONFIGURACIÓN, opción "Cliente VoIP SIP".

El cliente VoIP SIP responde automáticamente a una llamada telefónica de una centralita digital PBX y hace sonar el audio de la llamada en el equipo. Esto permite dar avisos en una zona desde un teléfono.

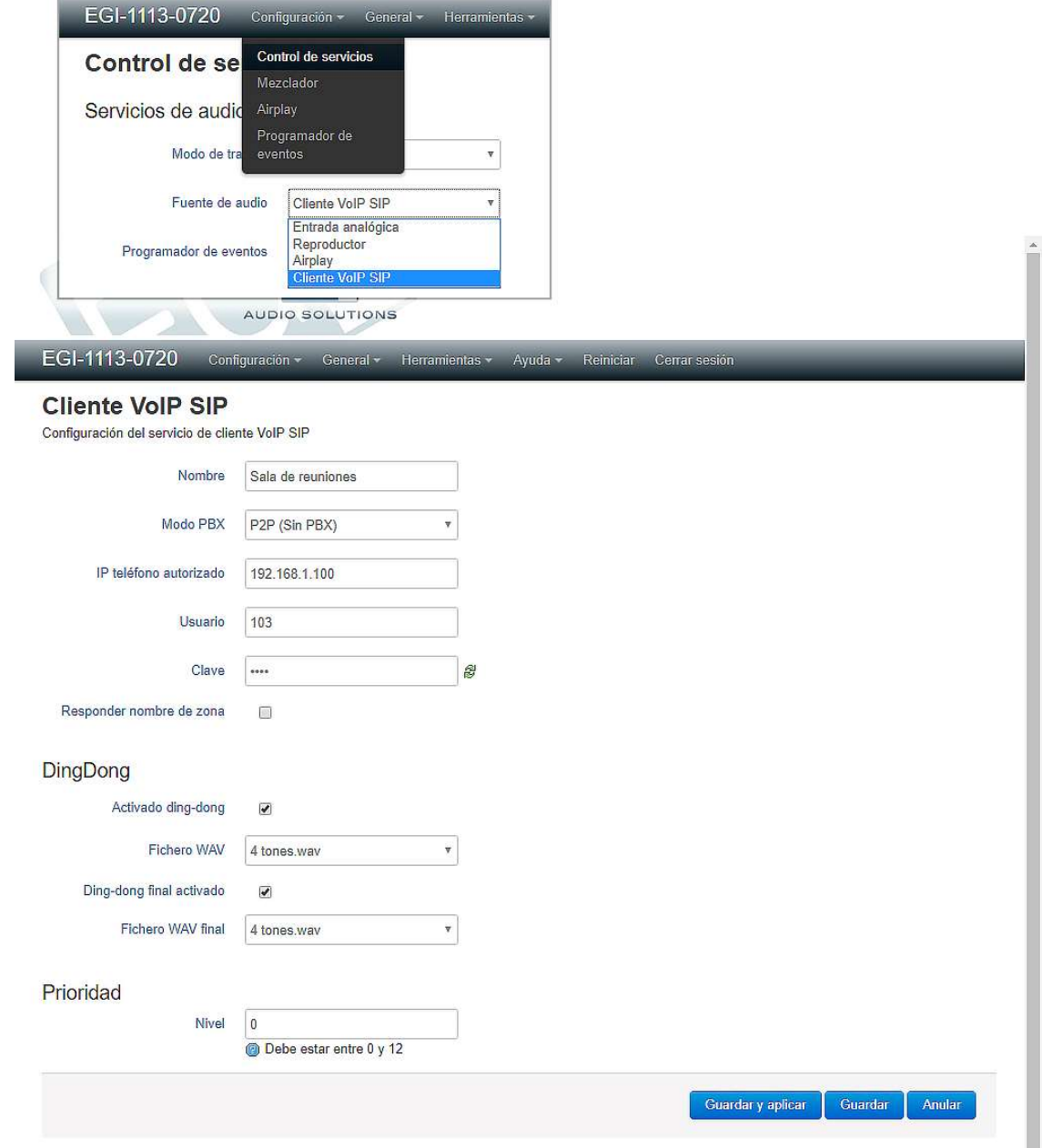

Los parámetros de configuración son:

- Nombre: Nombre que le damos esta zona. Es el nombre que responderá si activamos la opción responder nombre de zona.
- Modo PBX: Puede ser:
	- Peer2Peer (Sin PBX): Solo se pueden recibir llamadas desde un único punto. Sin necesidad de centralita PBX, las llamadas se realizan directamente entre dispositivos VoIP. El teléfono VoIP debe configurarse para llamar a: usuario:clave@direccionIP1111 (ejemplo: 103:1234@192.168.1.3).
		- IP teléfono autorizado: Dirección IP del teléfono que va a utilizarse para llamar a nuestra zona VoIP.

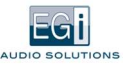

- Con PBX: Necesita conectarse a una PBX para funcionar, es el modo más habitual de uso.
	- IP PBX: Dirección IP de la centralita PBX.
	- Tiempo de registro: Cada cuanto tiempo debe registrarse en la PBX. Si no queremos que se registre previamente, debemos asignar un valor 0. Para nuestro modo PBX y para las centralitas de 3CX debe tener un valor -1.
- Usuario: Nombre con el que se identifica el equipo en la central telefónica PBX. Es también el nombre con el que responde el equipo en una llamada VoIP.
- Clave: Clave configurada en la PBX para dicha extensión. Por defecto: mysecret
- Responder nombre de zona: Si se activa esta casilla, el equipo responde a la llamada con el nombre de la zona. En caso contrario, responde con un pitido para indicar que se puede hablar.
	- Idioma: Permite configurar el idioma en el que reproduciremos el nombre de la zona.
- Activado ding-dong: Audio que sonará en la zona cuando reciba una llamada VoIP. Los canales Multicast no tienen ding-dong, al ser audio continuo. Para cargar ficheros de Ding-Dong en el equipo: Buscar en el explorador la unidad de disco: "\\EGi-1111-XXXX\dindon" y a continuación cargar ficheros en formato o extensión WAV.

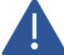

No deberán existir espacios en el nombre del archivo WAV.

Es necesario introducir usuario y contraseña para realizar esta operación, por defecto: Usuario: egi Clave: 1234

También podemos utilizar la opción "Navegador de ficheros de audio" del menú HERRAMIENTAS, para administrar los archivos de audio.

- Fichero WAV: Permite seleccionar el fichero que reproducirá como ding-dong.
- Ding-dong final activado: Audio que sonará en la zona cuando termine la llamada VoIP.
- Fichero WAV final: Permite seleccionar el fichero que reproducirá como ding-dong final.
- Nivel de prioridad: En modo servidor se utilizará para determinar si un mensaje en concreto del programador de mensajes interrumpirá o no el audio de esta fuente activos. El valor asignado debe estar entre 0 y 12, siendo 0 el valor de máxima prioridad.

En modo servidor, el Cliente VoIP SIP sirve simplemente como repetidor.

La llamada VoIP realizada a este equipo, se reenvía a todos los equipos que estén configurados para responder al streaming Multicast configurado en el mezclador. Esto permite hacer llamada VoIP a grupos sin necesidad de tener una PBX.

En la mayoría de los casos, sería mejor configurar el módulo como PBX directamente.

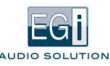

### 4.2.2. Servicio Mezclador en modo Servidor

El servicio mezclador permite configurar el canal de Streaming utilizado para enviar el audio del servicio activo a la red, mediante configuración simple o avanzada.

Para ello, entrar en el menú CONFIGURACIÓN, opción "Mezclador".

#### CONFIGURACIÓN SIMPLE

En el modo de configuración simple, solo necesitamos configurar si queremos que el streaming esté activo o no y el canal Audiolink utilizado (entre 1 y 100).

El audio se enviará en modo Multicast, con la dirección 239.192.0.X, con X igual al número de canal, puerto 5004, en alta calidad sin comprimir y sin sincronismo.

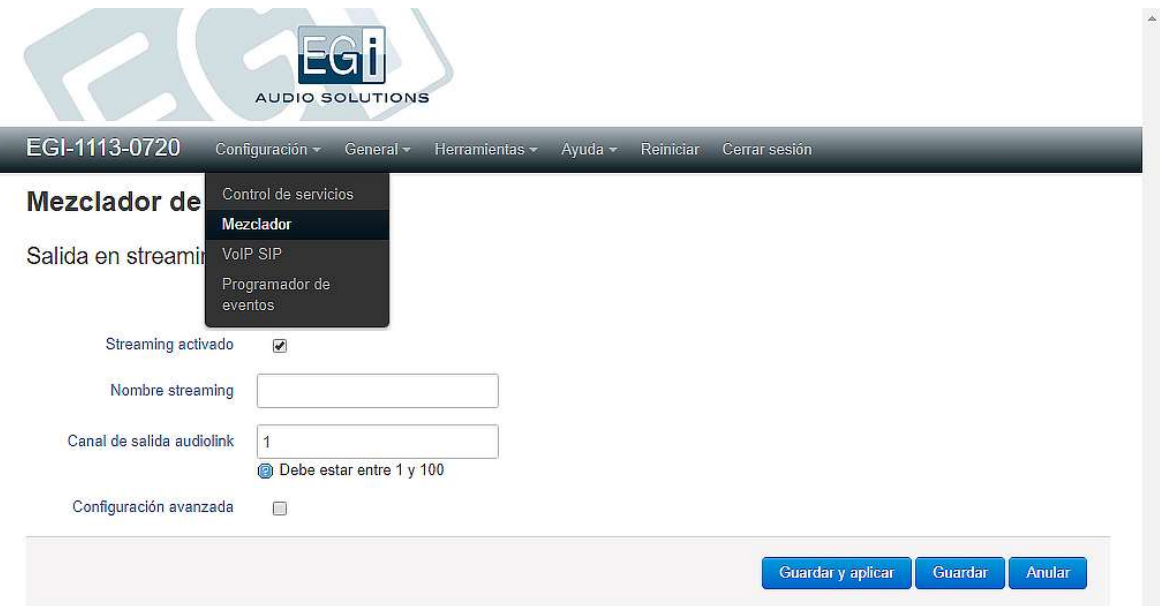

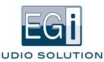

#### CONFIGURACIÓN AVANZADA

Al seleccionar la configuración avanzada, aparecen los siguientes parámetros configurables:

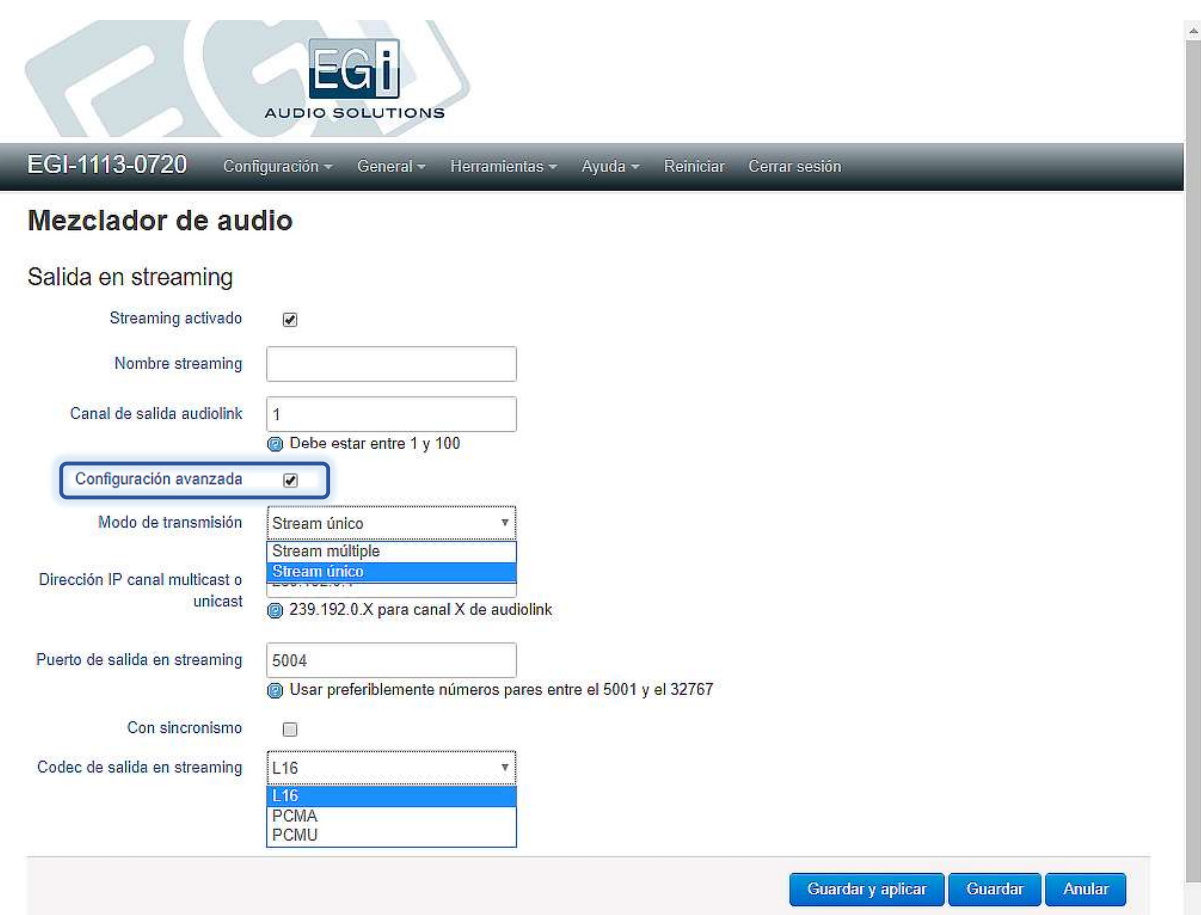

Modo de transmisión: Deberemos elegir entre las opciones: "Stream único" o "Stream múltiple". Esto permite enviar más de un streaming simultáneamente. Es especialmente útil para enviar streamings Unicast a varios equipos.

Unicast significa una comunicación directa de un equipo a otro.

Multicast es una comunicación en la que un equipo envía los paquetes a la red, de forma que los puedan recoger todos los equipos que lo requieran. De esta forma, los paquetes de audio solo aparecen una vez en la red.

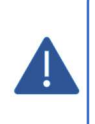

Siempre se recomienda el envío mediante Multicast para optimizar el ancho de banda de red. El envío mediante Unicast es recomendable si la red es compleja y hay que atravesar routers, porque el Multicast no siempre se difunde por otras redes (otra opción es utilizar el Multicast, configurando para ello una VPN dedicada). Un caso en que es imprescindible el Unicast es si el cliente está conectado por WiFi, porque el Multicast en WiFi funciona siempre a la mínima velocidad admitida por el router, que suele ser muy lenta.

- Para el modo de STREAM ÚNICO tenemos los parámetros:
	- Dirección IP del canal Multicast o Unicast: Dirección IP que utilizará el equipo para enviar el audio Multicast (audio enviado desde un servidor a varios clientes). Si queremos enviar audio Unicast (solo entre dos equipos) esta será la dirección IP del equipo destino.
	- Puerto de salida en streaming: Puerto a utilizar en la transmisión. Deben utilizarse números pares entre el 5002 y el 32766 para asignar estos valores. Es recomendable utilizar el 5004, para que el protocolo IGMP funcione adecuadamente. IGMP es un protocolo que permite que solo se envíe el streaming a los puertos del switch de red que lo soliciten. De esta forma, no se satura toda la red. Los switches o routers deben soportarlo y tenerlo activado, y debe haber un IGMP server o querier funcionando en la red (a veces puede hacer este papel un switch o router).
- Para el modo de STREAM MÚLTIPLE tenemos el parámetro:
	- Múltiples direcciones IP y puertos de los canales Multicast o Unicast: El formato es dirección: puerto de los canales, separados por comas, por ejemplo: 239.192.0.X:5004,192.168.1.100:5004 para enviar un canal Multicast y otro Unicast.

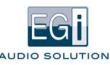

- $\bullet$ El resto de los parámetros son:
	- Con sincronismo: Si utilizamos o no un protocolo de sincronización entre clientes para que el audio suene sin retardos entre los clientes.
	- Códec: Códec utilizado para comprimir el canal de audio Multicast. Permite elegir las siguientes opciones de Códec:
		- L16: Calidad de sonido similar a un CD: 16 bits 44,100 KHz sin compresión.
		- Códec PCMA (G711 a-law) y PCMU (G711 u-law): Ocupan menos ancho de banda pero ofrecen una peor calidad de audio.

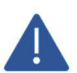

En este modo es importante que esté bien configurado el parámetro de red de la puerta de enlace, ya que si no está configurado o bien no está dentro de la misma red en la que se encuentra la IP del equipo, NO se transmite el audio a la red.

# 4.3 MODO DE TRABAJO PBX

El equipo se comporta como centralita PBX para megafonía de audio a la red LAN, con llamada a grupos mediante Multicast. Para seleccionar este modo de trabajo, entrar en el menú CONFIGURACIÓN, opción "Control de servicios". Dentro de "Servicios de audio", seleccionamos el modo de trabajo como "PBX".

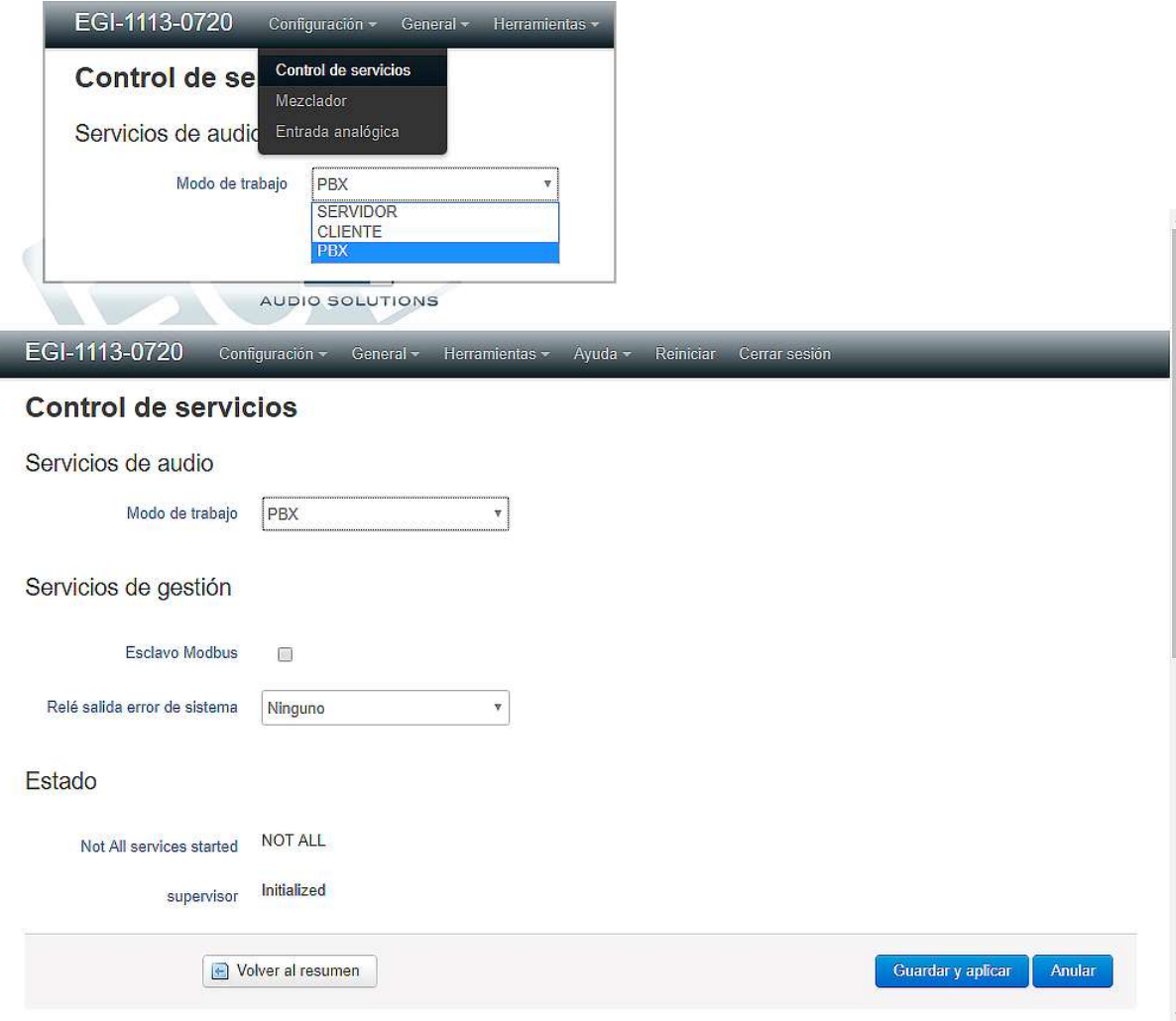

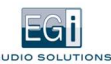

#### 4.3.1. Configuración del equipo en modo PBX

Configuración y funcionamiento de la centralita PBX para megafonía. El equipo se comporta como una centralita telefónica digital (IP PBX), permite realizar las siguientes funciones:

- 1. Creación de zonas teléfonos SIP.
- 2. Creación de grupos Multicast (PBX paging).
- 3. Trunk a otra central PBX para llamadas entrantes.

#### 4.3.2. Funciones en modo PBX

Cuando seleccionamos en el menú SERVICIOS, y en el submenú la opción PBX, aparece el siguiente menú para la configuración de la centralita PBX para megafonía.

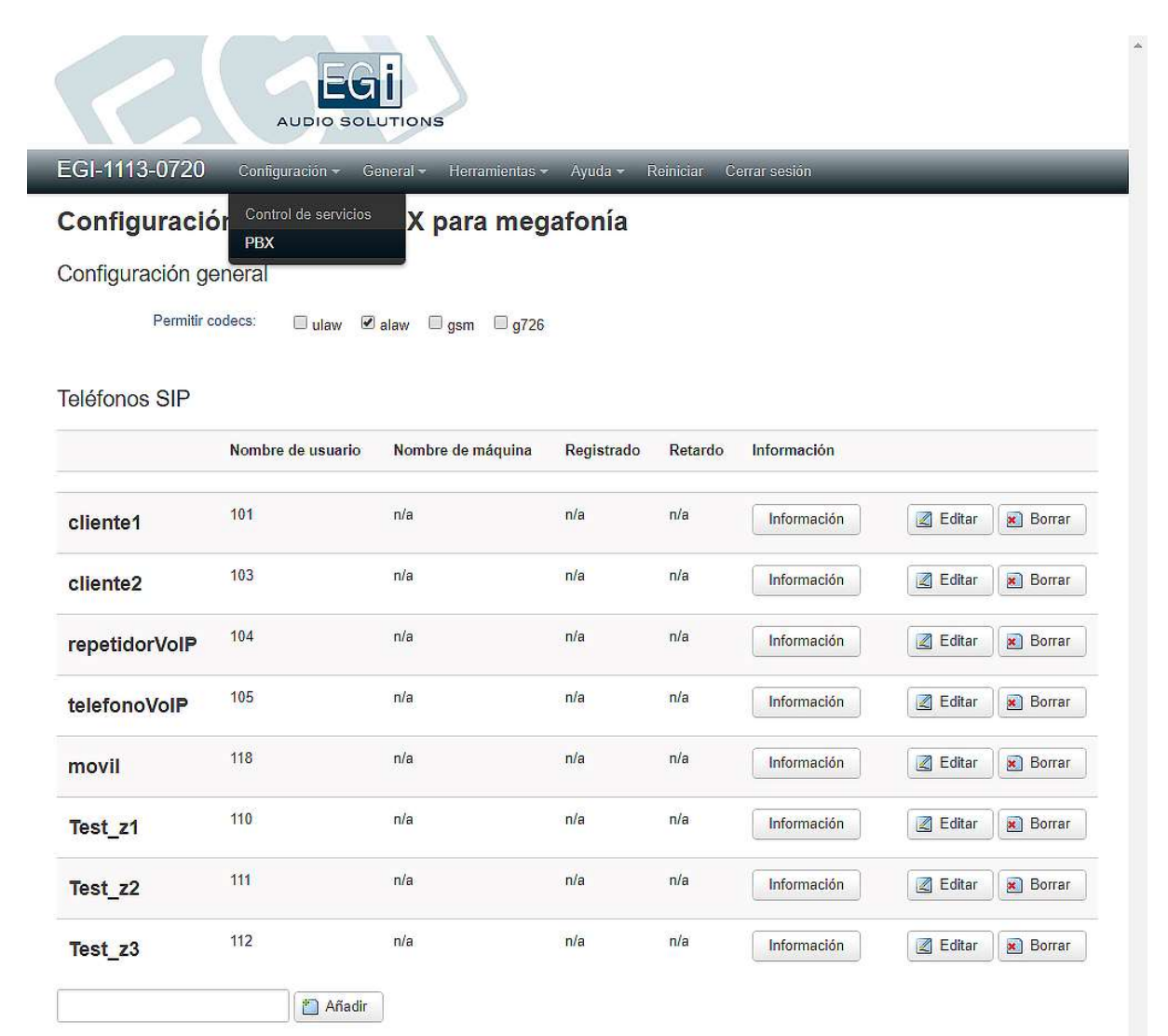

Y permite definir los siguientes parámetros:

#### CONFIGURACIÓN GENERAL

Permite seleccionar 1 o varios de los siguientes Códecs.

- Ulaw: Este Códec, es realmente conocido como G.711 pero en su versión específica para Estados Unidos. Es el tipo de  $\bullet$ codificación que utilizan los teléfonos en EEUU y Canadá. Ofrece un flujo de datos de 64 kbit/s.
- Alaw: Es equivalente al Códec Ulaw, pero es el utilizado en Europa. Para configuraciones hechas en España es muy conveniente permitir este Códec, y forzar los dispositivos a utilizar este Códec (u otro mejor), para intentar evitar la transcodificación.

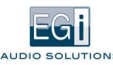

- $\bullet$ Gsm: Se utiliza regularmente en los canales de las líneas móviles. Sus siglas hacen referencia a Global System for Mobile communications, el flujo de datos en una conexión Full-Rate es de solo 13kbit/s. Es un buen método para ahorrar ancho de banda ya que es casi consume 5 veces menos que el Códec Alaw.
- G726: Como el Códec G.711, también proviene de la telefonía convencional. El consumo de ancho de banda es bastante inferior (32kbit/s) y se introdujo como una mejora para aprovechar los troncales de telefonía ofrecidos por los operadores. Los Códecs más utilizados y recomendados son Ulaw y Alaw.

#### TELÉFONOS SIP

Permite añadir para cada teléfono, extensión, nombre a mostrar en la pantalla (en el caso de teléfonos con pantalla), usuario, contraseña y tiempos de registro).

- Nombre de usuario: Muestra el número o nombre de Extensión.
- Nombre de máquina: Muestra el nombre asignado al equipo.
- Registrado: Indica si el cliente se ha registrado.
- Retardo: Indica los milisegundos de retardo.
- Información: Contiene toda la información del dispositivo, conectado a dicha extensión.

Para editar los teléfonos SIP, pulsar el botón editar y aparecerá la siguiente pantalla:

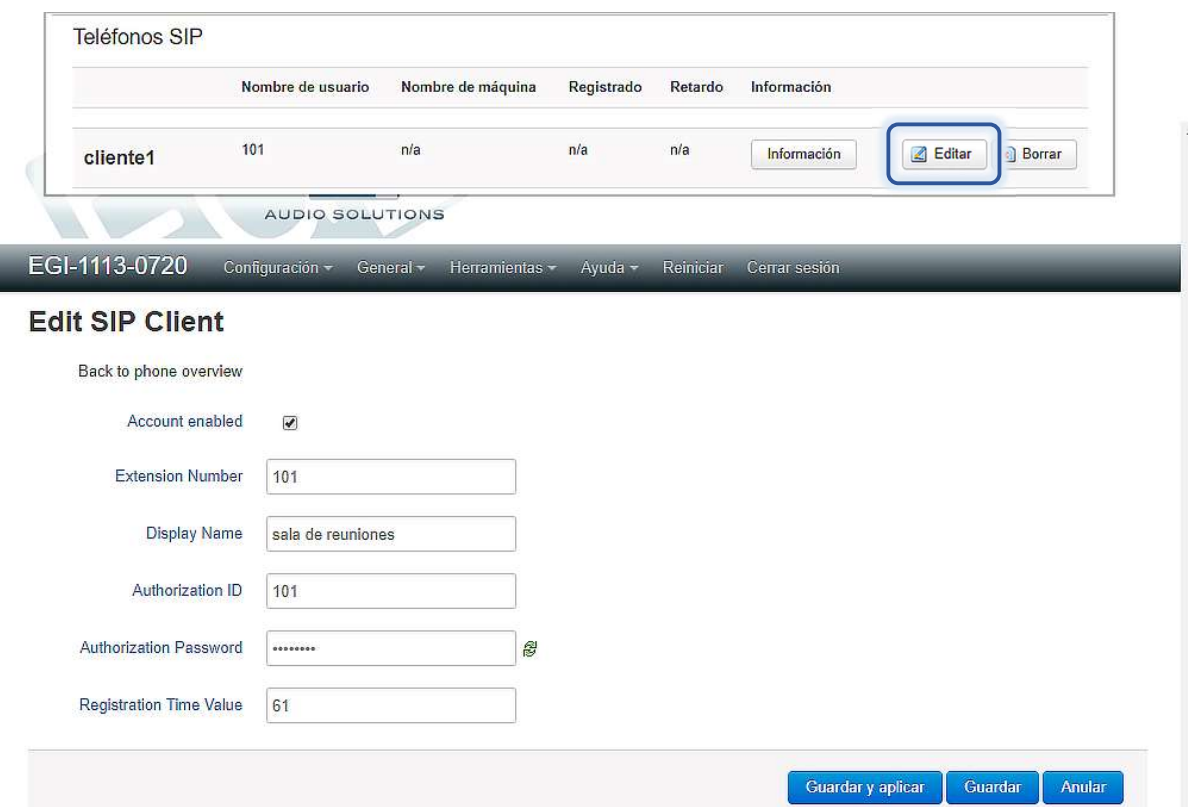

En esta pantalla tendrán que configurarse los siguientes parámetros:

- Account enabled: Se activa la cuenta al seleccionar esta casilla.
- **Extensión number:** Muestra el nombre o número de extensión de la zona.
- Display Name: Muestra el nombre que aparecerá en la pantalla del teléfono (en caso de que disponga de la misma). Si no se introduce nada se mostrará lo que envíe el teléfono que inicia la llamada.
- Authorization ID: Debe ser igual al identificador de registro.
- Authorization password: Contraseña de registro.
- $\bullet$ Registration time value: Tiempo que dura el registro de una extensión en la centralita.

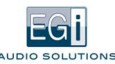

#### GRUPOS MULTICAST

Permite realizar llamadas a un grupo de terminales de forma simultánea, mediante una única extensión telefónica. La diferencia principal con las llamadas de VoIP es que no hay Ding Dong, es una llamada en Multicast de forma rápida y directa.

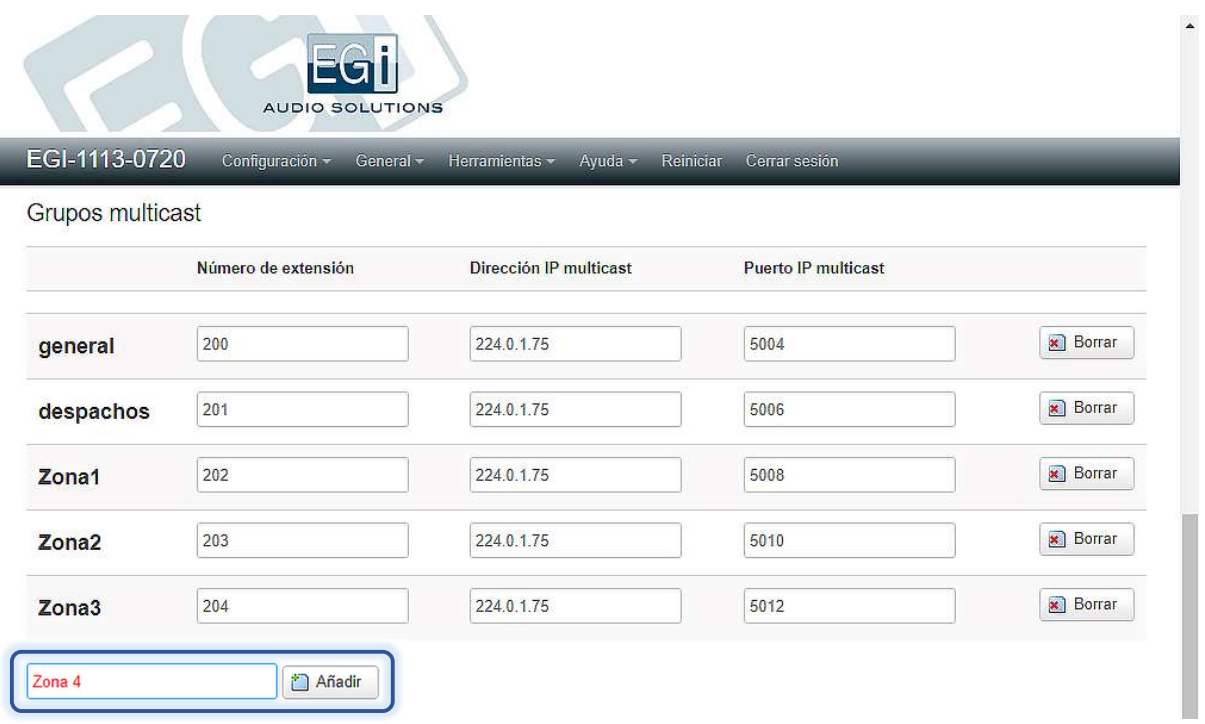

Permite definir los siguientes parámetros:

- Número de extensión: Muestra el número de extensión del grupo.
- Dirección IP Multicast: Dirección IP de audio Multicast predefinida por la que se enviará el audio. Para canales Audio link la dirección será 239.192.0.X, siendo X el número de canal Audio link.
- Puerto IP Multicast: Puerto por el que conectará. Debe ser un número par entre el 5002 y el 32766.

Para añadir un nuevo grupo, se introduce el nombre, se pulsa añadir y aparecerá en la lista.

#### TRUNK SIP

Permite recibir llamadas desde otra centralita PBX (no emite, únicamente recibe).

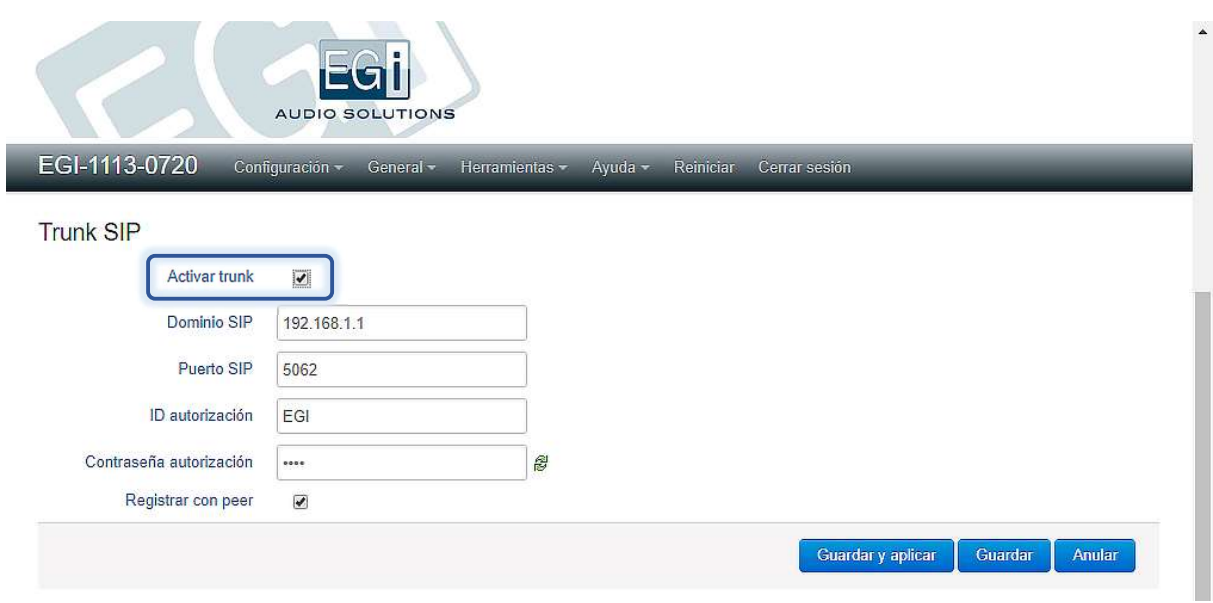

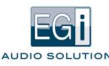

# 5. HERRAMIENTAS

I

## 5.1. NAVEGADOR DE ARCHIVOS DE AUDIO

En el menú HERRAMIENTAS, opción "Navegador de archivos audio", tenemos disponible una herramienta para cargar archivos de audio y generar listas de reproducción en el equipo.

Para cargar gran cantidad de archivos, no olvidar que existe la opción de utilizar directamente el explorador de archivos de Windows, introduciendo el nombre o dirección IP del equipo en la barra del explorador, de la forma: \\egi-1113-0720 o \\192.168.1.2

Tras seleccionar la opción "Navegador de archivos audio", veremos la siguiente pantalla:

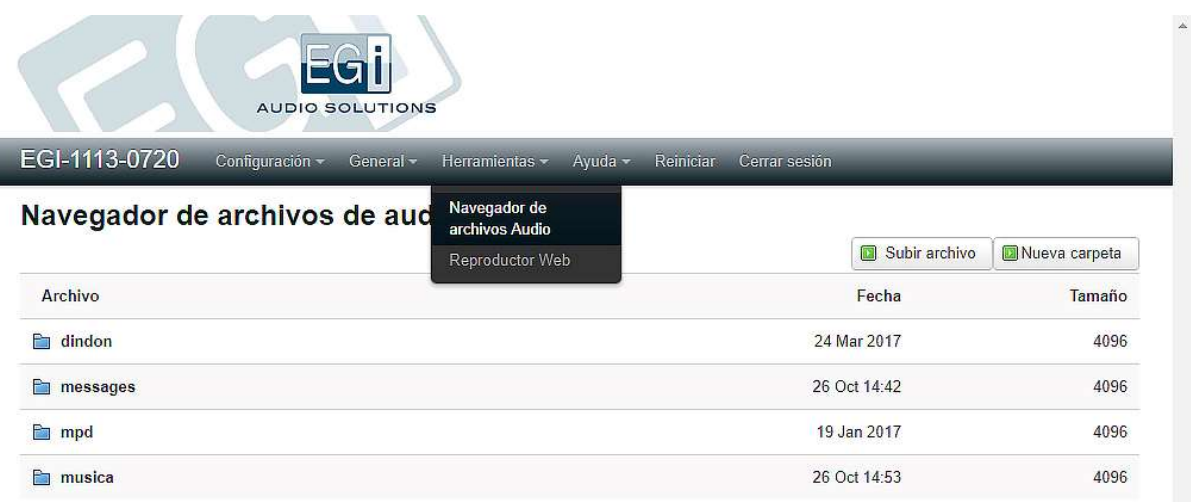

Las carpetas de utilidad son:

- dindon: Carpeta que contiene los archivos de ding-dong para utilizar con los avisos de megafonía y mensajes programados.
- messages: Carpeta donde se almacenan en el equipo los mensajes programados.
- música: Carpeta que contiene los archivos de música y las listas de reproducción.  $\bullet$

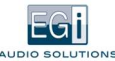

Si pulsamos con el ratón sobre la carpeta "dindon", veremos la siguiente pantalla:

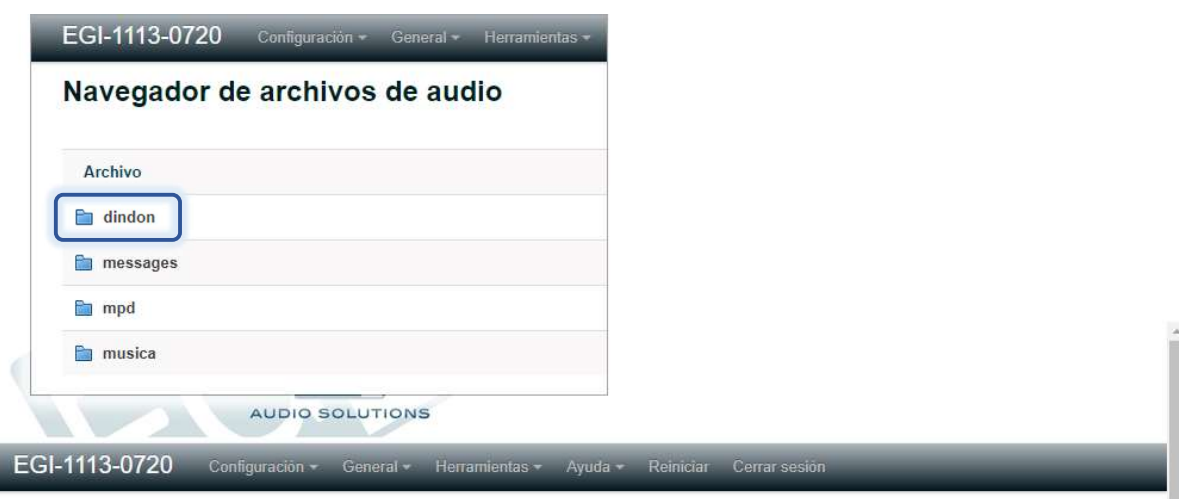

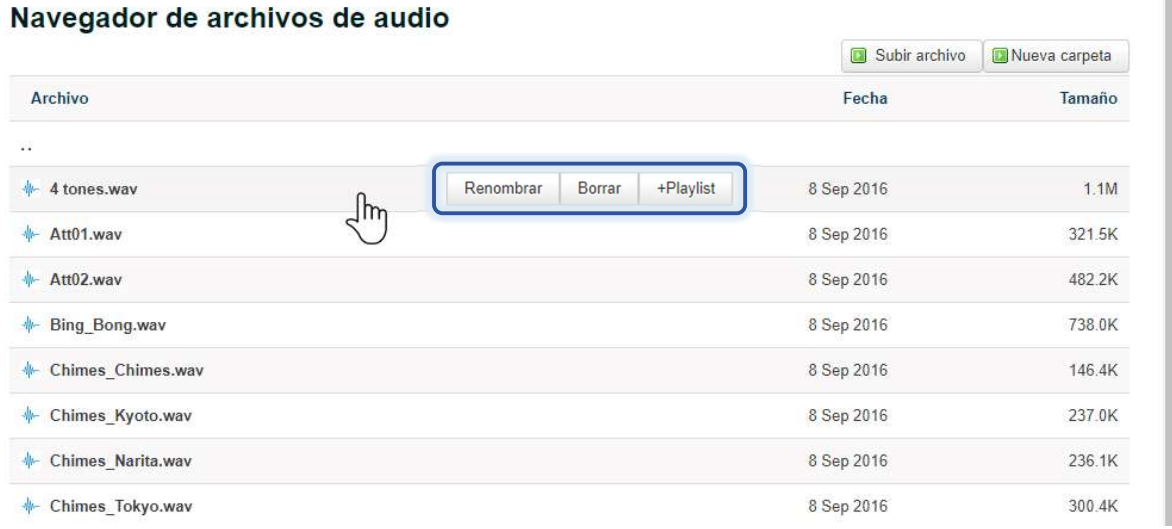

Se ve el nombre de los archivos de sonido wav que se utilizan en la generación de los ding-dong en los avisos y los mensajes preprogramados. Aquí deben descargarse solo archivos wav.

Pasando sobre el archivo con el ratón aparece un menú de contexto con las opciones:

Renombrar: Para cambiar el nombre del archivo. Al seleccionarlo nos pide el nuevo nombre para el archivo.

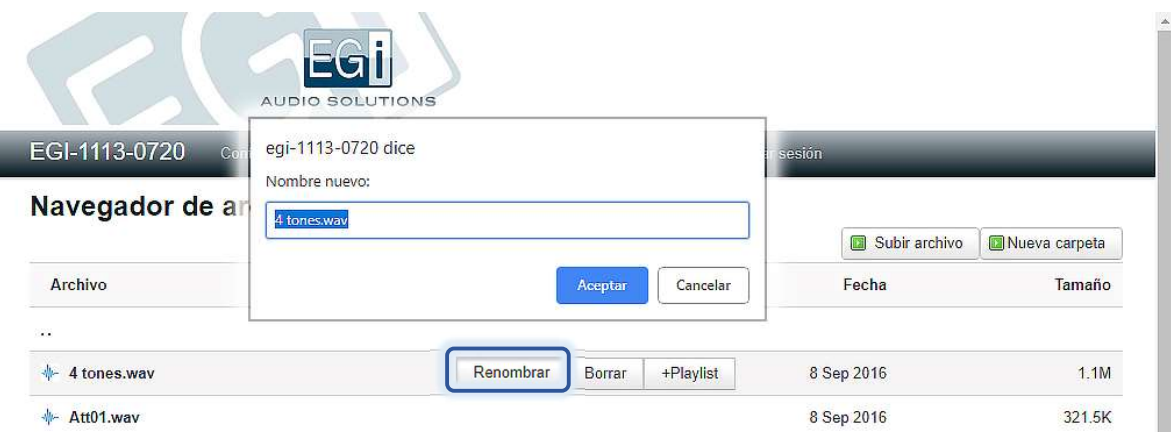

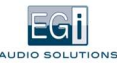

 $\bullet$ Borrar: Para borrarlo.

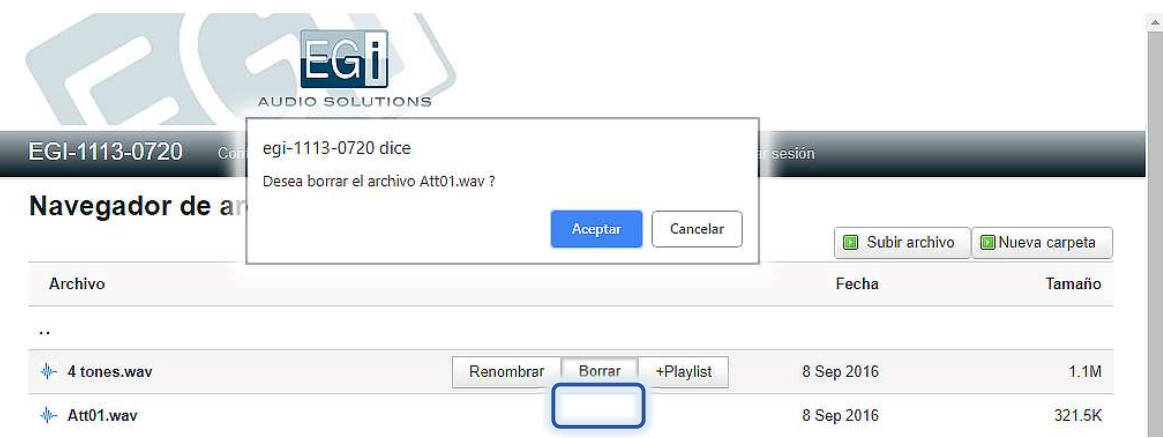

+Playlist: Para añadirlo a una lista de reproducción. Al seleccionarlo nos pide el nombre de la lista a la que queremos añadirlo. Si no existe, la crea.

Si pulsamos sobre el archivo, podremos escucharlo en nuestro PC.

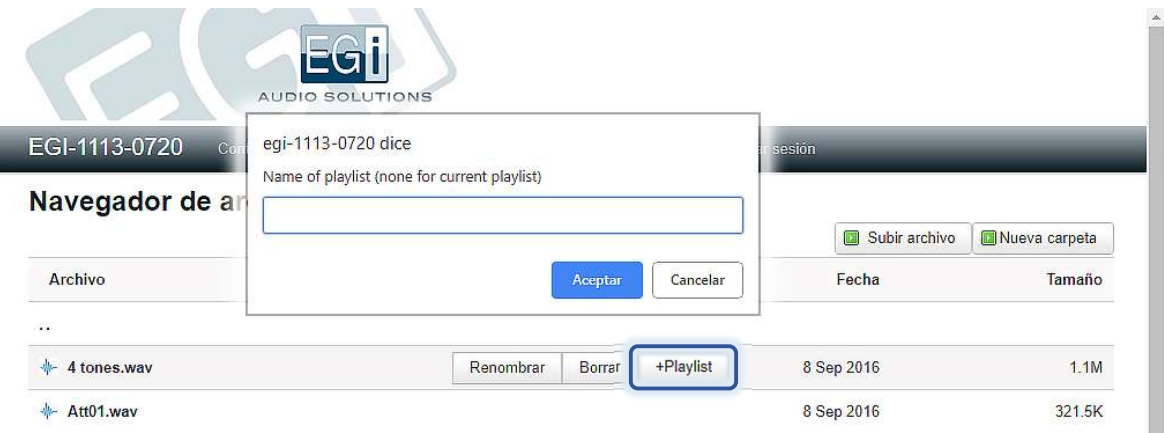

Pulsando sobre los "dos puntos", subiremos de nuevo a la carpeta principal.

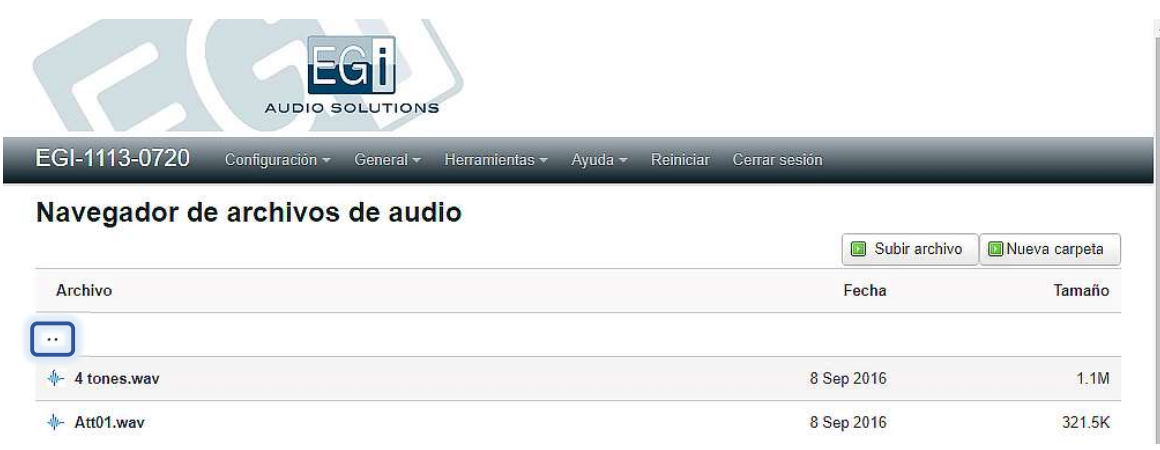

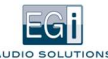

Si en la carpeta principal pulsamos con el ratón sobre la carpeta "messages", veremos la siguiente pantalla:

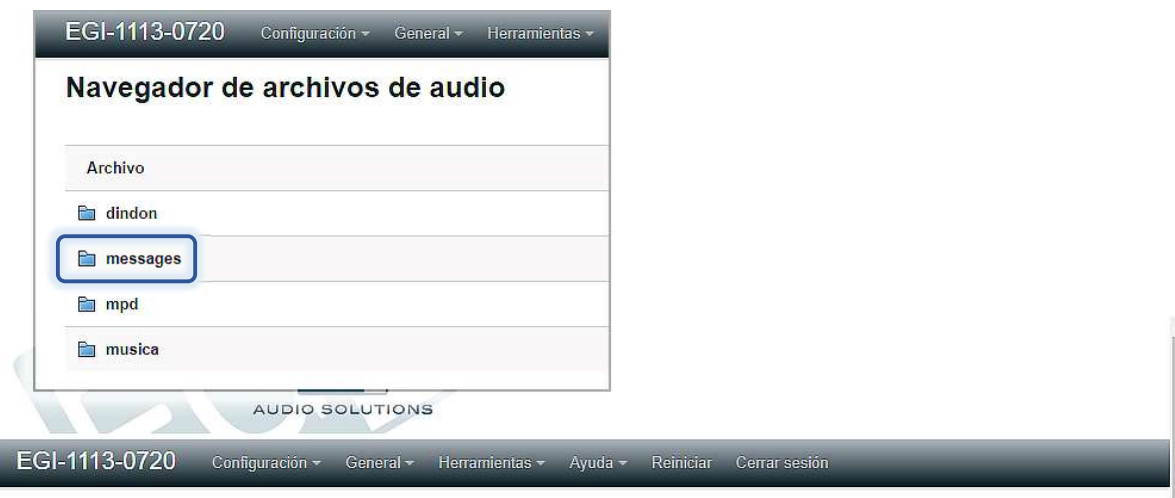

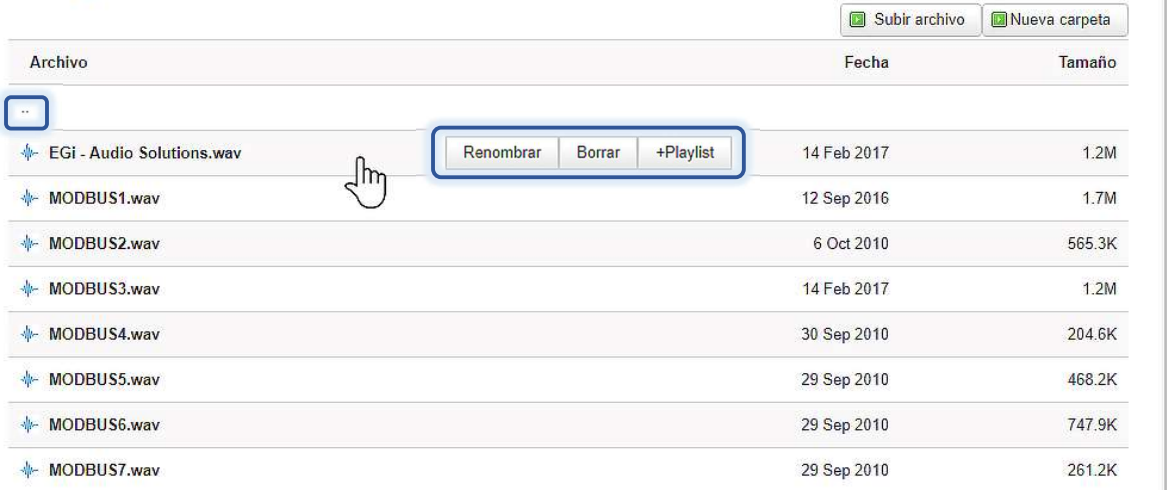

Esta es la carpeta donde se almacenan en el equipo los mensajes preprogramados. Aquí pueden descargarse archivos wav o mp3.

Al igual que en la carpeta "dindon", pasando sobre el archivo con el ratón aparece un menú de contexto con las opciones:

Renombrar: Para cambiar el nombre del archivo.

Navegador de archivos de audio

- Borrar: Para borrarlo.  $\bullet$
- +Playlist: Para añadirlo a una lista de reproducción.

Si pulsamos sobre el archivo, podremos escucharlo en nuestro PC.

Pulsando sobre los "dos puntos", subiremos de nuevo a la carpeta principal.

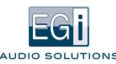

Si en la carpeta principal pulsamos con el ratón sobre la carpeta "música", veremos la siguiente pantalla:

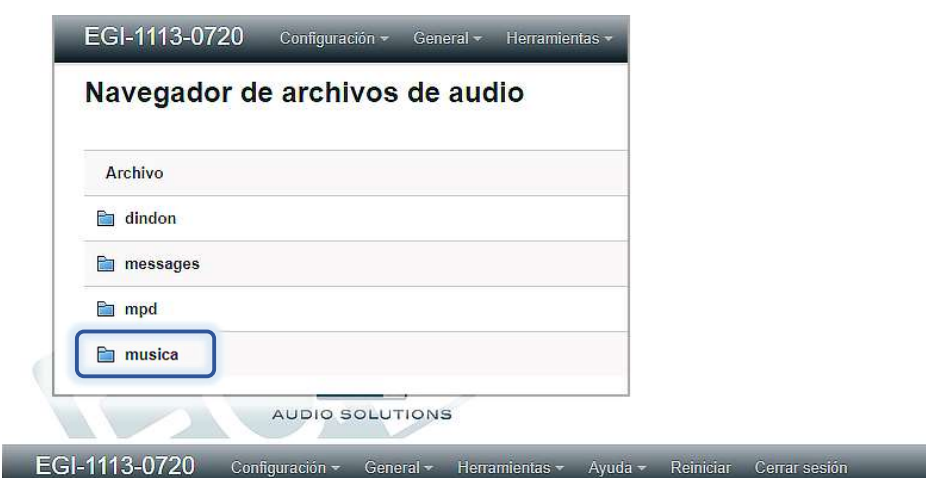

#### Navegador de archivos de audio

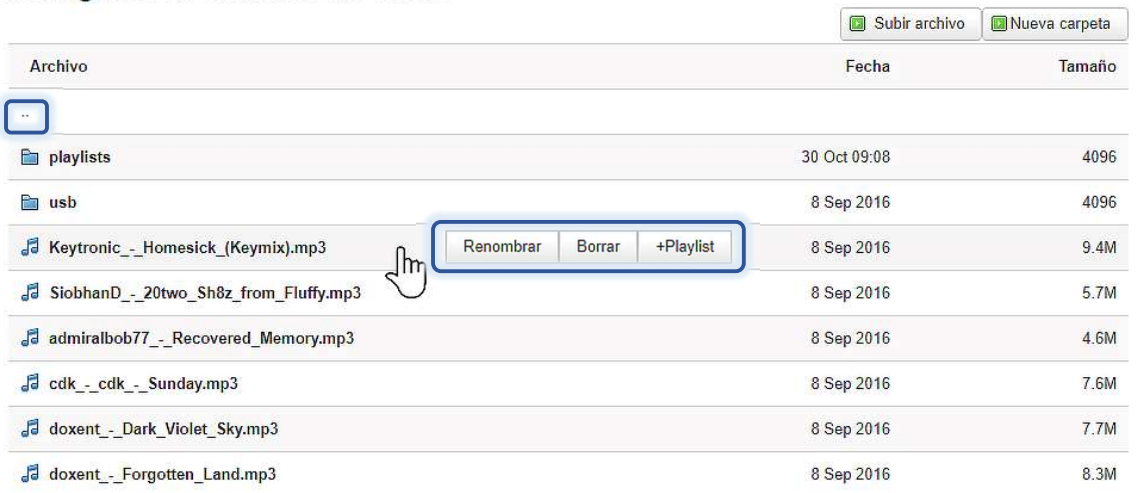

Esta es la carpeta donde se almacena la música y las playlists en el equipo.

Al igual que en las otras carpetas, pasando sobre el archivo con el ratón aparece un menú de contexto con las opciones:

- Renombrar: Para cambiar el nombre del archivo.  $\bullet$
- Borrar: Para borrarlo.  $\bullet$
- $\bullet$ +Playlist: Para añadirlo a una lista de reproducción.

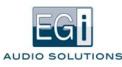

En la pantalla puede verse una carpeta "usb", donde aparecerán automáticamente los archivos que existan en un pendrive que introduzcamos en el puerto USB del equipo.

Pasando sobre una carpeta en "música", vemos que aparece un nuevo menú de contexto, con la opción "Playlist". Esta opción nos permite crear una playlist con todos los archivos de música existentes en dicha carpeta. Al seleccionarla, nos pide el nombre de la lista que queremos crear.

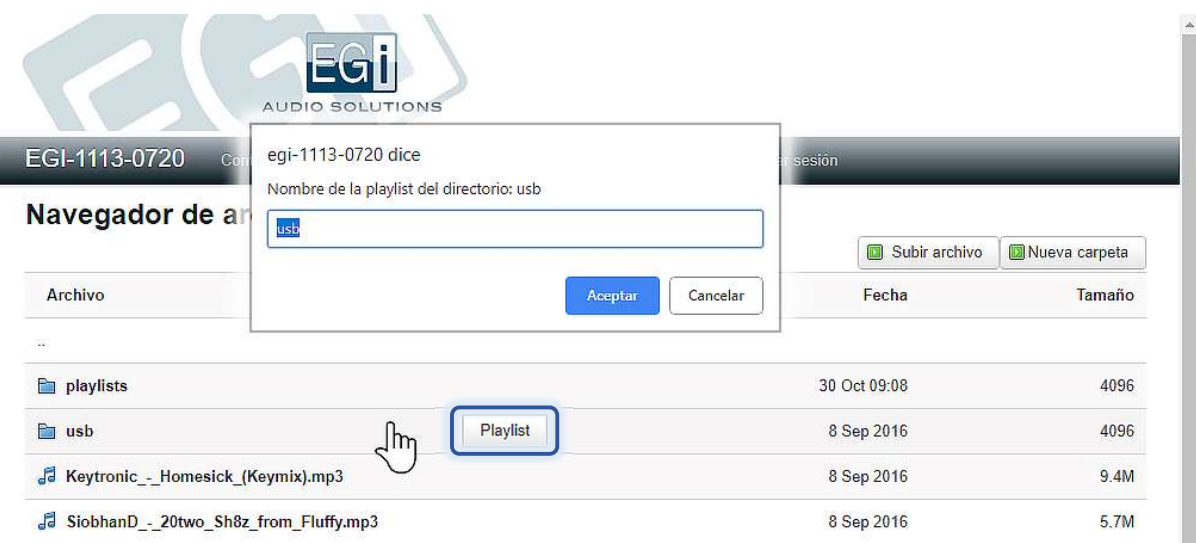

Para añadir archivos y crear carpetas de música, en la parte superior de la pantalla, aparecen dos opciones:

Nueva carpeta: Para crear una nueva carpeta. Si la seleccionamos, nos pregunta el nombre de la carpeta que queremos crear. Después podremos entrar en nuestra nueva carpeta pulsando con el ratón sobre ella.

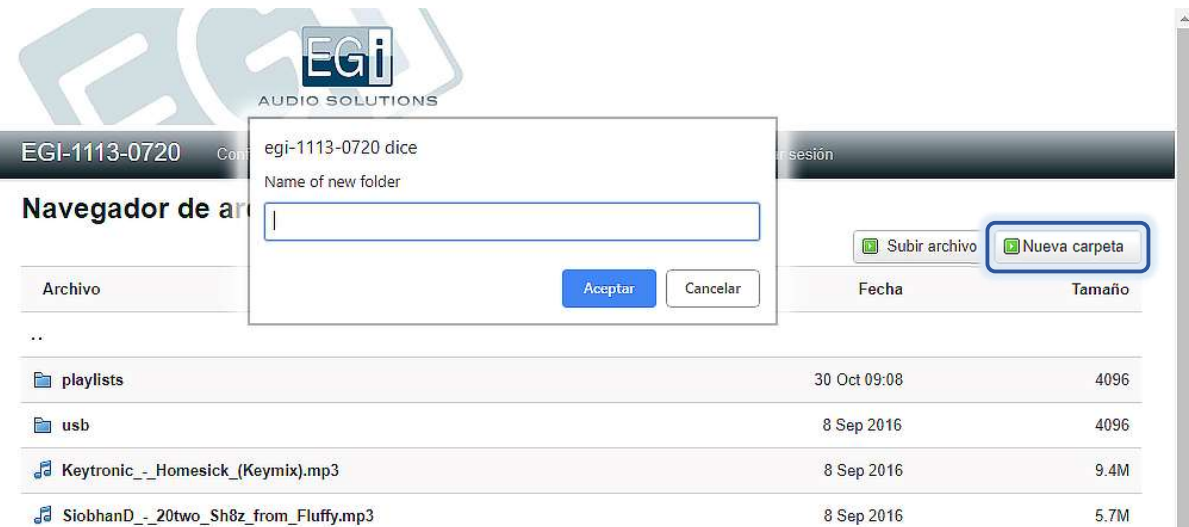

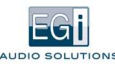

 $\bullet$ Subir archivo: Para cargar archivos de audio o playlist al equipo. Si pulsamos en "Subir archivo", nos aparece:

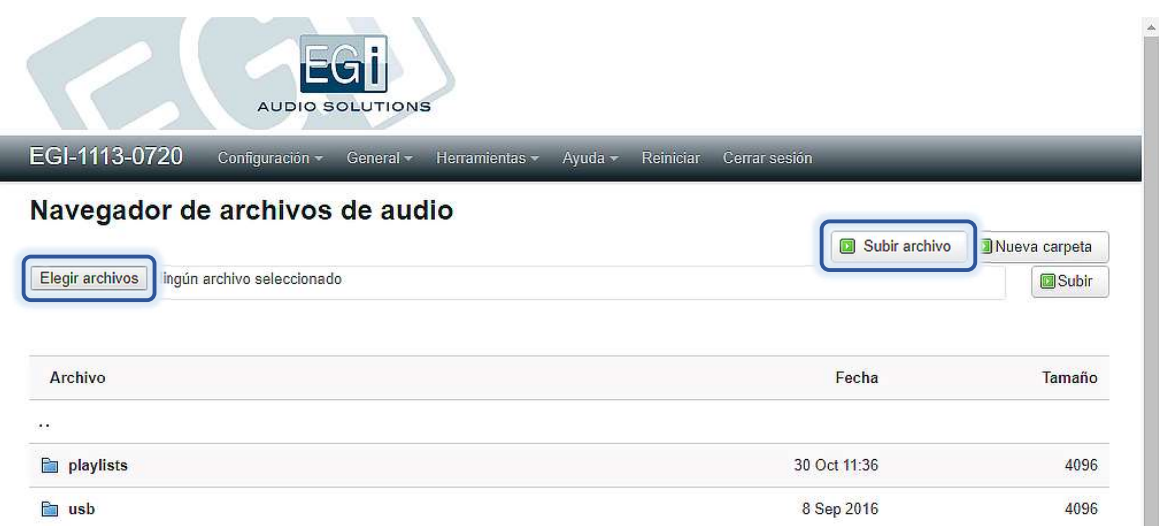

Pulsando en "Elegir archivos", podemos seleccionar un archivo de nuestro PC. Al pulsar en "Subir archivo", lo cargaremos en el equipo en la carpeta actual.

Si hemos cargado los archivos en nuestra nueva carpeta, podríamos crear ahora una playlist pasando sobre la carpeta y pulsando en el menú de contexto "Playlist".

Si pulsamos sobre el archivo, podremos escucharlo en nuestro PC.

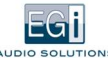

Si estando en la carpeta "música", entramos en la carpeta "playlists", veremos la siguiente pantalla:

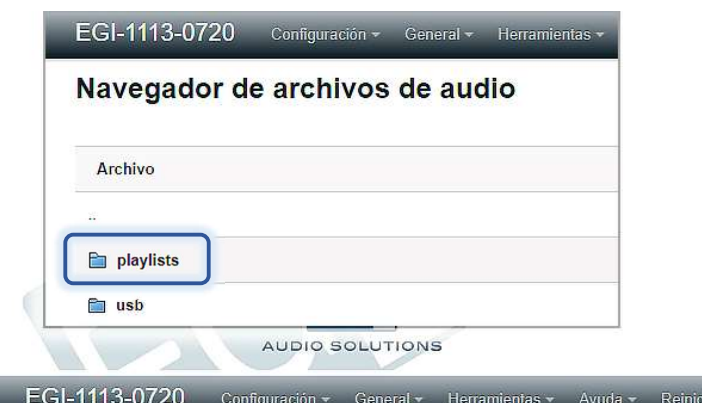

Navegador de archivos de audio

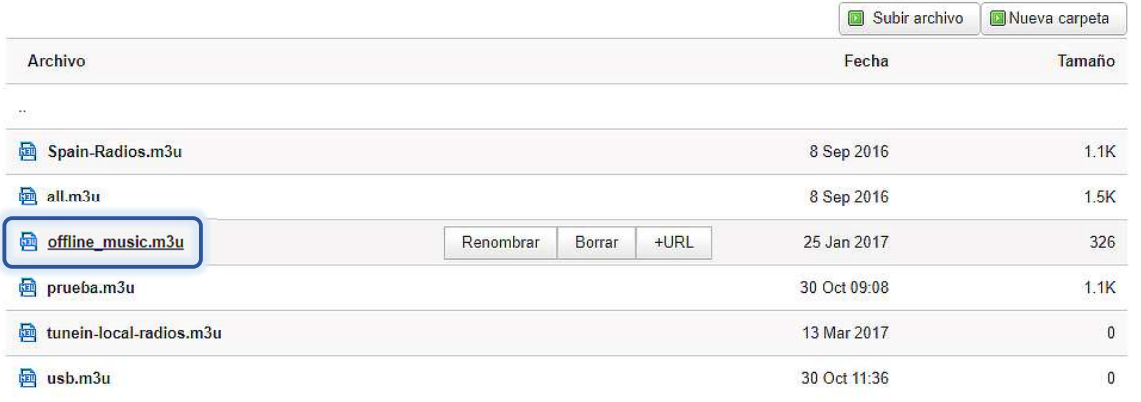

ar Cerrar sesión

En esta carpeta se almacenan las playlists del equipo.

Si pulsamos sobre una de ellas, podremos ver su contenido.

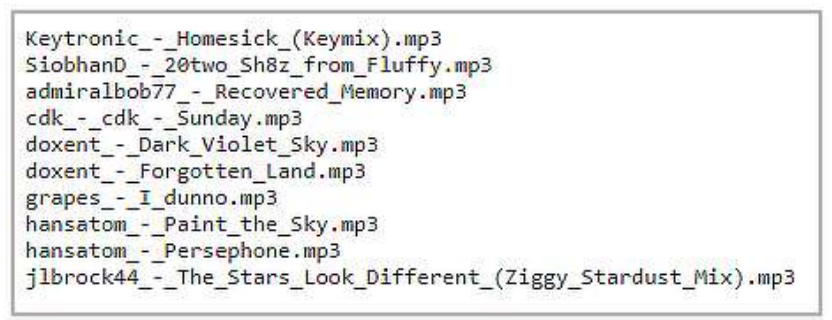

Una lista de reproducción no contiene más que una lista de los nombres con extensión, de los archivos de música, con la referencia completa a la carpeta donde se encuentran, desde la carpeta de música. Por ejemplo, un archivo "bolero.mp3" en la carpeta "usb", se incluiría en la lista como una línea con el texto: usb/bolero.mp3

Podríamos descargar directamente archivos playlists, hechos o editados a mano, en esta carpeta, con la opción de "Subir archivo".

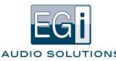

Pasando el ratón sobre un archivo en esta carpeta, tenemos las siguientes opciones:

- Renombrar: Para cambiar el nombre de la playlists.  $\bullet$
- Borrar: Para borrarla.  $\bullet$
- +URL: Para incluir una dirección de una radio por internet o fuente de audio en la playlists. Si lo seleccionamos, nos pide la dirección URL del enlace. Por ejemplo: http://live.emisoras.cadenaser.com:8085/CadenaSER.

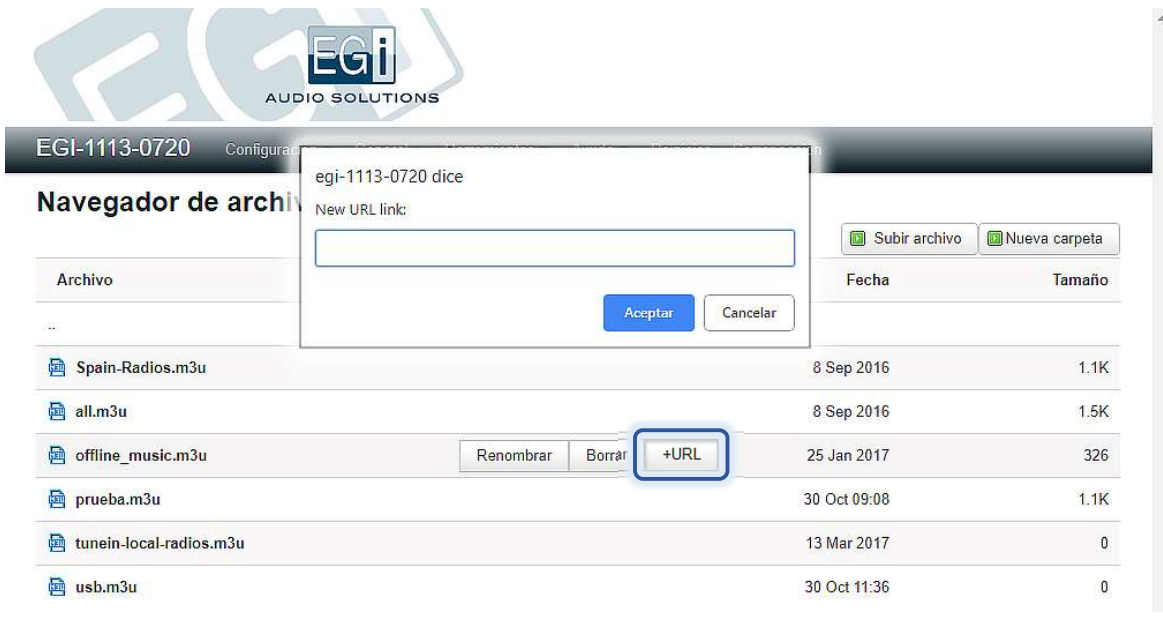

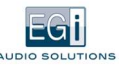

# 5.2. REPRODUCTOR WEB

En el menú HERRAMIENTAS, opción "Reproductor Web", tenemos disponible una herramienta para controlar el reproductor de música del equipo. Para que funcione, el servicio reproductor debe estar activado.

Tras seleccionar la opción "Reproductor Web", veremos la siguiente pantalla:

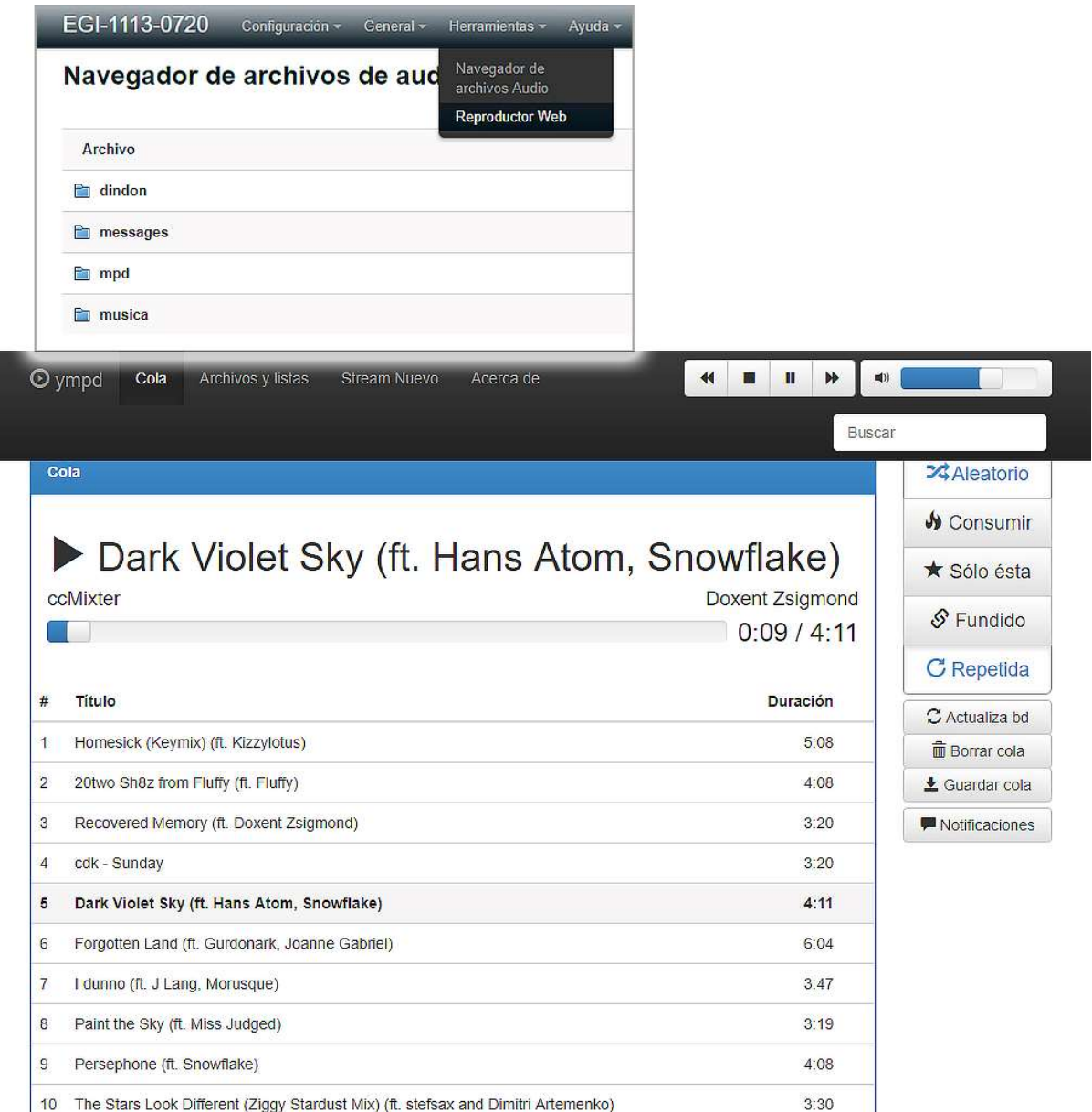

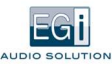

Si queremos abrir el "Reproductor Web" en una pestaña distinta del navegador, para mantenerlo abierto aunque cerremos la sesión, pulsar la tecla CTRL a la vez que se pincha en el menú con el ratón.

También puede crearse un acceso directo al "Reproductor Web" en nuestro escritorio. Para ello, sobre el escritorio de Windows, pulsamos el botón derecho del ratón y seleccionamos "Nuevo-> Acceso directo". Cuando pida la ubicación del elemento, hay que dar la dirección web del equipo, puerto 8080, es decir algo del tipo: http://egi-1113-0720:8080

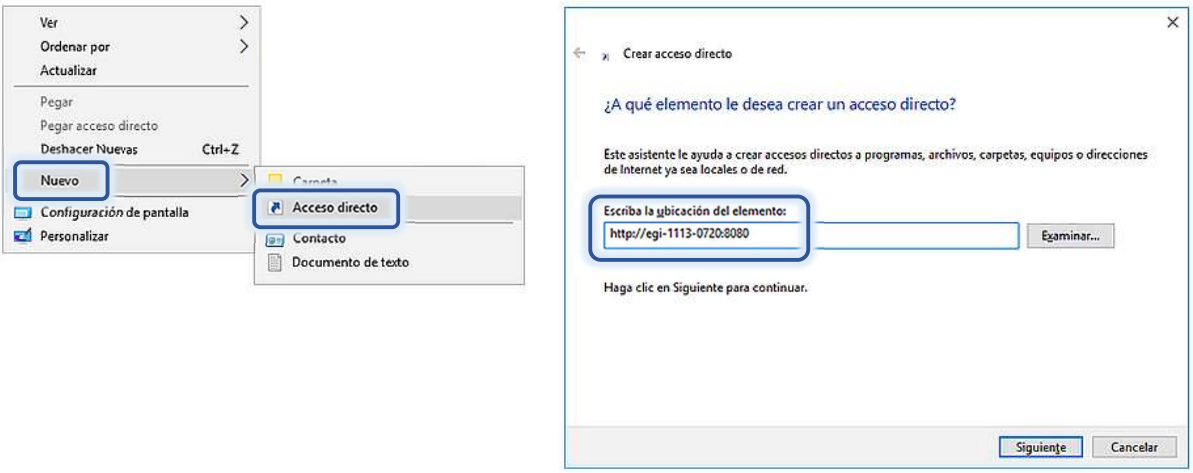

Normalmente, el "Reproductor Web" está desactivado y solo se activa al lanzarlo desde la página web del equipo. Si queremos que el web player esté siempre activo, sin tener que entrar en la página web, hay que configurarlo así en el menú CONFIGURACIÓN, opción "Reproductor", activando la casilla "Reproductor Web" siempre activado. En el menú del "Reproductor Web", vemos las siguientes opciones:

- COLA: Lista de archivos que esperan a ser reproducidos en el player del equipo.
- $\bullet$ ARCHIVOS Y LISTAS: Se muestran los archivos de música disponibles en el equipo y, acto seguido, las playlists disponibles.
- STREAM NUEVO: Permite añadir un stream de música de internet, como por ejemplo una radio o un stream generado  $\bullet$ desde un PC con el programa VLC.
- $\bullet$ ACERCA DE: Información y créditos acerca del reproductor web.

Seleccionando COLA en el menú (es la opción seleccionada al arrancar el "Reproductor Web"), nos permite interactuar con el reproductor en marcha y la playlist (lista de reproducción) actual.

Haciendo doble click con el ratón sobre una canción pasa a reproducirse.

En la parte superior aparece el control de reproducción, con los siguientes controles:

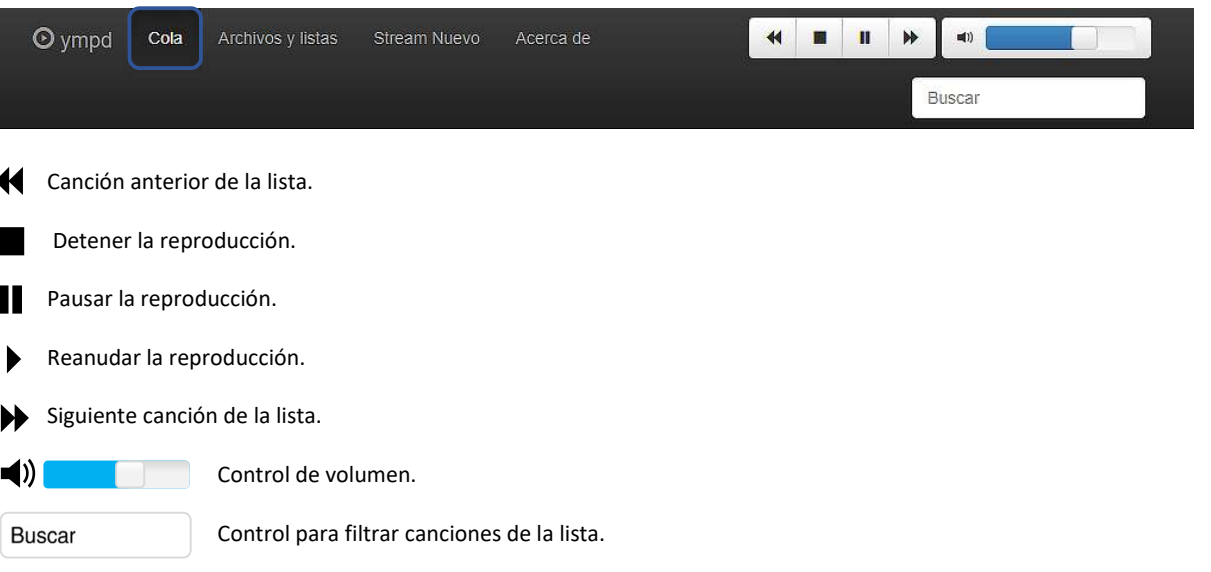

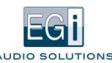

A la derecha aparece un menú que nos permite controlar cómo se reproducirá la playlist, con los siguientes controles:

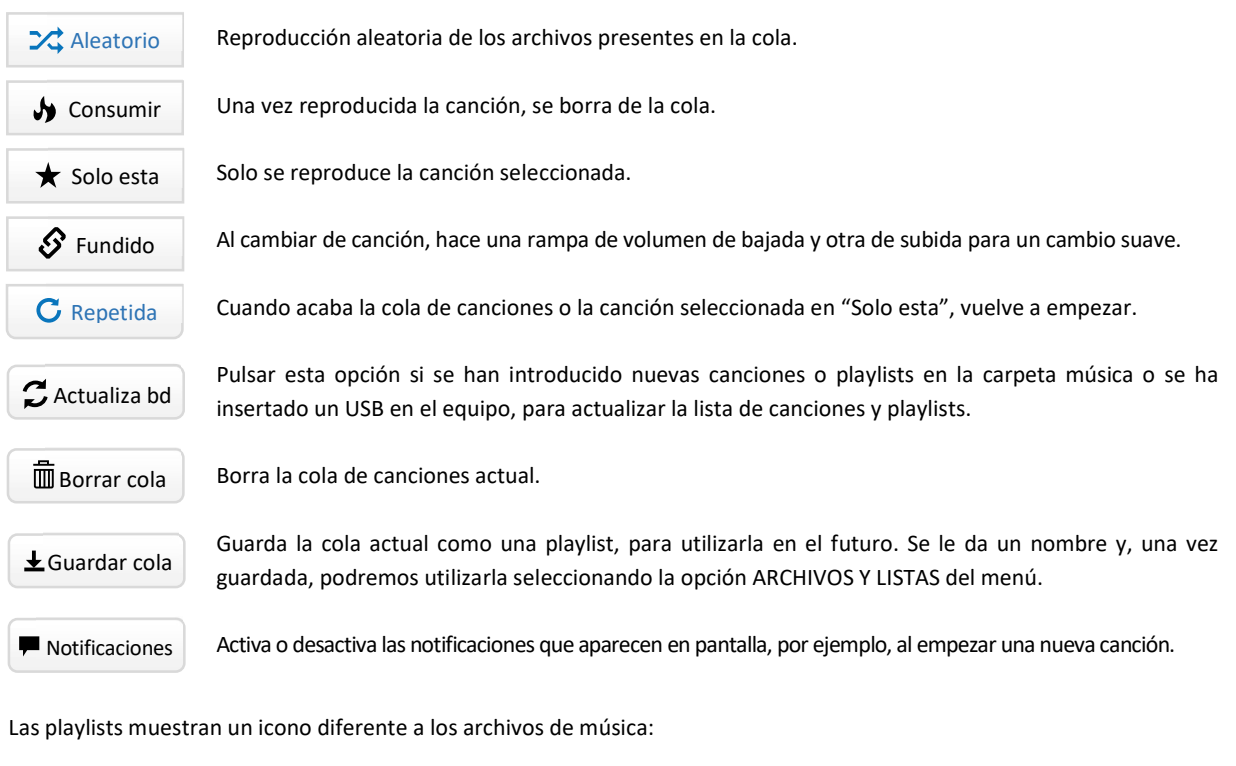

- $\equiv$  Icono playlist.
- Icono archivo de música.

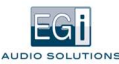

Si queremos cambiar la lista de canciones que se están reproduciendo, pulsamos "Borrar cola", luego en el menú seleccionamos ARCHIVOS Y LISTAS y pinchamos sobre una de las playlists disponibles en el equipo.

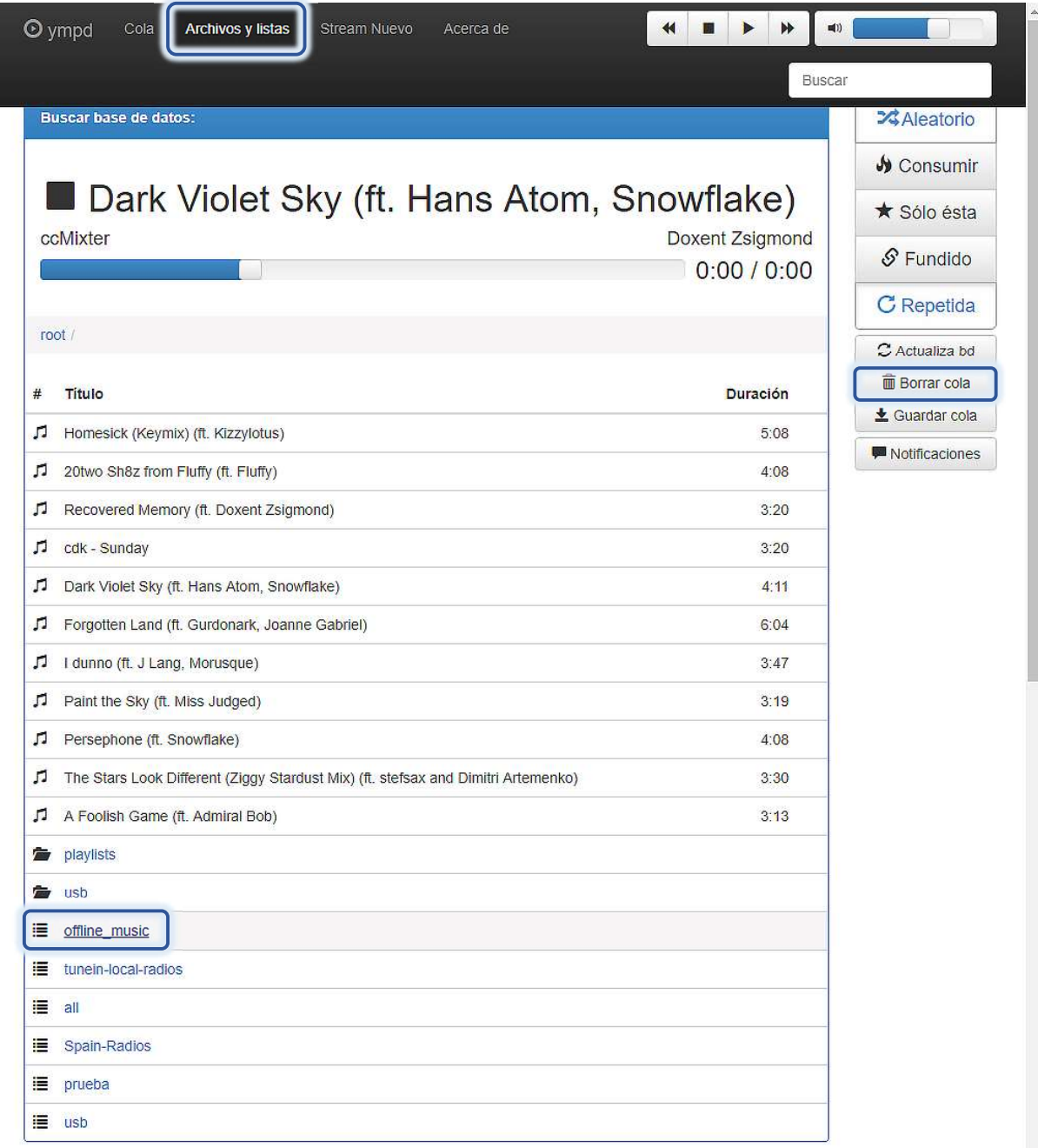

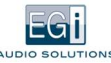

Si ahora seleccionamos en el menú la opción COLA, veremos la nueva lista de canciones reproduciéndose. Pinchar sobre una playlist, añade la lista de canciones presente en la playlist, a la cola actual.

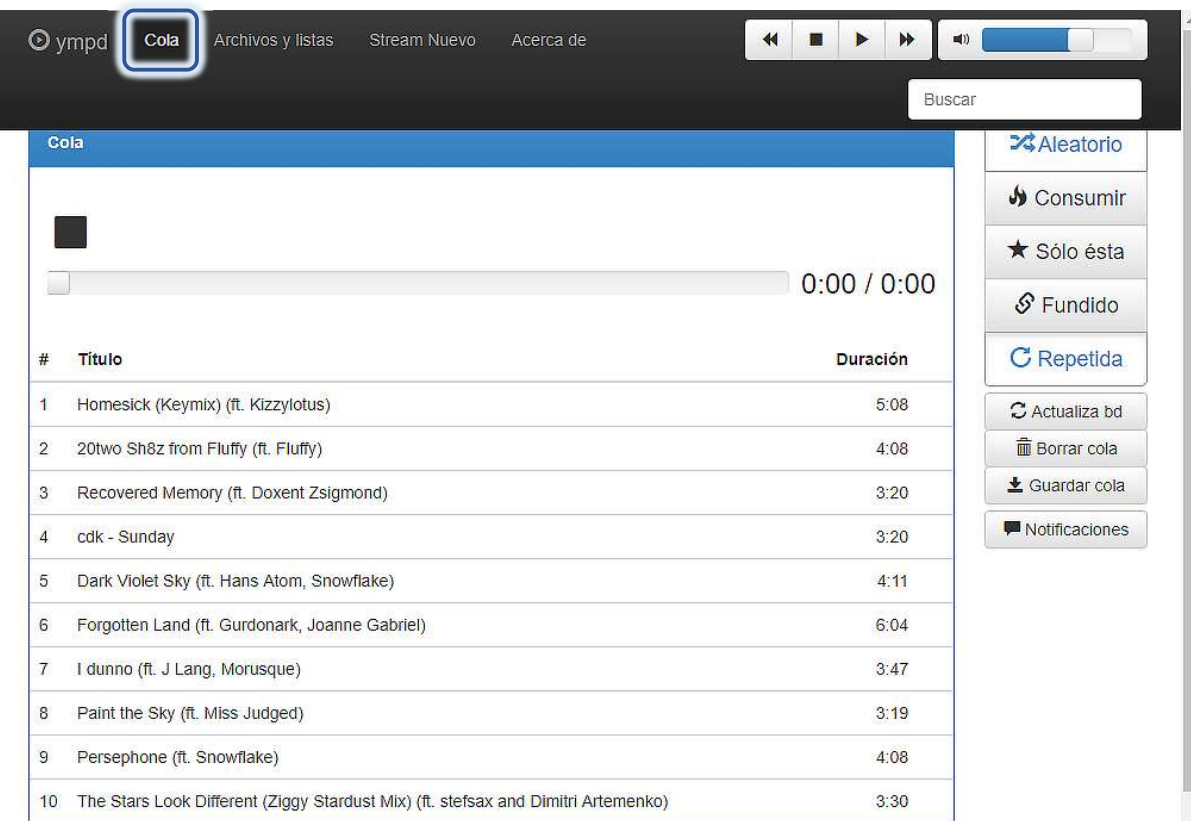

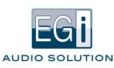

# 5.3. DIAGNÓSTICOS

En el menú HERRAMIENTAS, opción "Diagnósticos", se dispone de una serie de utilidades para detectar o corregir problemas en la red o en el equipo.

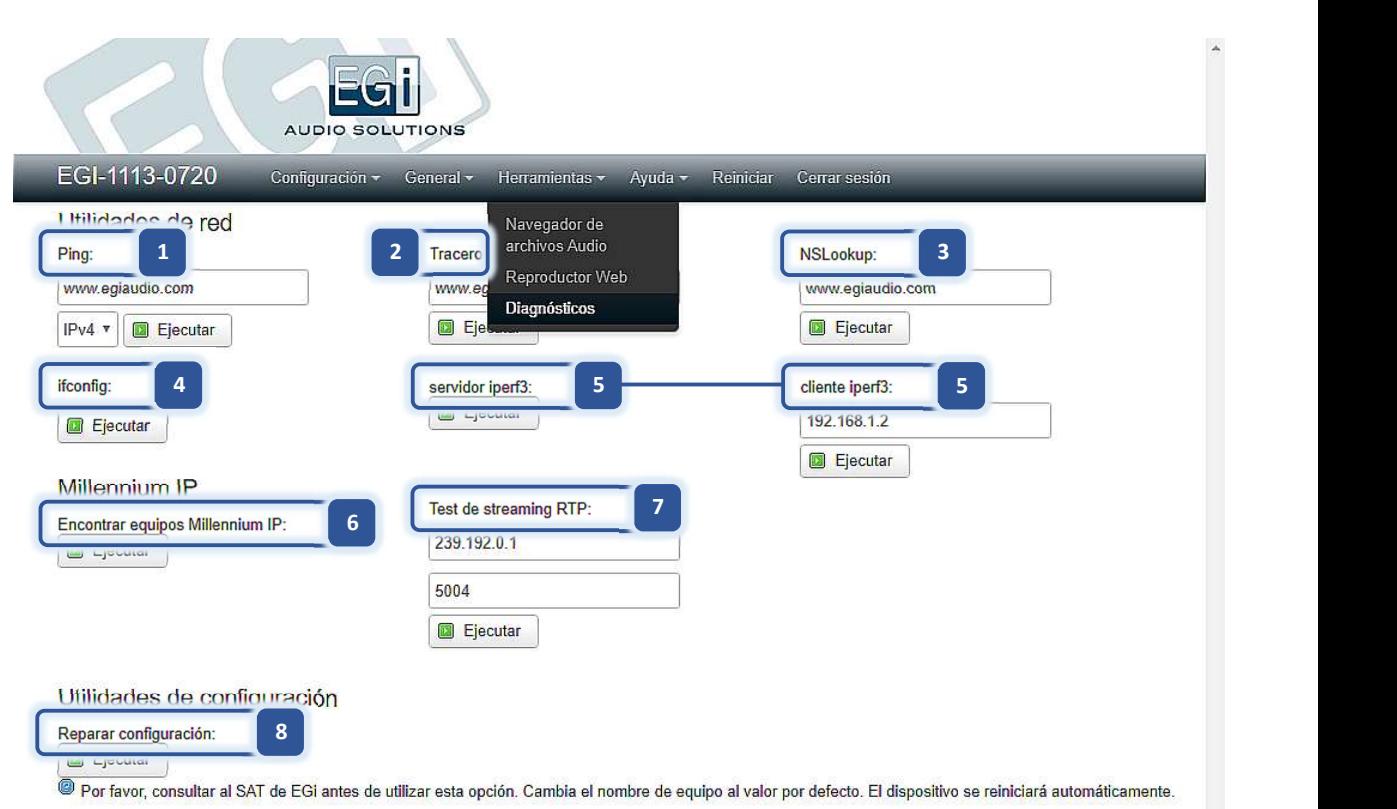

#### UTILIDADES DE RED

- 1. Ping: Utilidad ping de redes para comprobar la conectividad con un equipo dado por su dirección IP.
- 2. Traceroute: Utilidad traceroute de redes para mostrar la ruta de la conexión con un equipo dado por su dirección IP.
- 3. NSLookup: Utilidad NSLookup de redes para comprobar la resolución de nombres (DNS).
- 4. Ifconfig: Utilidad ifconfig de redes para comprobar los datos de conexión y los errores de red del equipo.
- 5. Servidor / Cliente iperf3: Utilidad para comprobar la calidad de la conexión de red del equipo. Se lanza en un equipo el servidor iperf y en el otro se lanza el cliente, dándole la dirección IP del servidor.
- 6. Encontrar equipos Millennium IP: Utilidad para mostrar los equipos Millenniun IP existentes en la red, así como sus datos de configuración.
- 7. Test de streaming RTP: Utilidad para comprobar si el equipo recibe un streaming de audio determinado, dado por su dirección IP y su puerto.

#### UTILIDADES DE CONFIGURACIÓN

8. Reparar configuración: Utilidad para restaurar configuraciones del equipo en caso de problemas en su funcionamiento.

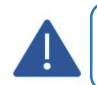

Por favor, consultar al SAT de EGi antes de utilizar esta opción. Cambia el nombre de equipo al valor por defecto. El dispositivo se reiniciará automáticamente.
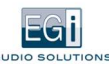

# 6. MENÚ AYUDA

### 6.1. MANUAL

Seleccione esta opción para descargar la última versión en pdf del manual del producto, desde los servidores de EGi.

### 6.2. SOPORTE

Si experimenta problemas con productos 1111 o 1113, por favor vaya al menú AYUDA, opción "Soporte" de la página web del equipo.

Active el registro del servicio que falle y la comunicación entre servicios, espere o fuerce el error, y envíe el archivo de registro al servicio de asistencia al cliente de EGi. Algunas veces, los servicios pueden ir más lentos con el registro activado, por lo que, en uso normal, por favor desactive los registros.

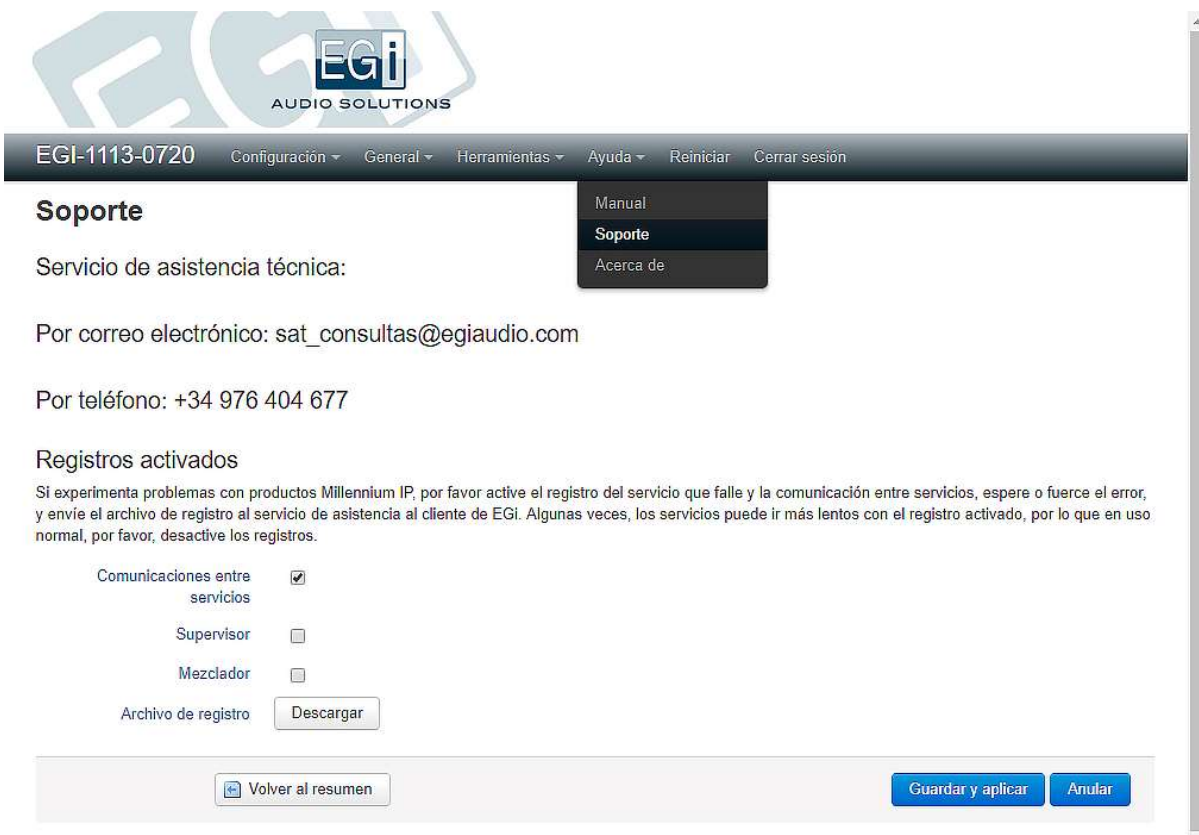

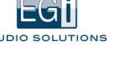

### 6.3. ACERCA DE

En el menú AYUDA, opción "Acerca de" de la página web puede verse la versión y el tipo del equipo, así como un diagrama descriptivo del mismo.

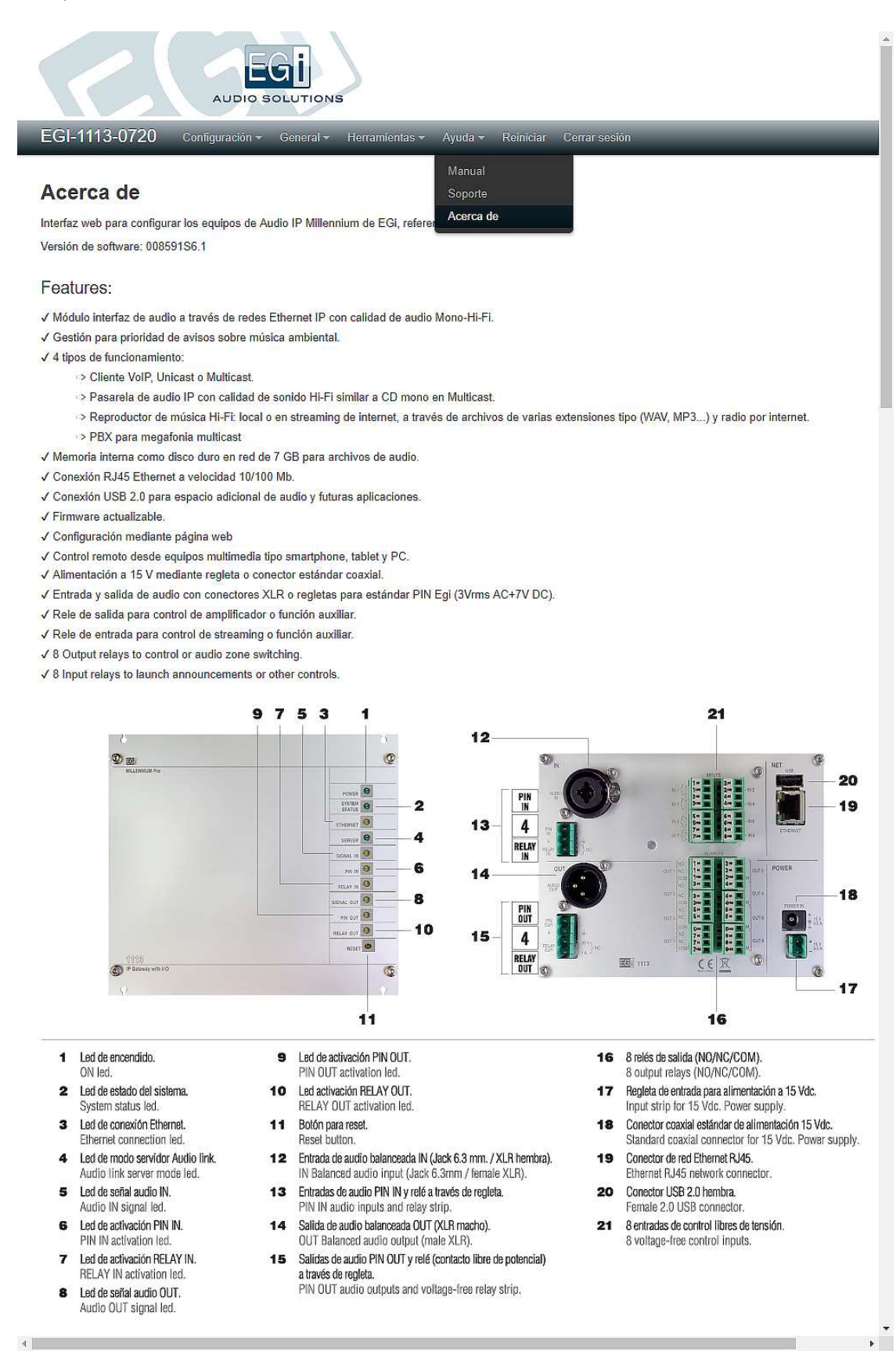

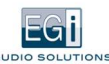

# 7. SOLUCIÓN DE PROBLEMAS

### En cualquier pantalla, se han realizado los cambios y sin embargo no se han guardado.

En todos los modos de trabajo, disponemos de las siguientes opciones de guardado mientras trabajamos:

- Guardar los cambios de forma definitiva: Botón Guardar y Aplicar.
- Guardar en memoria únicamente mientras estamos configurando el equipo: Botón Guardar.
- Volver a los últimos datos guardados de forma definitiva: Botón Anular.

### ¿Dónde se cargan y modifican los archivos de música o listas de reproducción?

Para modificar tanto los archivos de música como las listas de reproducción, deberá conectarse a través del explorador de Windows, introduciendo el nombre del equipo indicado en la etiqueta del producto, que tiene el siguiente formato, (\\EGI-1113-XXXX), y utilizando el mismo nombre de usuario y clave que en la web. Por defecto:

Nombre de usuario: egi

Clave: 1234

También de esta forma pueden incluirse los archivos de Ding Dong y los mensajes pregrabados.

En caso de que haya un disco externo USB o pendrive conectado, aparecerá en la carpeta "music\USB\". Pueden introducirse también playlist en la carpeta "\music\playlists\" en formato y con la extensión M3U.

También pueden administrarse los archivos de audio mediante la herramienta de navegación disponible en la página web, en el menú HERRAMIENTAS, opción "Navegador de archivos de audio".

El equipo 1111 o 1113 puede utilizarse también para compartir música en redes Windows (como NAS). En Windows, basta con indicar en la biblioteca del media player que incluya la música del directorio (\\EGi-1111-XXXX\music\).

### El led de estado se queda parpadeando al encender el equipo.

La red del equipo está configurada a modo automático (DHCP) y no encuentra un servidor DHCP. Comprobar las conexiones de cable hasta que el led del conector RJ45 o el led ETHERNET del frontal se enciendan. Si la red a la que se conecta es de IP fija, pulsar el botón de reset mientras el led de estado parpadea, y se cargará la dirección 192.168.1.2 hasta un nuevo reset, para permitir su configuración. Tras esto, podrá cambiarse la configuración de red del equipo empleando la utilidad de EGi: "EGi Finder".

### Tras una tele carga de software u otra incidencia, el módulo deja de funcionar y no se carga la página web.

El led de ETHERNET está encendido.

- Probar a pulsar el botón de reset durante más de 10 segundos para recuperar la configuración de fábrica. La configuración de red por defecto es automática (DHCP).
- Si el paso 1 no funciona, preparar un pen drive con el archivo EGiMillenniumIP\_upgrade\_files.tar.gz.gpg con la última versión del software, insertarlo en el puerto USB y pulsar el botón de reset durante más de 5 segundos.

### No se encuentra el equipo con el navegador web.

Comprobar:

- Probar a emplear la utilidad de EGi: "EGi Finder", para encontrar el equipo.
- Que el equipo tiene conexión ethernet (led ETHERNET encendido).
- Descubrir la dirección IP del equipo en el router, o con arp -a, buscando la MAC que está en la etiqueta, y probar a conectar con http://direccionip
- Reiniciar sin cable de red. Si está en modo automático, el led de estado parpadeará. Entonces pulsar reset. Volver a poner el cable de red. El equipo puede encontrarse ahora en la dirección http://192.168.1.2. Habrá que configurar el adaptador del PC para que esté en esa misma red (192.168.1.X).

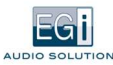

### Se ha cambiado el nombre del equipo y ya no se recuerda.

Emplear la utilidad de EGi: "EGi Finder".

Buscarlo con un sniffer de red. Por ejemplo, para PC: http://www.nirsoft.net/utils/wireless\_network\_watcher.html o Fing para Android:

Pulsar el botón de reset durante más de 10 segundos para recuperar la configuración de fábrica.

Si se cambia el nombre del equipo, se recomienda pegar el nuevo nombre al frontal con una etiqueta.

### No se recibe canal de Multicast en Cliente Audiolink.

Comprobar que, en la configuración del Cliente Audiolink, coincide el canal con el configurado en el servidor. En el modo avanzado, debe coincidir la dirección IP Multicast, el puerto y la opción de sincronismo.

### No se lanza el Multicast en el cliente.

Comprobar las prioridades respecto al canal que esté sonando en ese momento. Para que se reproduzca, debe tener un índice de prioridad más bajo (mayor prioridad).

### En modo servidor, no envía Multicast. Se observa que en los leds del switch que no hay actividad.

Comprobar en la configuración de red, si está en modo manual se ha configurado un Gateway válido. Por ejemplo, para un IP 192.168.1.10 y un netmask 255.255.255.0, el Gateway tiene que estar en una dirección del rango 192.168.1.X, con X entre 1 y 254.

### No veo las carpetas entrando al Explorer de Windows con el nombre de equipo (por ej. \\egi-1111-0100).

Comprobar en la configuración de red, si está en modo manual se ha configurado un Gateway válido. Por ejemplo, para un IP 192.168.1.10 y un netmask 255.255.255.0, el Gateway tiene que estar en una dirección del rango 192.168.1.X, con X entre 1 y 254.

### No sé la versión de software o el número de serie del equipo.

Vaya al menú GENERAL, opción "Sistema/Hora" de la página web del equipo y podrá ver la versión de software y el número de serie del equipo.

En el menú AYUDA, opción "Acerca de" de la página web puede verse también la versión y el tipo del equipo, así como un diagrama de instalación.

La última versión disponible de este manual puede descargarse en formato pdf en cualquier momento, si el equipo está conectado a internet, desde la página web, en el menú GENERAL, opción "Manual". Se descargará el manual adecuado a la versión de software, tipo de equipo e idioma configurado. También estará disponible en la web:

http://www.egiaudio.com

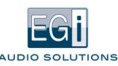

### ¡Necesito ayuda!

Si experimenta problemas con productos 1111 o 1113, por favor vaya al menú AYUDA, opción "Soporte" de la página web del equipo.

Active el registro del servicio que falle y la comunicación entre servicios, espere o fuerce el error, y envíe el archivo de registro al servicio de asistencia al cliente de EGi. Algunas veces, los servicios pueden ir más lentos con el registro activado, por lo que en uso normal, por favor, desactive los registros.

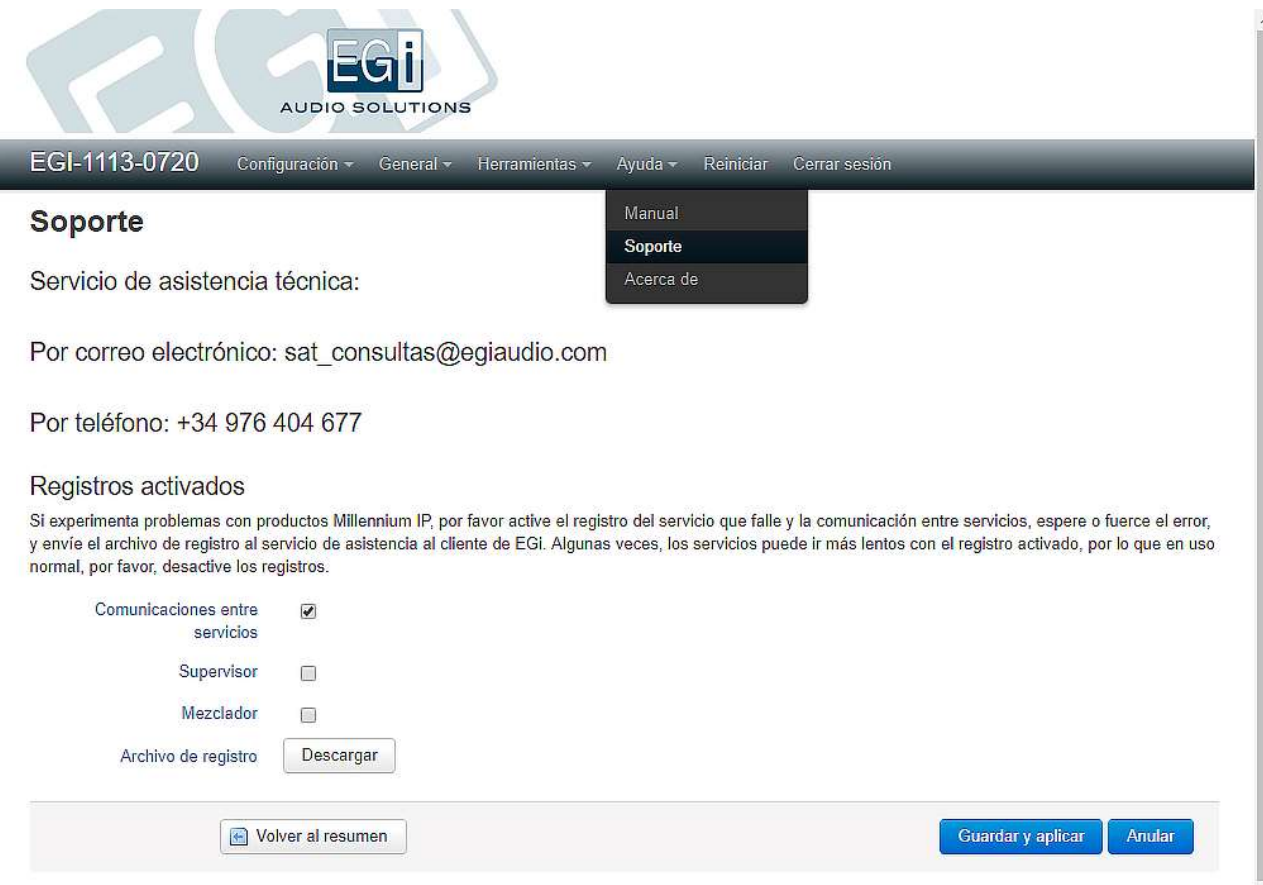

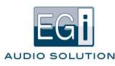

# 8. EJEMPLOS DE INSTALACIÓN

## 8.1. CONEXIÓN DIRECTA POR SALIDA PIN DEL MÓDULO 1111 AL AMPLIFICADORES EGI

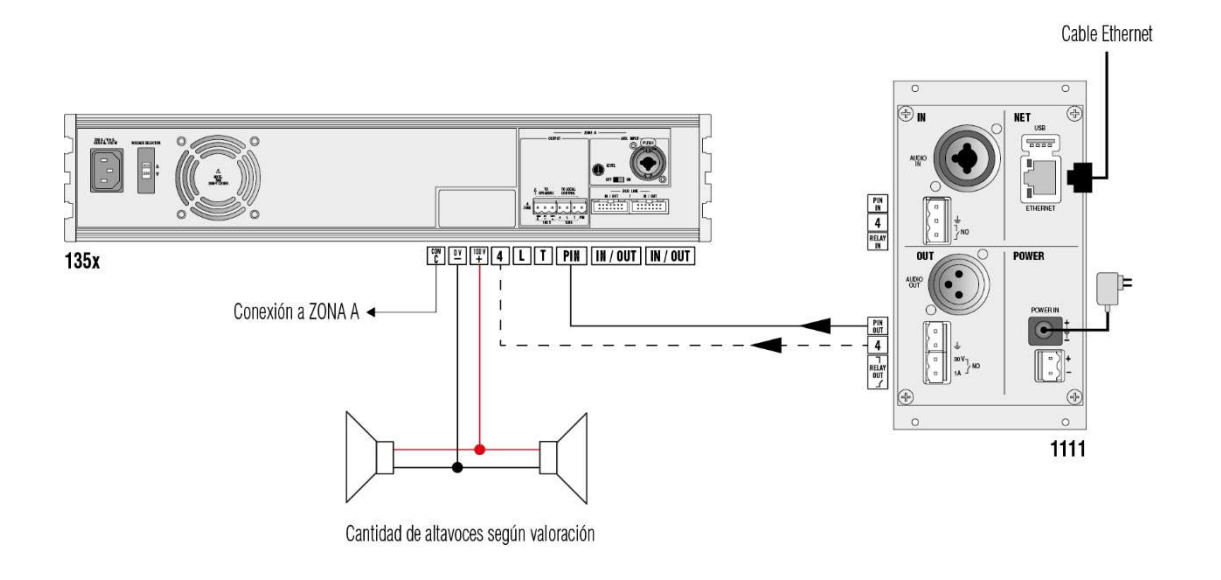

8.2. CONEXIÓN DE UNA ZONA A TODAS LAS ENTRADAS PIN DE LA INSTALACIÓN CON PULSADORES PARA LANZAR EL MENSAJE DE EVACUACIÓN

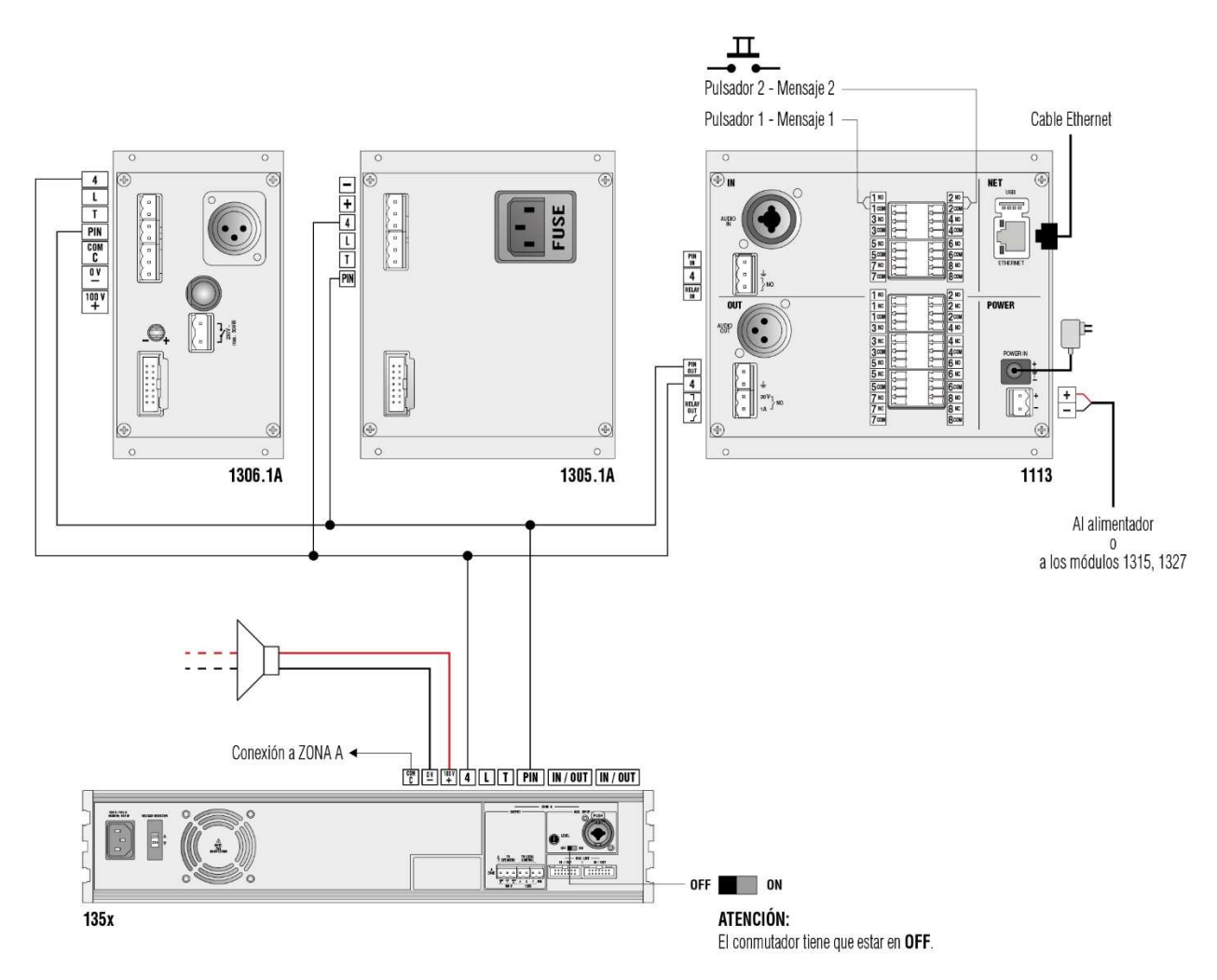

## 8.3. CONEXIÓN DE "X" ZONAS INDEPENDIENTES POR SALIDA PIN DEL MÓDULO 1113

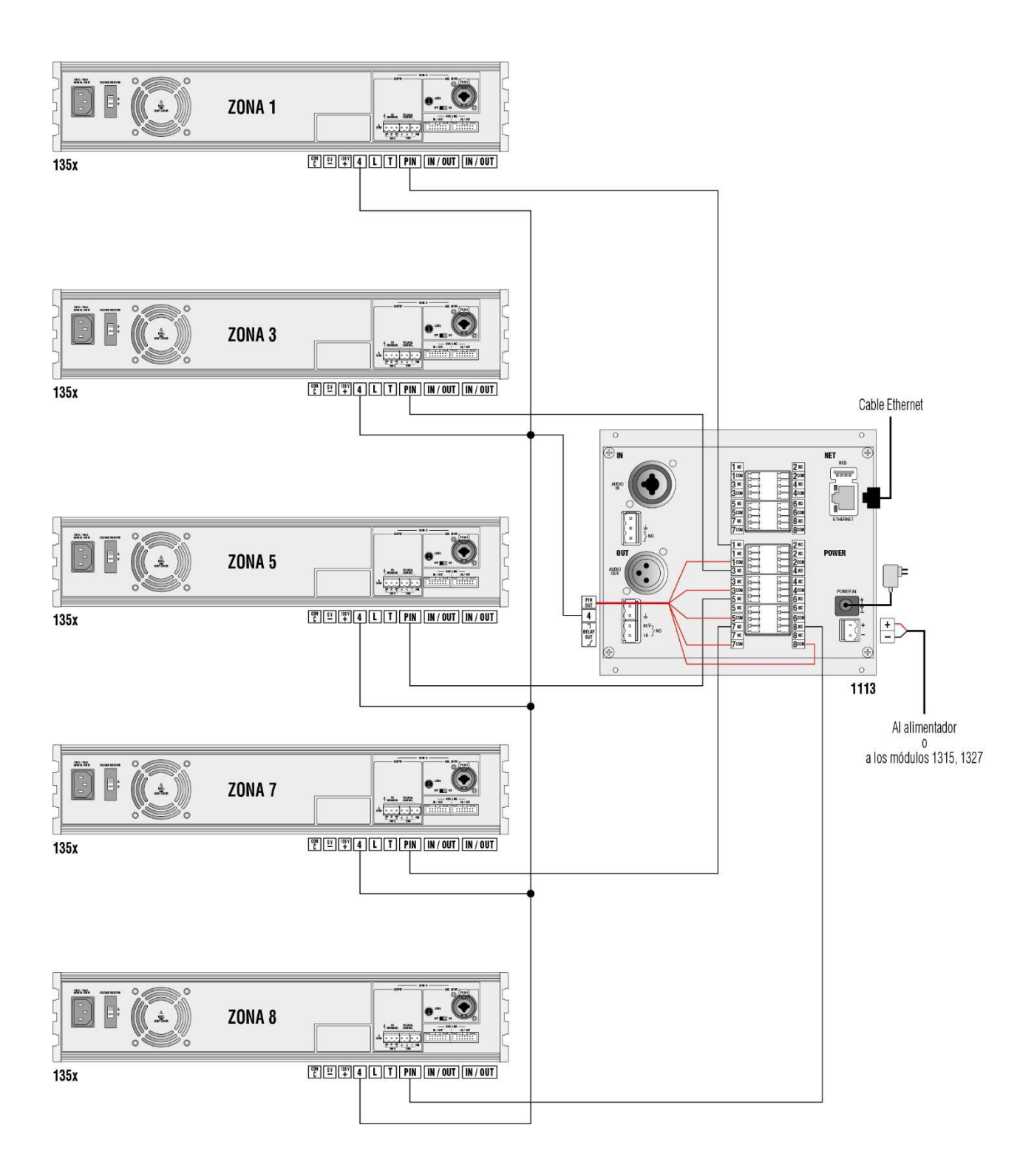

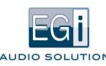

## 8.4. CONEXIÓN DEL MÓDULO 1113 POR SALIDA XLR A LA ENTRADA XLR VOX CONTROL DEL MÓDULO 1110.A

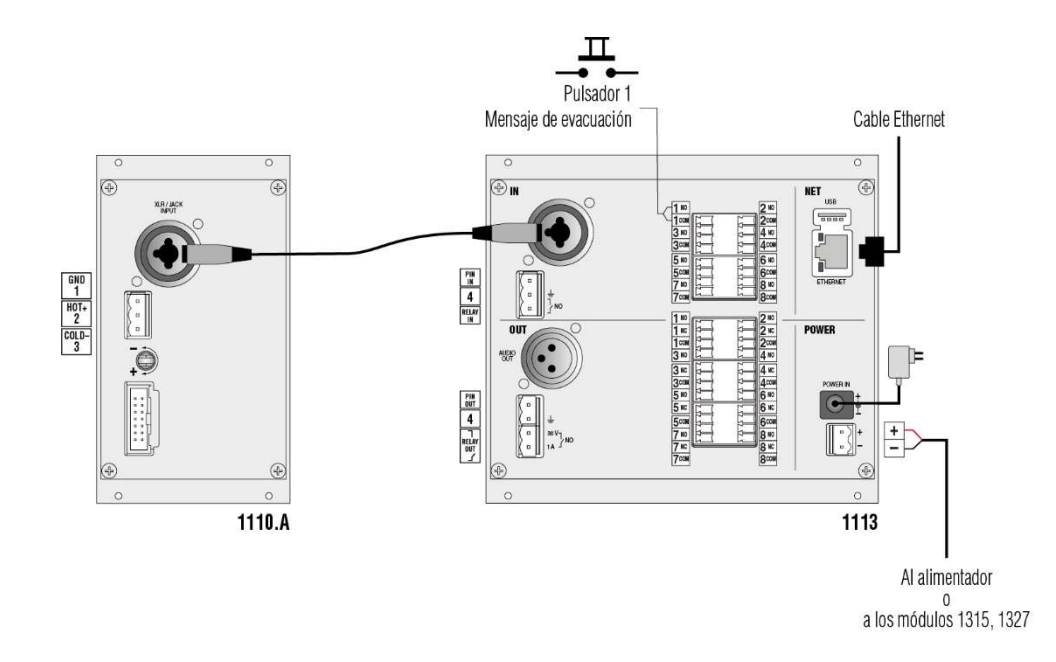

8.5. CONEXIÓN DEL MÓDULO 1113 POR SALIDA XLR A ENTRADA XLR DE LA ETAPA 135X INDEPENDIENTE DE UNA INSTALACIÓN DE MILLENNIUM

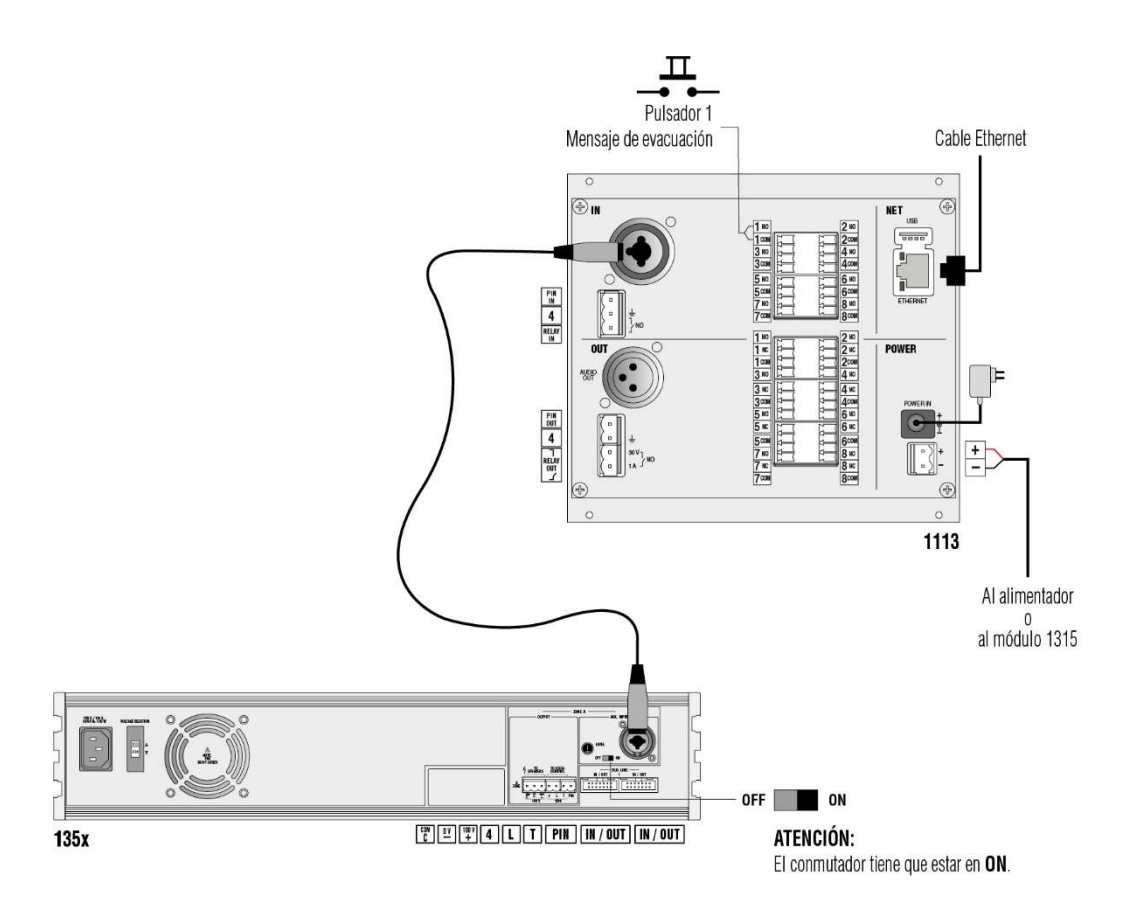

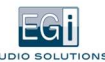

## 8.6. CONEXIÓN POR SALIDA PIN DEL MÓDULO 1113 A TODAS LAS ENTRADAS PIN DE LA INSTALACIÓN

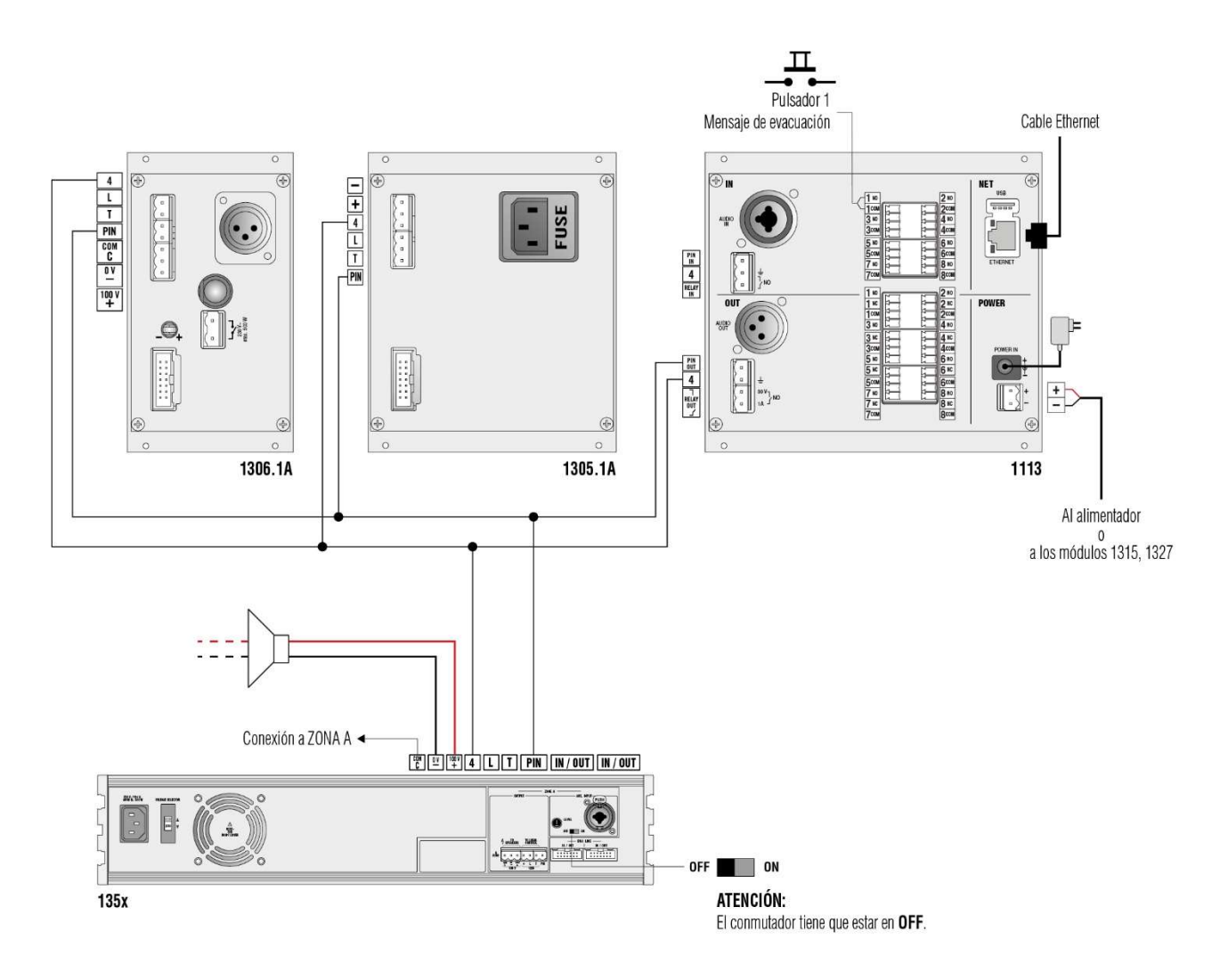

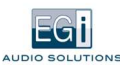

## 8.7. CONEXIÓN POR SALIDA PIN DEL MÓDULO 1113 A TRES ZONAS

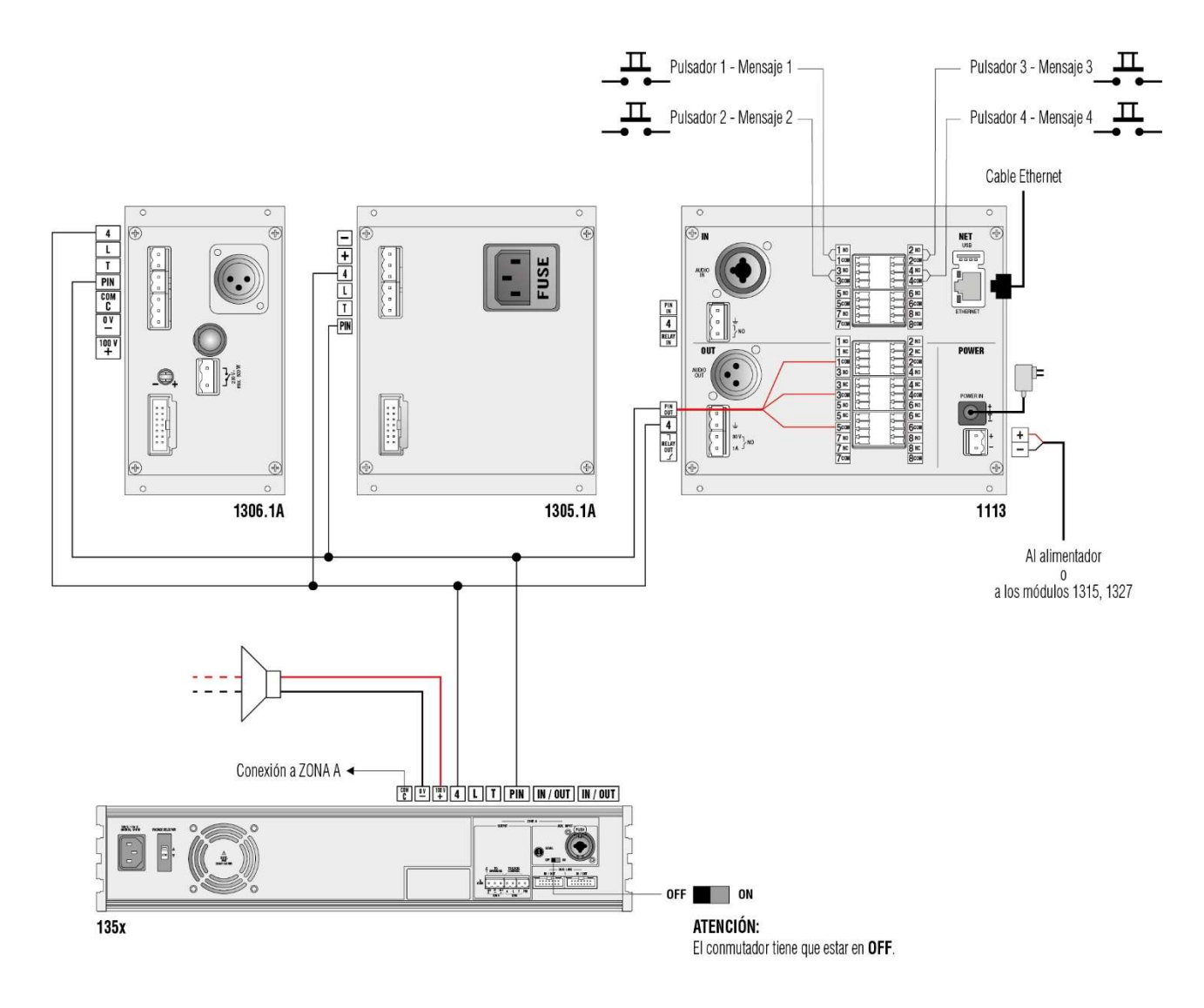

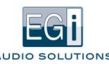

## 8.8. CONEXIÓN POR SALIDA PIN DEL MÓDULO 1113, ALIMENTADO POR LA ETAPA 135X, A **TODOS LOS MÓDULOS POR ENTRADA PIN**

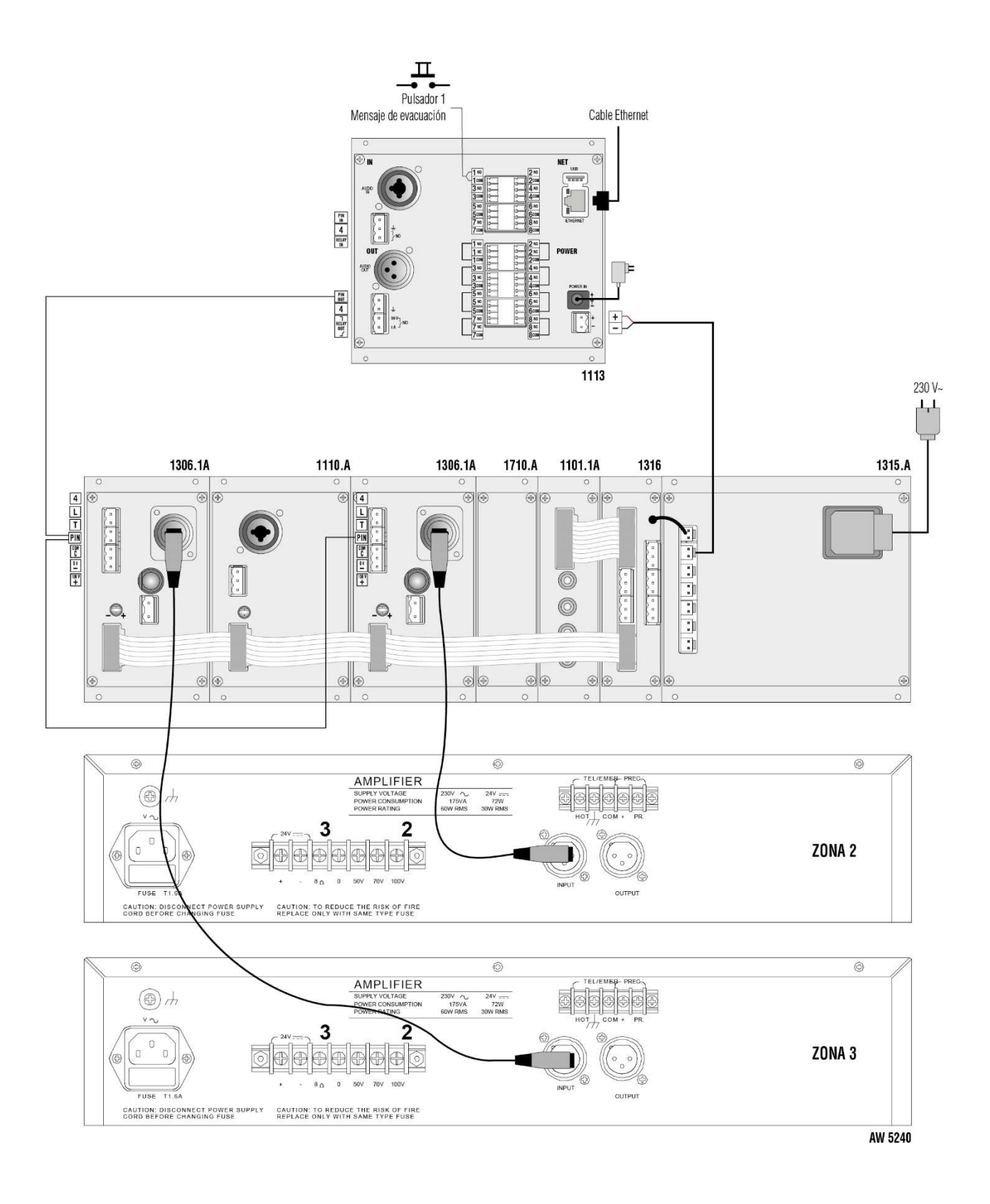

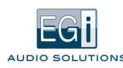

## 8.9. EJEMPLO DE UN PATIO DE COLEGIO

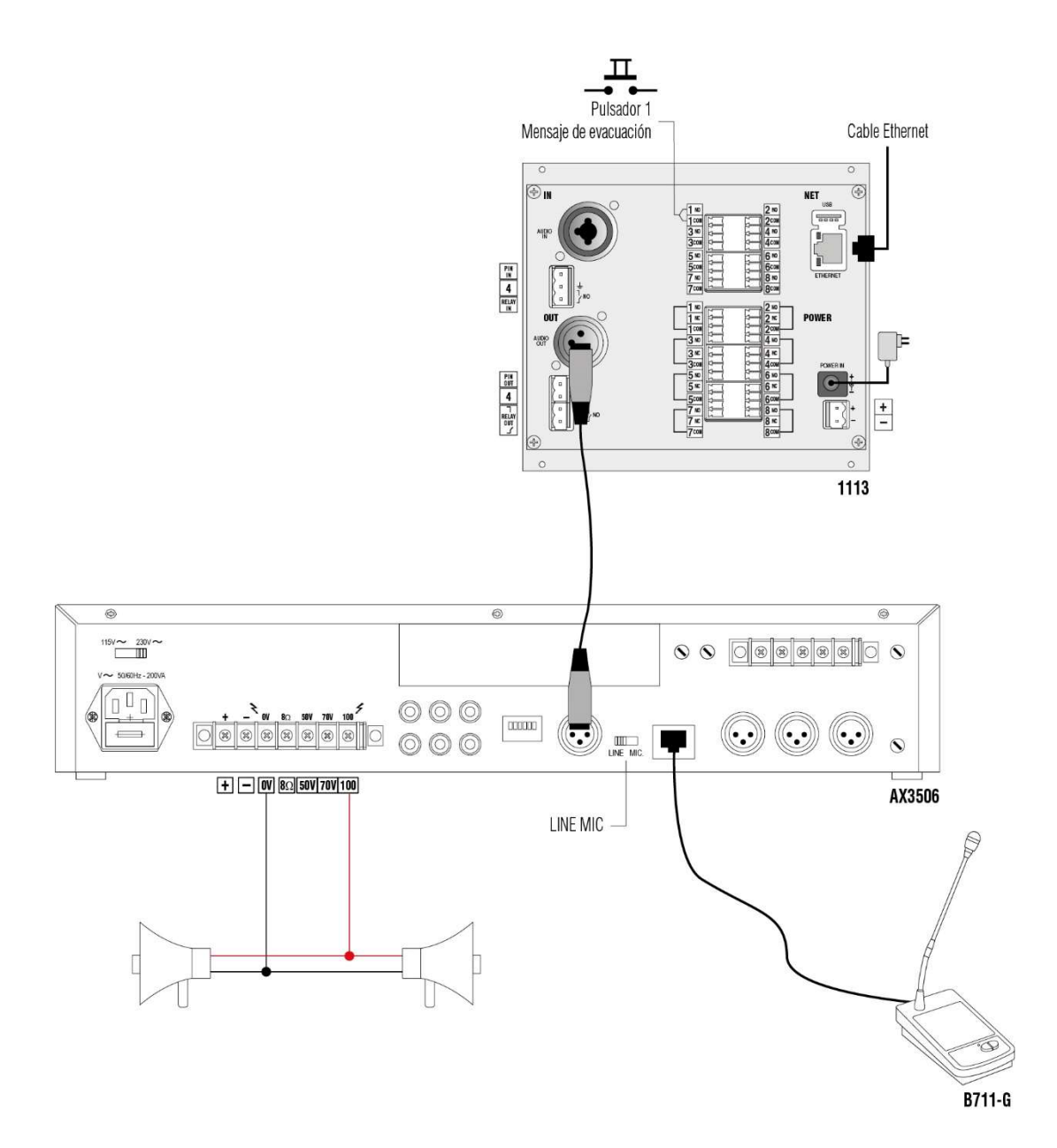

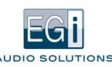

## 8.10. CONEXIÓN POR SALIDA PIN DEL MÓDULO 1113 A TRES ZONAS

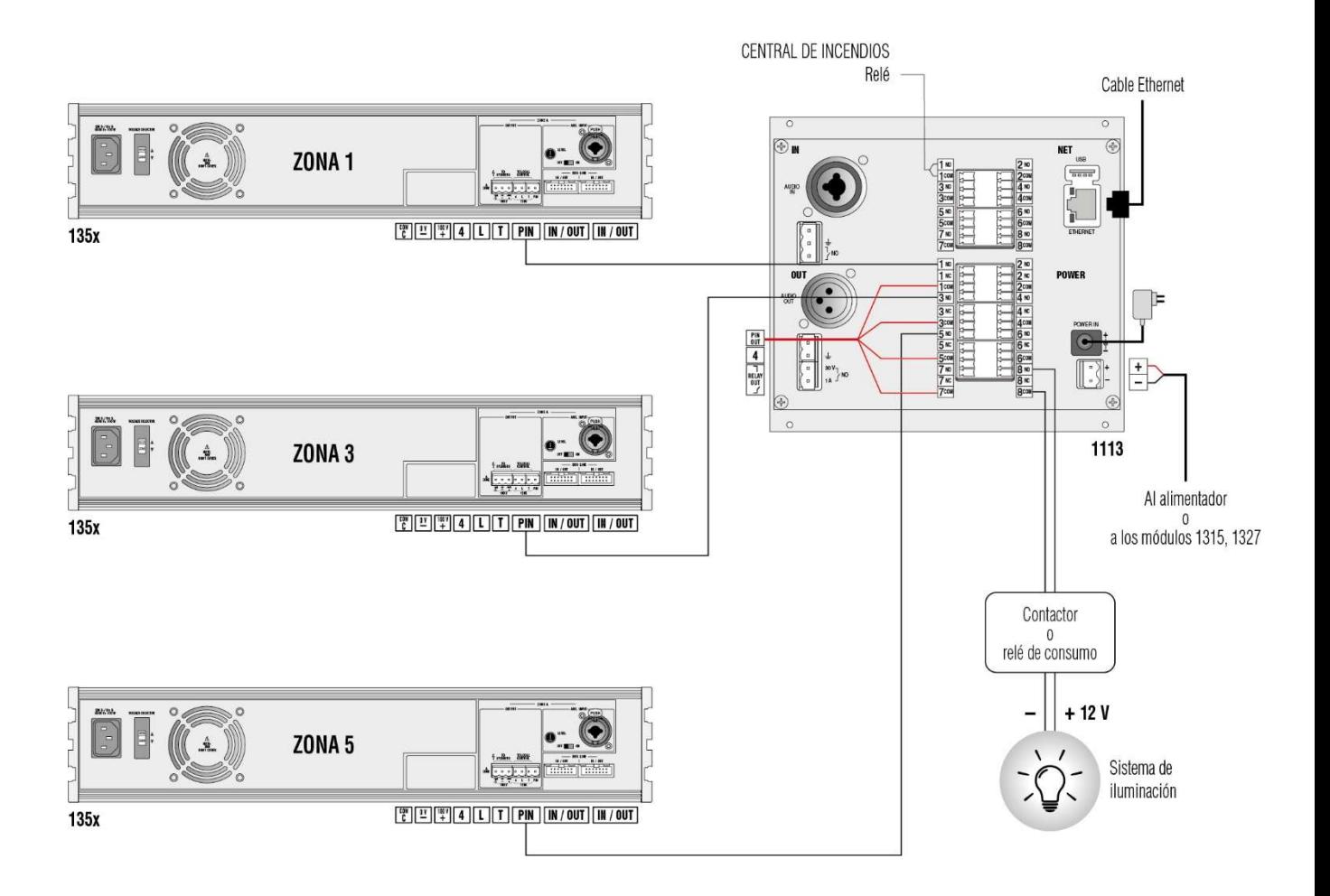

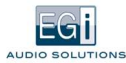

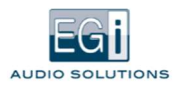

### ELECTROACÚSTICA GENERAL IBÉRICA, S.A.

#### **CENTRAL**

Avda. Almozara, 79 50003 Zaragoza E-mail: info@egiaudio.com Tel: +34 976 40 53 53 Fax: +34 976 40 53 54

### EXPORT DEPARTMENT

E-mail: export@egiaudio.com Tel: +34 976 40 53 56

INGENIERÍAS Y ATENCIÓN TÉCNICO COMERCIAL

### Estudios y proyectos

E-mail: sat\_consultas@egiaudio.com Tel: +34 976 40 46 77 Fax: 976 40 53 54

DISTRIBUIDOR

 $\overline{a}$ 

#### DELEGACIONES

Delegación Centro C/. Juan de Mariana, 19 – local 20 28045 Madrid E-mail: egimadrid@egiaudio.com Tel: +34 91 506 24 18 Fax: +34 91 468 06 41

### Delegación Cataluña

C/. Baltasar d'Espanya, 1 – local 10 08970 Sant Joan Despí – Barcelona E-mail: egibarcelona@egiaudio.com Fax: +34 976 40 53 54

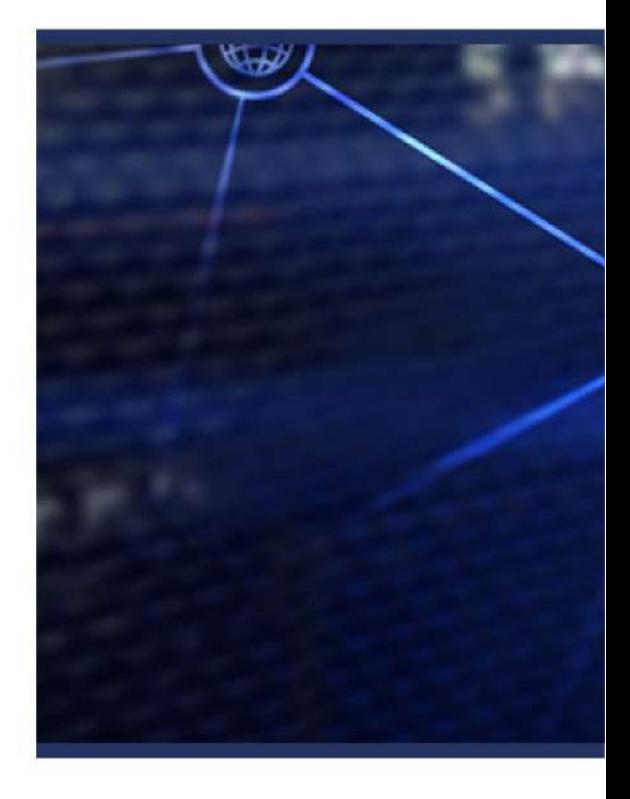

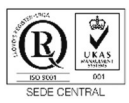

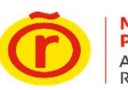

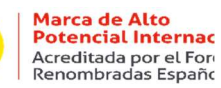

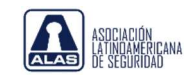